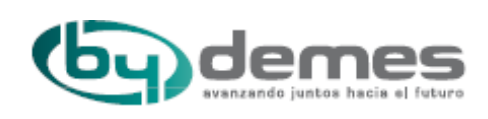

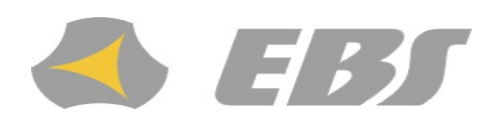

# **Transmisor GPRS/GSM/SMS/PSTN QAR-265 LX20G**

Manual de Instalación y Programación

Por favor, lea cuidadosamente el manual antes de instalar y de utilizar este equipo.

Firmware: 1.11 Número: 3 Versión Configurador GPRS: 1.2.0 Fecha de publicación: Febrero 2011

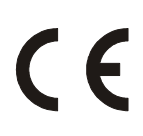

Declaración de Conformidad de la Comunidad Europea EBS Ltd. Co declara que el producto mencionado es conforme a todos los requisitos generales aplicable de la Unión Europea y la Directiva del Consejo No. 1999/5/EC, expedido el 9 de Marzo, 1999. Una copia de la Declaración de Conformidad está disponible en: http://www.ebs.pl/certyfikaty/.

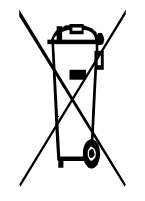

Este símbolo de una caneca de basura de ruedas tachada, indica que cuando el último usuario desea deshacerse del producto, dentro del territorio de la Unión Europea, esto debe ser hecho en un lugar de acopio autorizado y aprobado. Aplicará tanto para el dispositivo como para los accesorios, marcados con este símbolo. No deshágase de estés productos junto con los desperdicios municipales no separados.

El contenido de este documento es presentado 'tal cual'. El fabricante no ofrece ninguna garantía, tanto explícita como implícita, incluyendo pero no limitada a garantías tácitas, con respecto a la comerciabilidad y garantía de buen estado, para un objetivo particular, al menos que esto es exigido por disposiciones legales. El fabricante se reservará el derecho de enmendar este documento, o retirarlo en cualquier momento, sin previo aviso.

La política del fabricante del dispositivo es de continuar desarrollando el producto. El fabricante se reservará el derecho de hacer modificaciones y cambios sin previo aviso con respecto a cualquiera de las funciones del modelo, descritos en este documento.

Dependiendo de la programación de los dispositivos, hay una variedad de funciones disponibles. Para mas detalles dirígese al Distribuidor de los dispositivos.

Bajo ninguna circunstancia el Fabricante cargará con la responsabilidad de pérdida de datos o ingresos, o cualquier otro daño peculiar, accidental o indirecto, causado como sea.

#### **Garantía Limitada**

#### 1、Garantía Limitada

- $\div$  Este equipo tiene un período de Garantía, de cualquier componente electrónico o mecánico, que será reparado, o reemplazado en Garantía por cualquier defecto de fabricación.
- $\div$  El período de Garantía de cualquier reparación será de 90 días después de devolver el equipo al cliente.
- $\div$  Los componentes rotos o averiados por motivos ajenos a defectos de fabricación, como golpes, sobretensiones, polvo en el mecanismo, están Fuera de Garantía, y se repararan con cargo al cliente.
- $\Diamond$  El Fabricante no asume ninguna responsabilidad sobre los daños y perjuicios causados por el mal uso del producto, y/o por el uso de productos especiales abrasivos para limpieza. El fabricante no asumirá ninguna responsabilidad por daños repentinos o continuados, provocados por cualquier otra razón ajena a un defecto de fabricación del producto.
- $\Diamond$  Cualquier defecto de fabricación será reparado en Garantía

#### 2、Reparaciones a fabricante

El envío de material para su reparación en garantía es a cargo del cliente. Deberá solicitar RMA especificando.

- $\Diamond$  Modelo y Número de serie.
- $\Diamond$  Aporta factura de compra
- $\Diamond$  Especificar la avería detectada por el cliente
- El fabricante sólo se compromete a la reparación especificada en el envío de RMA.

#### 3、Devoluciones

Para devoluciones o reparaciones de material, por favor póngase en contacto con el distribuidor para obtener RMA (Nº de reparación/devolución), A continuación, organice el envío de material a su cargo. Todos los equipos devueltos deben especificarse claramente en el RMA. Los materiales devueltos deben estar en perfecto estado y con su embalaje y accesorios originales.

### **Índice:**

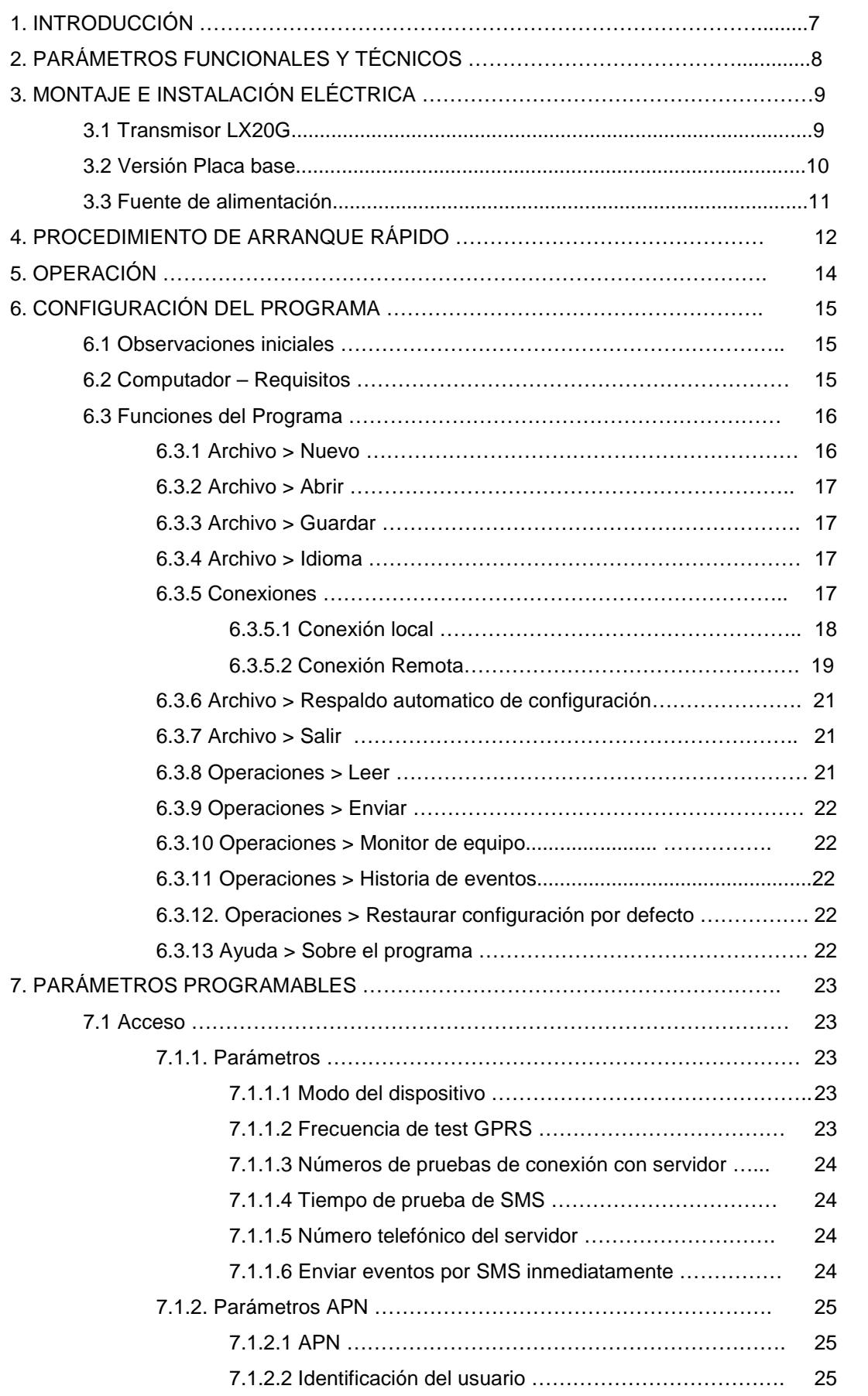

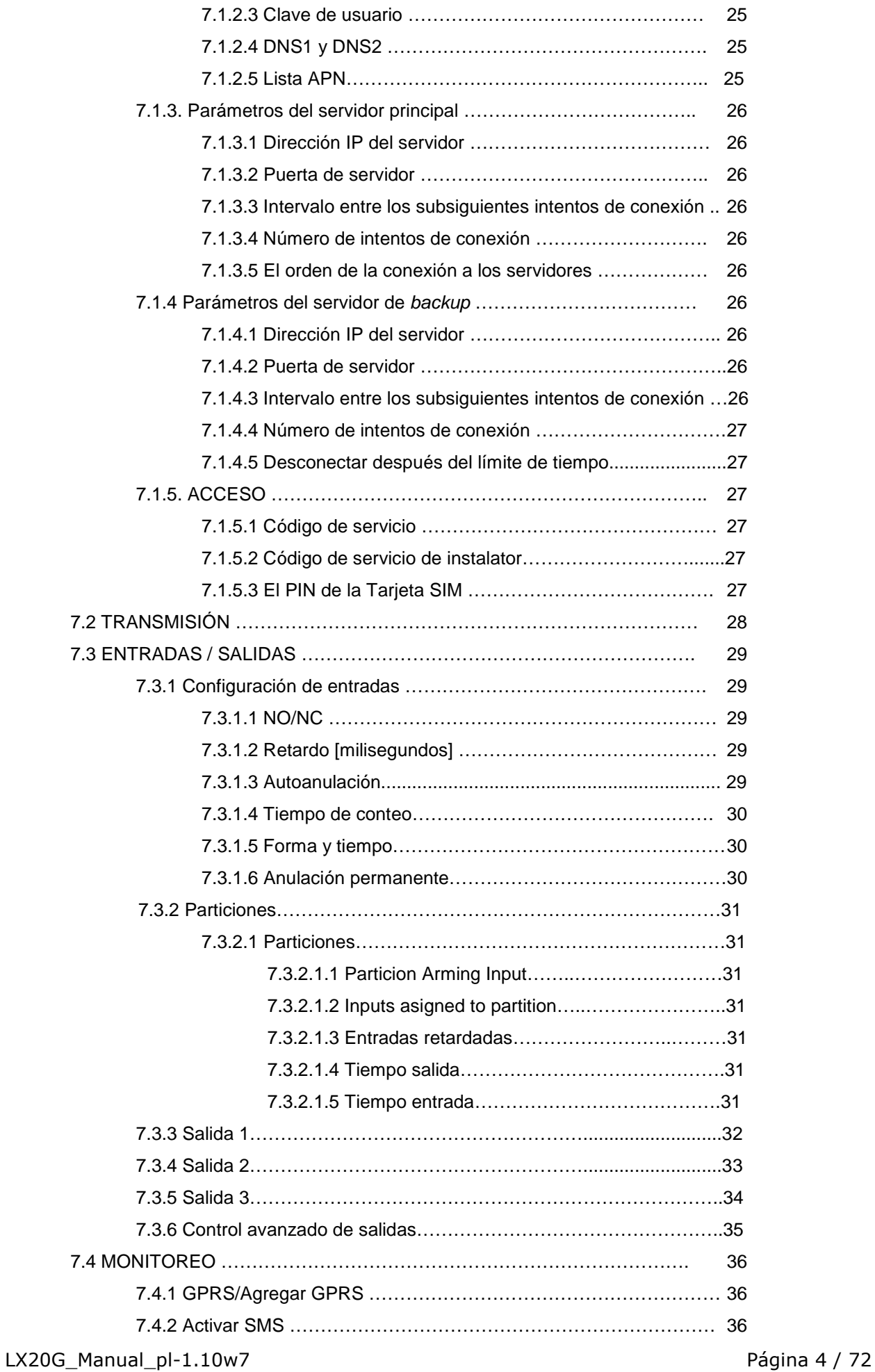

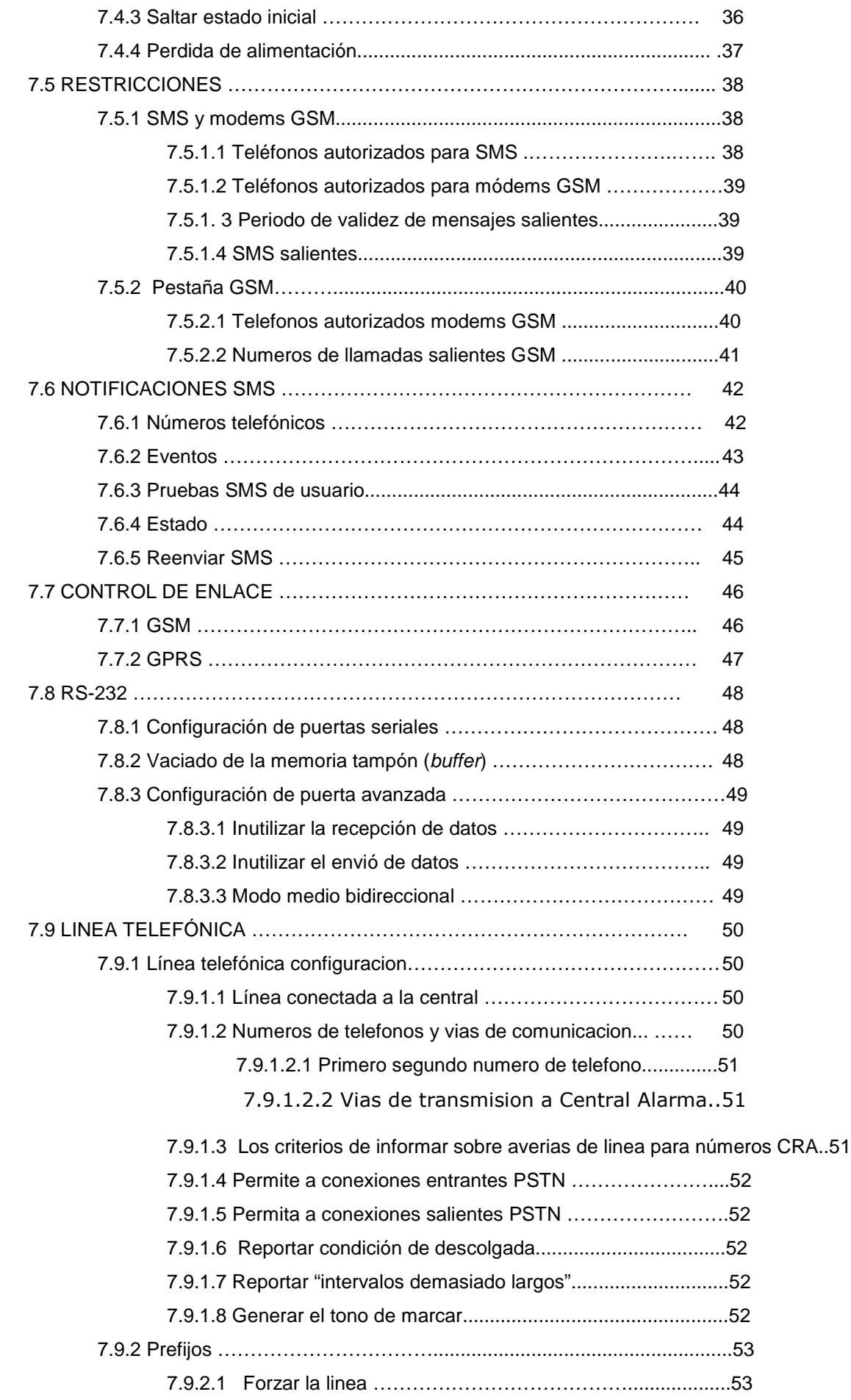

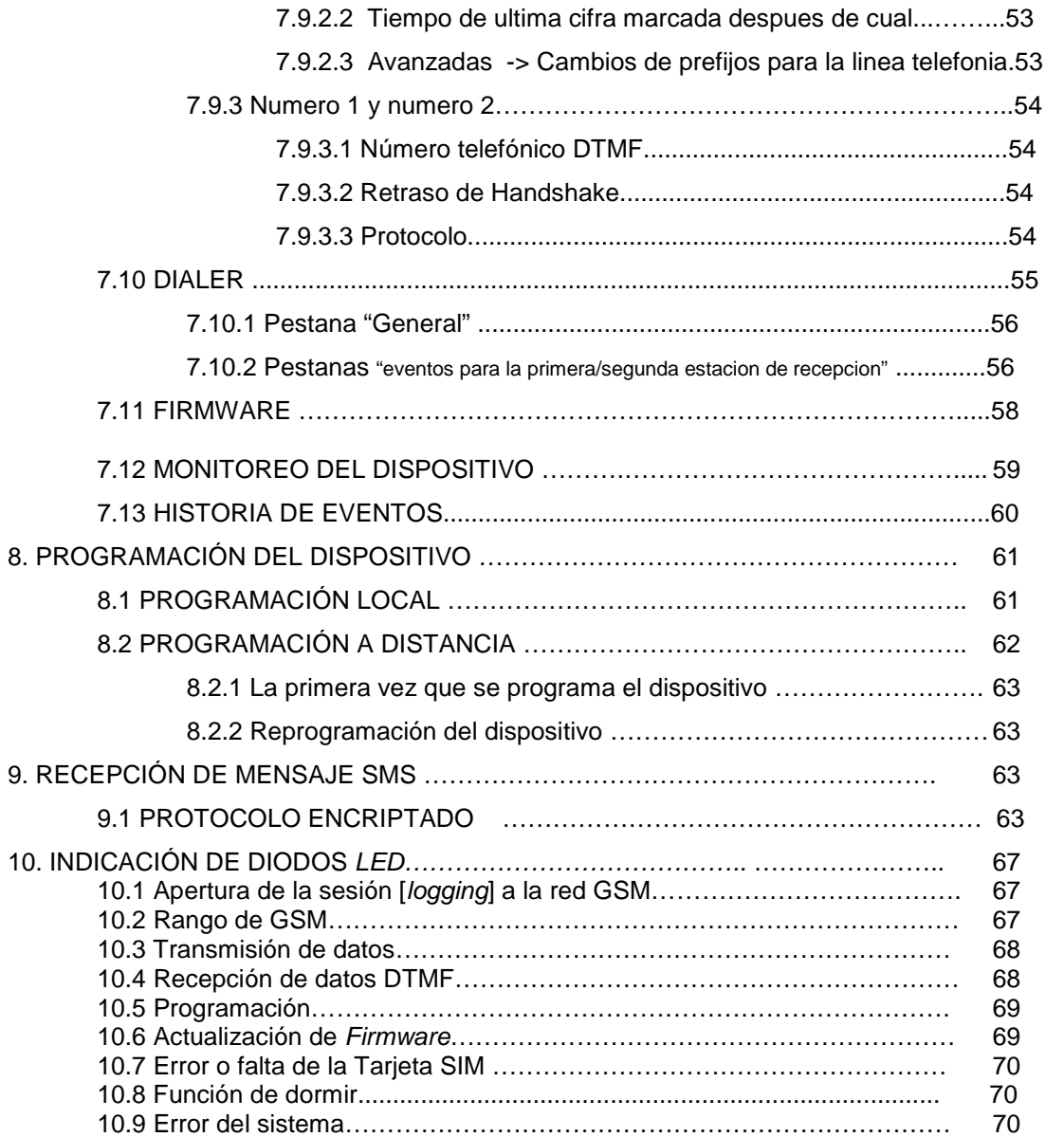

#### **1. INTRODUCCIÓN**

El transmisor GPRS modelo LX20G, es un microprocesador avanzado, hecho con tecnología de moldeo de superficies y es diseñado según las últimas tendencias. Este transmisor tiene por objetivo la transmisión de datos de sistemas de seguridad electrónica de instalaciones y otros dispositivos técnicos, usando la red de telefonía móvil GSM [Sistema Global para las Comunicaciones Móviles]. La transmisión de datos se lleva a cabo a través de GPRS [Servicio General de Paquetes por Radio] o SMS [Servicio de Mensajes Cortos].

Debido a sus múltiples configuraciones, un transmisor podrá ser aplicado con muchos sistemas de varios requisitos. El dispositivo tiene básicamente por objetivo la transmisión de datos de sistemas de seguridad, instalados en viviendas y en instalaciones de pequeñas empresas. Adicionalmente, el transmisor LX20G dispone de una entrada para conexión a un comunicador telefónico de una central de alarma. Esto proporcionará un sistema barato de transmisión de datos.Comunicación con la central receptora de alarmas se lleva a cabo a través de GPRS/SMS. Este dispositivo hace posible el envío de mensajes de texto a teléfonos móviles privados.

Unos métodos avanzados de cifrado, como una clave de cifrado AES (Estándar de Encifrado Avanzado) de 256 bytes, proporcionan la seguridad de la transmisión de datos. Como resultado, la recepción de esta transmisión es posible con el software de recepción de alarmas OSM-2007.

Además existe la posibilidad de transmitir mensajes no codificados que van a ser entendibles a través de soluciones de recepción y también por el software del servidor de GPRS. Programación del receptor es posible:

\* A nivel local en un PC y con el software recomendado: "Configurador de Transmisor GPRS".

\* A distancia: - a través de una conexión GPRS

- a través de comandos SMS

- a través de transmisión en el canal CSD [Conmutación de Circuito de Datos]

#### **2. PARÁMETROS FUNCIONALES Y TÉCNICOS**

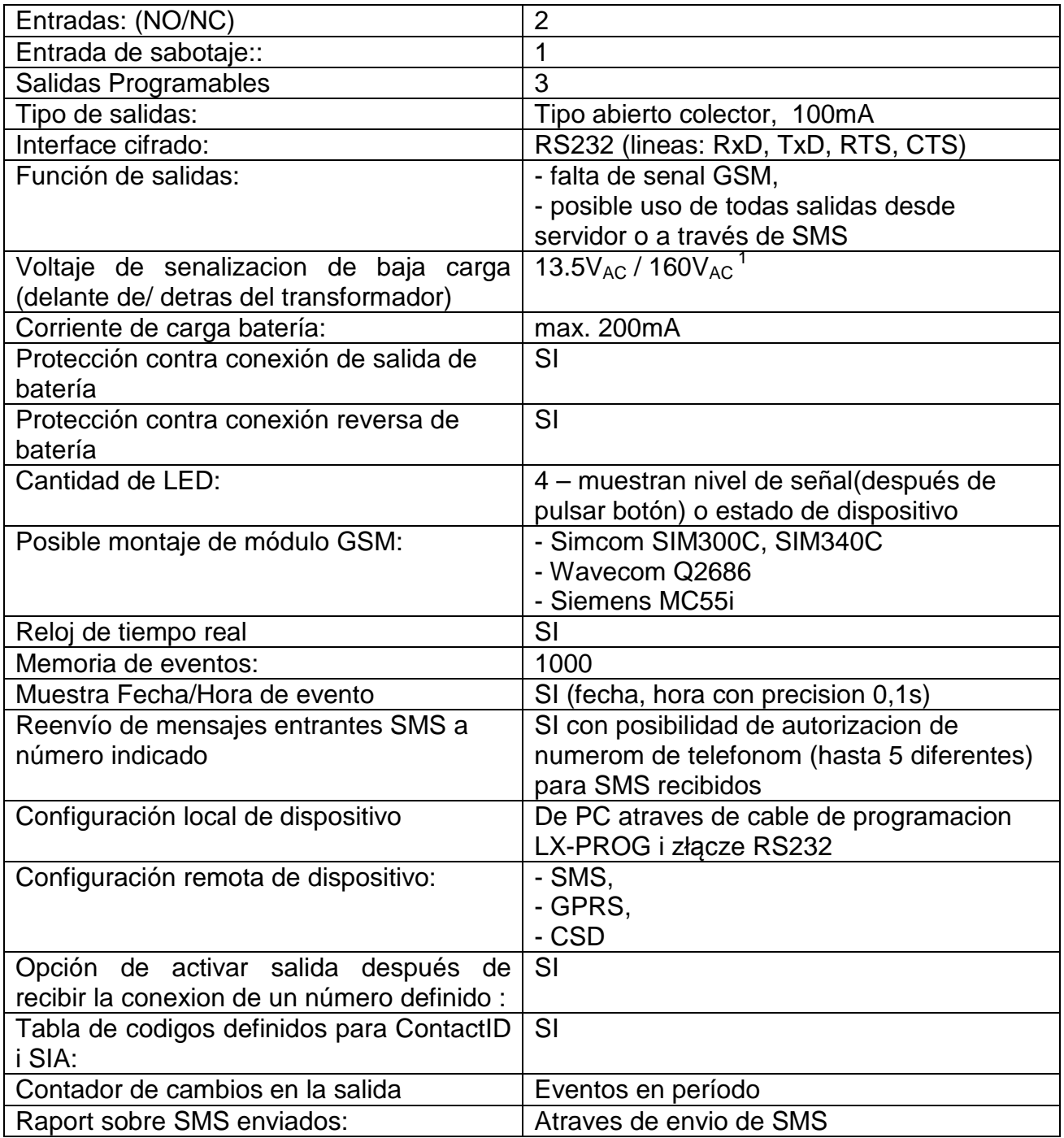

En función del distribuidor el "transmisor LX20G" pueden ser distribuido en diferentes versiones, así como el tipo de tensión de alimentación, como las dimensiones, que se detallan por separado en las siguientes opciones:

Opcion 1 – Placa base LX20G + Fuente de alimentación LX-ZAS en caja métalica Opcion 2 – Placa Base de transmisor (LX20G)

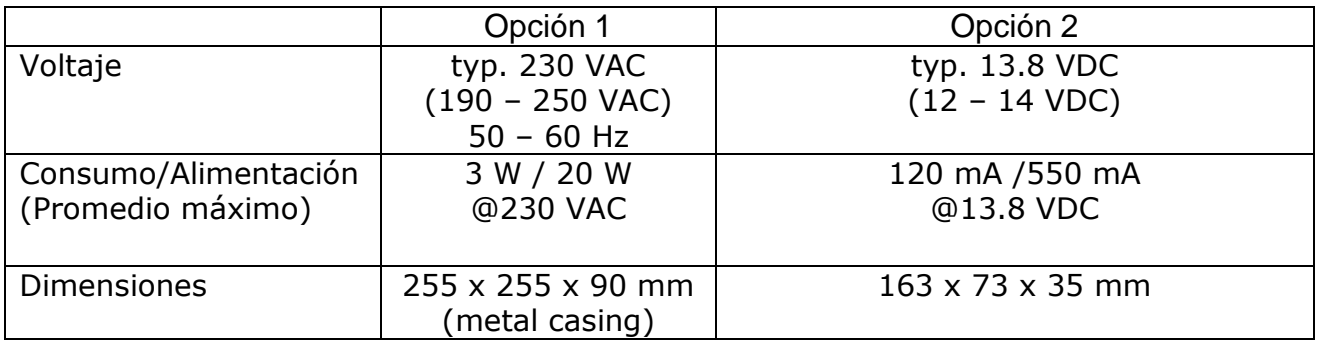

#### **3. MONTAJE E INSTALACIÓN ELÉCTRICA**

#### **3.1 TRANSMISOR LX20G**

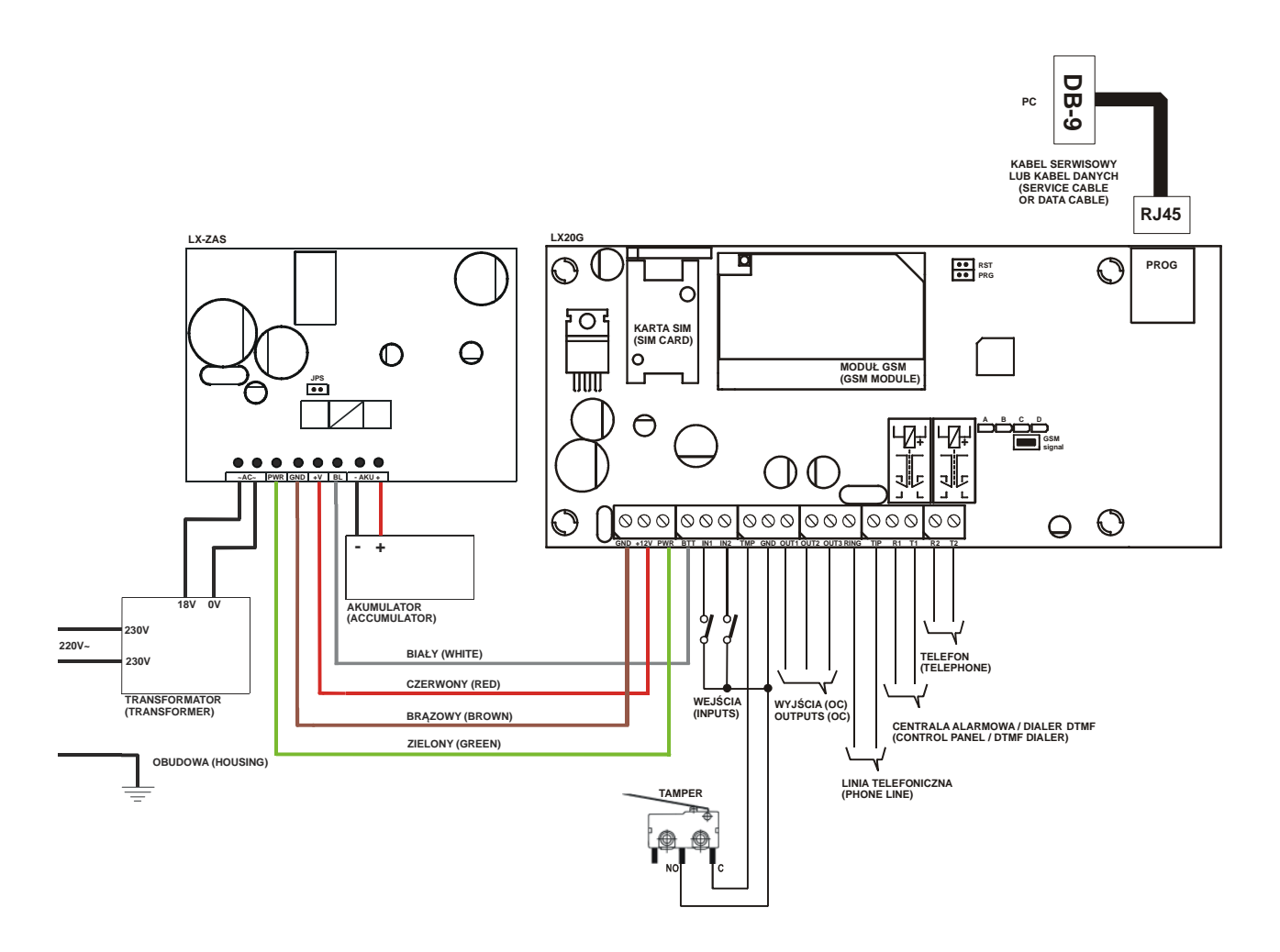

El conexionado debe ser realizado con cuidado, para evitar cualquier cortocircuito. El circuito y la conexiones deben ser protegidas contra condiciones climatologicas. De acuerdo al diagrama de conexión, conecte los terminales del transmisor a:

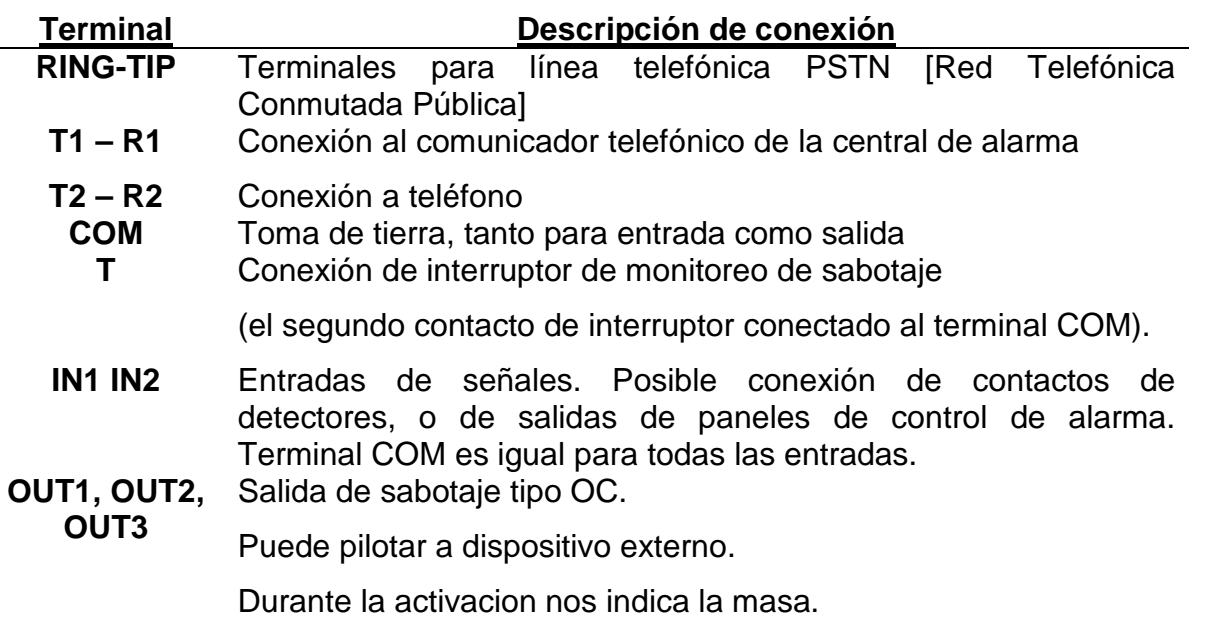

#### **ADVERTENCIA IMPORTANTE**

Salidas OUT1, OUT2, OUT3 tiene un consumo máximo de corriente 100mA. No se debe conectar a la carga porque causara fallos de dispositivo.

No centectar la cargar de la red antes de instalar la antenta porque puede dañar al modem.

Tras examinar cuidadosamente las conexiones, puede ser conectado la batería (a + / - AKU terminales de la fuente de alimentación LX-ZAS) y luego la alimentación de red, espere que el equipo se inicialice y seguidamente puede programar el transmisor (ver Capítulo 6).

#### **3.2 VERSION PCB**

En caso que el usuario eliga opcion de comprar solo PCB tendrá que asegurar la carga por si mismo. Para eso conectar:

- **+12 V** Positivo de alimentación
- **GND** Negativo de alimentación

**Nota:** LAS CONEXIONES SIGUIENTES SON PROPUESTAS PARA UTILIZAR LA FUENTE DE ALIMENTACIÓN LX-ZAS. SI LA ALIMENTACIÓN NO LA PROPORCIONA LA FUENTE LX-ZAS, ESTAS BORNAS BTT Y PWR DEBERAN QUEDAR SIN CONEXIONAR

*BTT* Entrada de control para la supervisión de la batería conectada a la fuente de alimentación EBS *PWR* Entrada de control conectado a la salida de la fuente suministro adecuado de alimentación. Propuesto para el seguimiento de suministro de alimentación de CA. *.*

#### **ADVERTENCIA IMPORTANTE**

*MÓDELO Y CRACTERÍSTICAS ESTAN SUJECTAS A CAMBIOS SIN PREVIO AVISO POR EL FABRICANTE.*

#### **3.3 FUENTE DE ALIMENTACIÓN LX-ZAS**

Fuente de alimentación **LX-ZAS** (fabricado por EBS) posee las siguientes características:

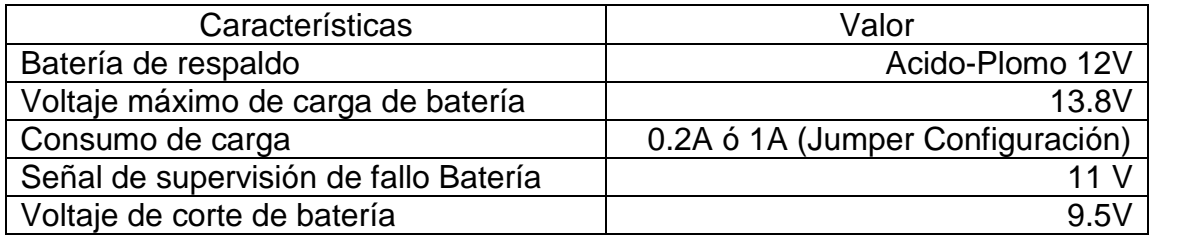

Otras Características:

a) la protección contra la conexión de la batería invirtiendo la polaridad.

Protección contra descarga excesiva de la batería: La batería protegida ante daños en caso de pérdida de AC. En caso de falta de la AC y descarga por debajo de 9,5 V de tensión de la batería se desconecta del dispositivo de forma automática.

b) rápida carga de la batería:

El puente mostrado en el dibujo limita el consumo de carga de batería.

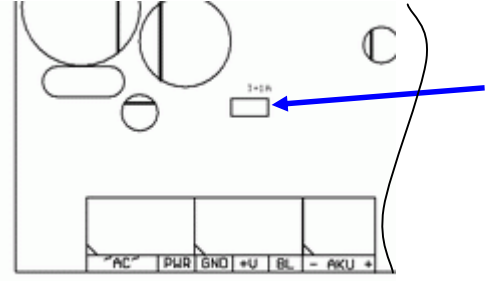

jumper ON => Consumo de Carga 1A

jumper OFF => Consumo de Carga 0,2A

Figura 3 Carga de batería

Nota: la aplicación de la carga rápida puede estropear la batería.

#### **4. PROCEDIMIENTO DE ARRANQUE RÁPIDO**

**Aviso: No introduzca la tarjeta SIM [Módulo de Identificación de Suscritor], antes de la primera programación del transmisor, porque podría bloquear la tarjeta SIM cuando se requiere un código PIN para la tarjeta.**

**Este capítulo es para los instaladores que tienen experiencia con sistemas de transmisión de datos GPRS y que trabajan con el programa receptor de alarmas OSM.2007 para central receptora de alarma. Otros usuarios deben saltar este capítulo e ir a capítulo 5 de este manual.**

Para instaladores de sistemas de seguridad, la programación local del transmisor no siempre está disponible por falta de un PC y cable de programación. Para esta opción, la programación abarca dos etapas:

a) Enviar al transmisor los parámetros principales (con SMS) que posibilitan la conexión al receptor (sistema OSM.2007).

b) Configuración completa del dispositivo con programación a distancia (Configurador de

Transmisor GPRS y OSM.2007).

Procedimiento del arranque rápido:

a) Introduzca tarjeta SIM con código PIN 1111.

b) Conecte la fuente de alimentación para el módulo.

c) Envíe el número de la tarjeta SIM con los comandos SMS, relacionados con la conexión

del dispositivo, a la central receptora, a través del programa (OSM.2007).

d) Espere un momento, hasta que el dispositivo indicará conexión al OSM.2007.

**Nota**: Conexión al programa de receptora es posible cuando el dispositivo ha sido registrado en el.

El Procedimiento de registración ha sido descrito en Manual de Operación del OSM.2007.

e) Complete la programación a distancia con el Configurador de Transmisor GPRS.

El texto de SMS debe proporcionar la siguiente información:

Código de servicio de transmisor  $SERVER = (direction IP del servidor)$   $PORT = (puerto del$ servidor)  $APN = (nombre de punto de acceso)  $UN = (Número de Identification del usuario)$$  $PW = (clave del usuario)$ 

Donde:

Código de servicio del transmisor: Es el código de seguridad del equipo, por defecto de Fábrica: 1111

Dirección de servidor: dirección del servidor de comunicación del programa OSM.2007. Para recepción de señales del transmisor GPRS, por ejemplo 89.123.115.8. En caso de que la dirección es proporcionada como dominio, por ejemplo block.autostrada.com, el mensaje SMS debe incluir parámetro DNS1 (dirección del servidor principal DNS [Sistema de Nombre de Dominio]).

Puerto de servidor: Número de la puerto utilizado en el servidor que recibe mensajes del dispositivo.

APN: definirá el nombre de punto de acceso a la red GSM. En caso de que se trata de punto de acceso público, esto es por ejemplo:

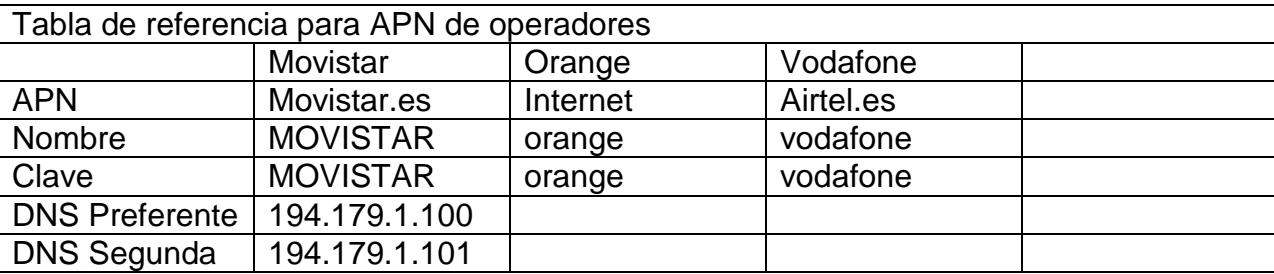

Si se usa una red privada, el mensaje SMS proporcionará los siguientes parámetros:

UN= (Número identificación de usuario) y PW = (clave usuario).

\_: espacio (cada parámetro se separa con espacio – carácter en blanco)

Un ejemplo de un SMS es como sigue (cuando usamos una red pública y proporcionamos una dirección de servidor como IP [Protocolo de Internet]):

#### **1111\_SERVER= 89.123.115.8\_PORT = 6780\_APN\_UN=\_PW=**

#### **5. OPERACIÓN**

El dispositivo mantiene comunicación a través de la red GSM-GPRS. Si ocurre un problema, el dispositivo cambiará automáticamente a modo SMS (siempre y cuando este modo ha sido programado anteriormente – Ver capítulo 7: "Parámetros programables"). Como resultado el transmisor puede ser usado solamente en el territorio que es cubierto por la red operativa de telefonía móvil.

Si el estado de las entradas es el mismo programado de fábrica inicialmente (NO o NC), el dispositivo quedará en reposo. Un cambio de estado de cualquier entrada, se efectúa una transmisión inmediata de señal de este evento por parte del dispositivo.

**Nota**: Cada entrada de dispositivo (TMP y desde IN1 y IN2) puede ser definida individualmente como NO (abierto) o NC (cerrado). Esto quiere decir que, cuando está en NO, circuito abierto en reposo y cuando se cierre a masa se efectúa un evento. NC, circuito cerrado en reposo y cuando se abra de masa se efectúa un evento.

Para evitar costos excesivos de uso, especialmente en relación con falsas alarmas, el dispositivo posee un análisis programable de entradas.

Todas las entradas responden únicamente a cambios de estado; esto quiere decir que transmisión tendrá lugar solamente si un estado activo en la entrada se mantiene así durante el tiempo mínimo programado. Mantener el estado activo más que el tiempo mínimo, resultará en una sola transmisión del evento. Otra activación de entrada (otra transmisión) es posible, únicamente después de que la entrada logre el estado de reposo.

El número de mensajes enviados en modo SMS es limitado (el límite incluye también mensajes de texto o respuestas a comandos, enviados por el usuario). Esta función proporcionará reducción de costo, al limitar los mensajes, por ejemplo en caso de daño del sensor que está conectado a una entrada. Después de que haya pasado el tiempo programado, nuevos mensajes serán enviados, pero únicamente con un número determinado por el usuario.

Los mensajes de texto sobre eventos enviados a números telefónicos privados, pueden ser editados.

Todos los parámetros programables son guardados en la memoria y en caso de perdida de voltaje, estos no se perderán. Cuando se recupere el suministro eléctrico, el transmisor empezará con las opciones de configuración guardadas.

#### **6. CONFIGURACIÓN DEL PROGRAMA**

#### **6.1 Observaciones iniciales**

Se puede bajar el software del GPRS Configurador del sitio Web: [www.ByDemes.com,](http://www.bydemes.com/) si usted esta registrado como cliente.

Para instalar el programa, se activará un *installation wizard*, que se encargará de la instalación, por defecto en: /Program Files/EBS/. Durante el proceso de la instalación, se crearán accesos directos en la pantalla y un menú de Windows. Consulte el manual de instalación del programa para más información.

Si se usa el dispositivo por la primera vez, se debe programar con el programa, mencionado arriba, y después de este procedimiento la tarjeta SIM podrá ser introducida en el dispositivo. De lo contrario, la tarjeta SIM puede bloquearse, si se introduce un código PIN erróneo. Como alternativa y recomendación la tarjeta SIM puede ser usada con el código PIN desactivado.

En caso de programación a distancia, es necesario introducir la tarjeta SIM antes de enviar las opciones de configuración. En este caso, la tarjeta SIM debe ser instalada desactivando su código PIN.

#### **6.2 Requisitos del PC**

Los requisitos mínimos del sistema operativo del PC donde el software de configuración será instalado son:

#### **Hardware**:

- \* Procesador Pentium II 400 Mhz
- \* 64 MB RAM
- \* 1 GB HD
- \* CD-ROM
- \* Serial Port RS-232
- \* Monitor de colores (mínimo 15 pulgadas, mínimo 800x600 de resolución)
- \* Teclado
- \* Mouse

#### **Software**:

\* Sistema operativo Windows 2000 o Windows XP

\* NET Framework 2.0 [Marco NET 2.0] (entregado junto con el *installation wizard* de la configuración)

#### **6.3 Funciones del Programa**

Después de la instalación, Consulte el manual GPRS Configurador para más información. Usted tendrá acceso al programa y a los parámetros programables del dispositivo. (Ver capítulo 7).

La ventana principal del programa está dividida en algunos campos.

**Menú Principal**: en la parte arriba de la ventana; contiene opciones de control y configuración.

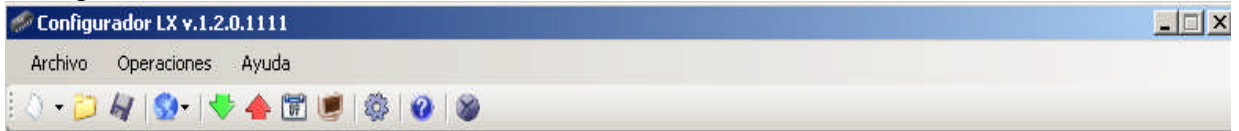

#### **Contenido de menú principal**

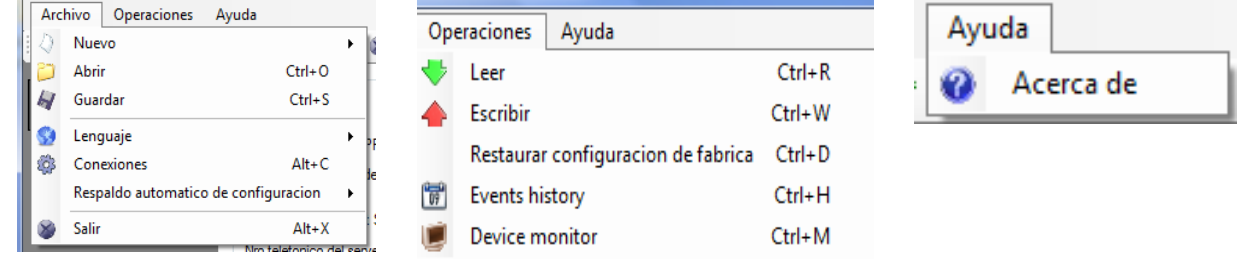

El menú principal está disponible iconos en la barra de acceso rápido.

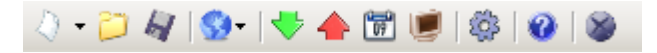

#### **6.3.1 Archivo > Nuevo**

Abrirá una nueva ficha. Es necesario seleccionar el equipo a configurar. Para este equipo selecciones el modelo LX20G

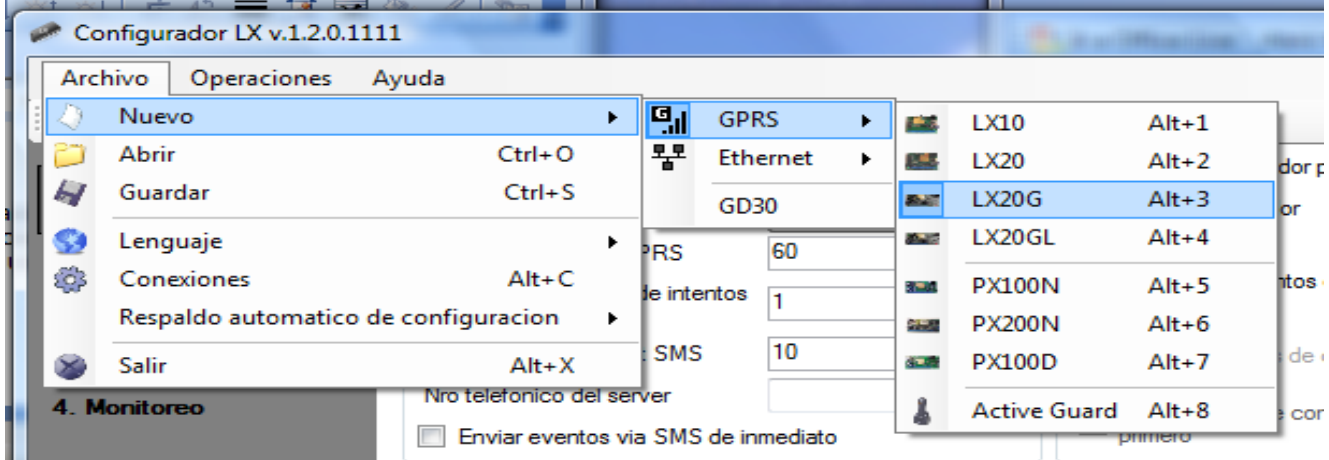

Seleccione el tipo de dispositivo.

#### **6.3.2 Archivo > Abrir**

Si el archivo contiene configuraciones guardadas, estas pueden ser usadas para programar el siguiente dispositivo.

Primero, se selecciona una carpeta, donde el archivo ha sido guardado, y después se proporciona el nombre del archivo. La recopilación de datos obtenidos puede ser modificada por el instalador. Toda la programación se hacen efectiva, cuando se envían al dispositivo.

#### **6.3.3 Archivo > Guardar**

Durante la programación de muchos dispositivos con diferentes configuraciones, pueden ser guardadas en un disco duro o un disquete, con un nombre y pueden ser cargadas más tarde. Esta función guardará en el disco toda la información de la programación del *configuration wizzard*. Después de la activación de la función, una ventana de diálogo aparecerá, que solicita el nombre del archivo. Los datos por defecto son guardados con extensión CMI (Configuración de Imagen de Memoria).

#### **6.3.4 Archivo > Idioma**

Permitirá seleccionar cualquiera de los idiomas disponibles (determinados en los archivos externos de idiomas que son anexados)

#### **6.3.5 Conexiones**

Antes de programar los dispositivos, se debe definir un tipo de conexión. Es posible hacer eso de dos maneras:

- local
- a distancia

#### **6.3.5.1 Conexión local**

Conexión local significa que el software de configuración (es decir, el PC en donde está instalado) está directamente conectado al puerto apropiado. La conexión es posible, gracias al cable especial LX-PROG (QAR-269) a través del puerto serie RS-232.

Para programar el dispositivo o hacer cualquier otra operación (por ejemplo: leer las configuraciones del dispositivo, Control remoto, etc.), es necesario en primer lugar definir los parámetros de la conexión.

#### **Conexión Local RS-232**

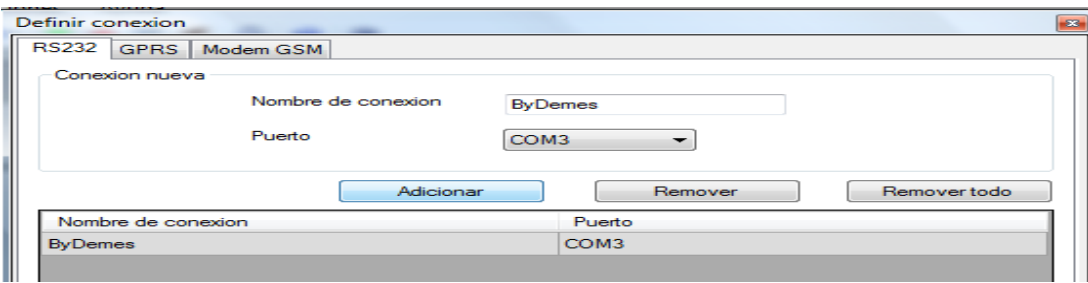

Es posible realizar la conexión en la ventana conexiones del Menú Archivo, o seleccionar el icono en la barra rápida y hacer de clic en la pestaña RS-232.

#### Conexión nueva:

**Nombre de conexión:** Defina un nombre a la conexión.

**Puerto:** Define el puerto de conexión

**Adicionar** Añade la configuración a la lista de conexiones

**Remover** Borra la configuración seleccionada

**Remover todo** Borra todas las configuraciones.

**Cerrar** Cierra la ventana

#### **6.3.5.2 Conexión Remota**

También es posible la conexión remota con el dispositivo a través del software. La conexión puede realizarse a través de enlace GPRS o GSM (canal CSD [Conmutación de Circuito de Datos]). Este modo de programación requiere una definición de parámetros de enlace.

#### **La pestaña GPRS**

Configura la conexión por red GPRS

Para más información consulte el manual del programa de CRA OSM

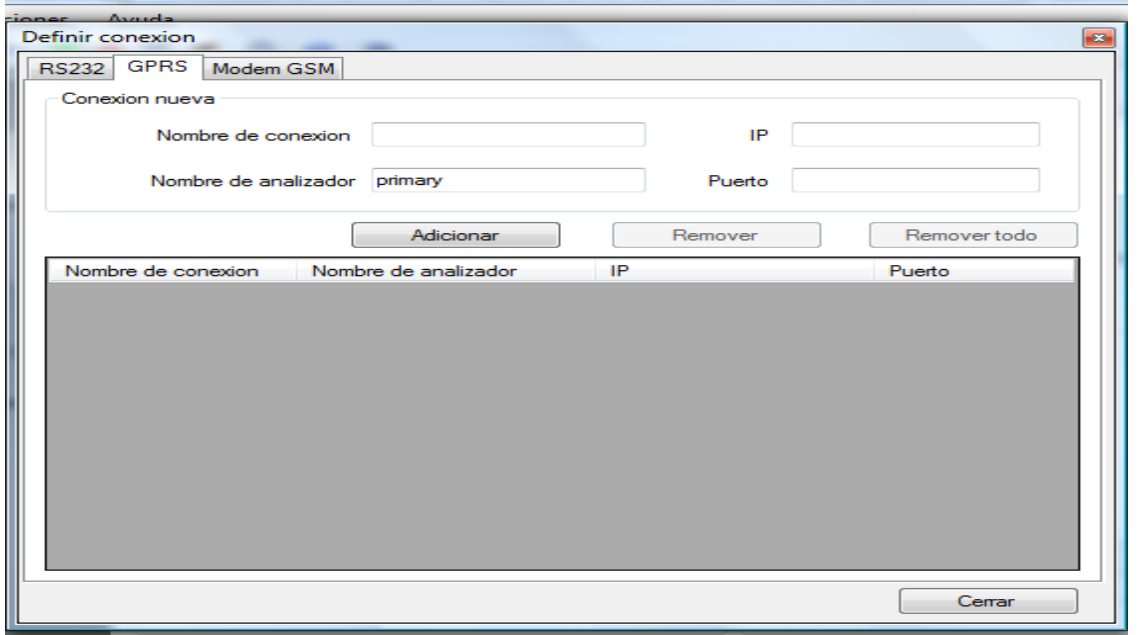

**Nombre de Conexión:** Identifica la conexión. Defina el nombre que desee.

**IP:** Configura la IP publica de la tarjeta SIM del equipo GPRS. Si la instalación a sido por defecto y OSM esta en el mismo ordenador que el configurador, poner la ip 127001. Si el programa OSM esta en otro PC, entonces la IP será de aquel PC donde este instalado el GPRS Configurador.

**Nombre analizador:** Identifica un nombre de conexión OSM**.** Si la configuración es por defecto siempre pone "prymary"

**Puerto:** Identifica el puerto de conexión. Si la configuración es por defecto poner 9000

**Adicionar** Añade la configuración a la lista de conexiones

**Remover** Borra la configuración seleccionada

**Remover todo** Borra todas las configuraciones.

**Cerrar** Cierra la ventana

#### **La pestaña GSM**

Configura la conexión por red GSM

Define la conexión del dispositivo a través del modem GSM CSD.

El PC debe ser conectado a un modem externo Fastrack Wavecom con una tarjeta SIM dentro. Las dos tarjetas (la de Fastrack Wavecom y la del dispositivo GPRS) tienen que tener activado el servicio CSD.

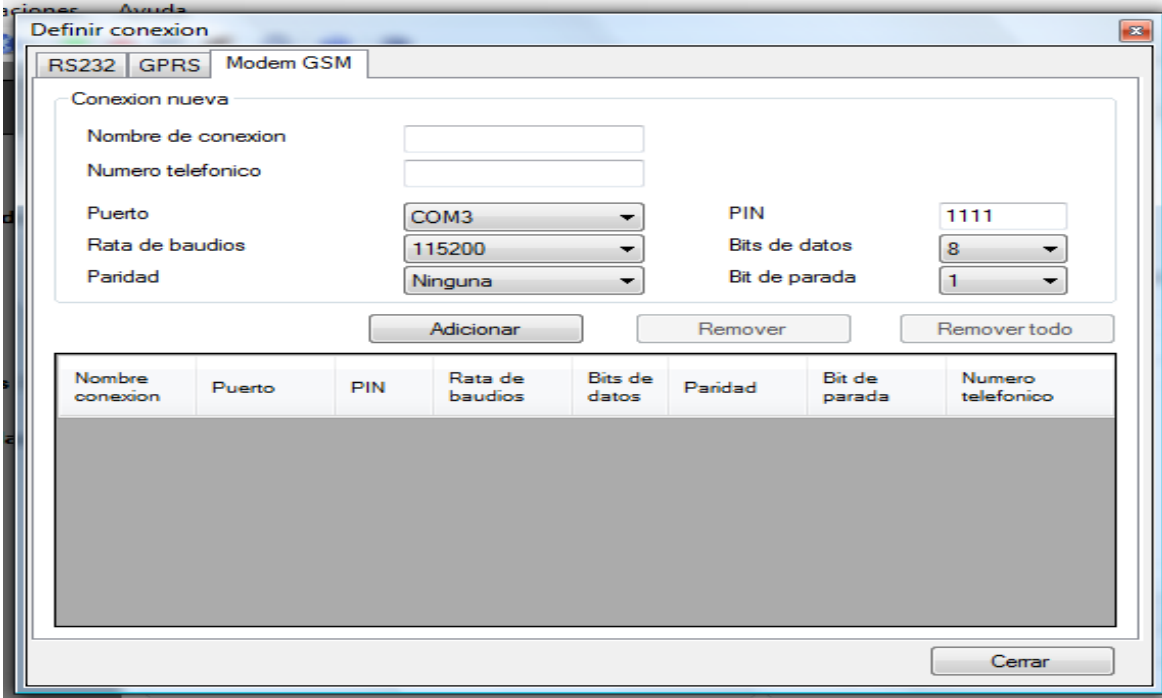

**Nombre de Conexión:** Identifica la conexión. Defina el nombre que desee.

**Número telefónico:** Identifica el número telefónico de la tarjeta SIM del equipo LX20G

**Puerto:** Identifica el puerto de salida del PC

**Rata de baudios:** Configura la tasa de baudios

**Paridad:** Configura la paridad de conexión. Configure siempre **NINGUNA**

**PIN:** Configura el PIN de seguridad del equipo

**Bits de Datos:** Configura los bits de datos de conexión. Configure siempre **8**

**Bits de Parada:** Configura los bits de Paridad de conexión. Configure siempre **1**

**Adicionar** Añade la configuración a la lista de conexiones

**Remover** Borra la configuración seleccionada

**Remover todo** Borra todas las configuraciones.

**Cerrar** Cierra la ventana

#### **6.3.9 Operaciones > Enviar**

Esta función escribe los datos programados en el PC en la memoria del módulo GPRS. Una pantalla le solicita datos del puerto de conexión, el PIN de seguridad del equipo y la fecha actual para configurar el reloj interior del equipo...

Si se Guarda correctamente la programación será confirmado a través de un mensaje en la pantalla.

Donde:

**Escoja Tipo de conexión:** Escoja la conexión RS-232

**Código de servicio:** código de seguridad del transmisor.

**Set Time:** Configura fecha y hora actual

**Guardar** Inicia la escritura de la programación en el equipo.

**Cancelar** Cierra la ventana

## **6.3.6 Archivo > Respaldo automático de configuración**

Todas las opciones de configuración, incluido los re-leídos desde dispositivos y guardados en dispositivos, van a ser automáticamente guardados en el disco duro. Si durante la instalación de la configuración las opciones de herramientas no han sido cambiadas, los archivos se guardarán como sigue:

C:/Program Files/EBS/KonfiguratorLX/configs/LX20G\_20000

La carpeta LX20G\_20000 contiene todos los archivos con respecto a LX20G con número de programación de fábrica 20000. El nombre contiene fecha y hora de operación y su tipo (guardar/leer). Archivos tienen la extensión **cmi**.

#### **6.3.7 Archivo > Salir**

Terminará la operación del programa.

#### **6.3.8 Operaciones > Leer**

Esta función lee los datos guardados en la memoria del módulo GPRS. Una pantalla le solicita datos del puerto de conexión y el PIN de seguridad del equipo.

Una lectura correcta es confirmada con un mensaje en la pantalla. Los datos que son descargados desde el dispositivo pueden ser guardados en un archivo (ver 6.3.3.) y usados para otros dispositivos.

Para poder usar esta función, es necesario de definir el tipo y los parámetros de conexión. Por ejemplo, para conexión local, se visualizará la siguiente ventana:

Donde:

**Escoja Tipo de conexión:** Escoja la conexión RS-232

**Código de servicio:** código de seguridad del transmisor.

**Abierto** Inicia la lectura de la programación.

**Cancelar** Cierra la ventana

Nota: Descripción detallada de configuración de conexiones está incluida en 6.3.5.

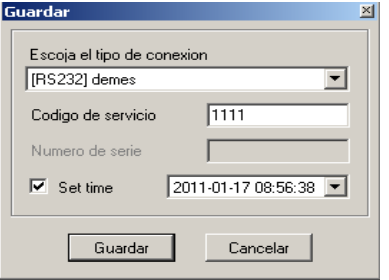

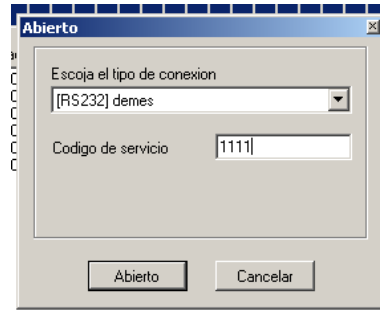

#### **6.3.10 Operaciones -> Monitor de equipo**

Esta función permite control y estado actual de equipo. Mirar capítulo 7.11 Monitor de equipo.

#### **6.3.11 Operación -> Historia de eventos**

Esta función nos permite leer los últimos eventos guardados en la memoria de equipo. Mira capítulo 7.12 Historia de eventos.

#### **6.3.12 Operaciones > Restaurar configuración por defecto**

Esta función le permite restablecer el dispositivo a valores de fábrica, un mensaje de advertencia será mostrado antes de volcar la programación de fábrica, si confirma el reseteo a valores de fábrica.

Esta operación es posible únicamente con conexión local. Después de completar la operación, los parámetros del dispositivo regresarán a las opciones de configuración por defecto.

#### **6.3.13 Ayuda > Sobre el programa**

Seleccione esta información para ver información adicional sobre el programa.

#### **7. PARÁMETROS PROGRAMABLES**

Los parámetros disponibles en el programa de configuración son divididos en grupos: Acceso, Transmisión, Entrada/Salida, Monitoreo, Limitaciones, Mensajes SMS, Chequeo de enlaces, RS-232, Línea telefónica y *Firmware*. Cada uno de estos grupos será descrito en detalle en la siguiente parte del manual.

#### **7.1Acceso**

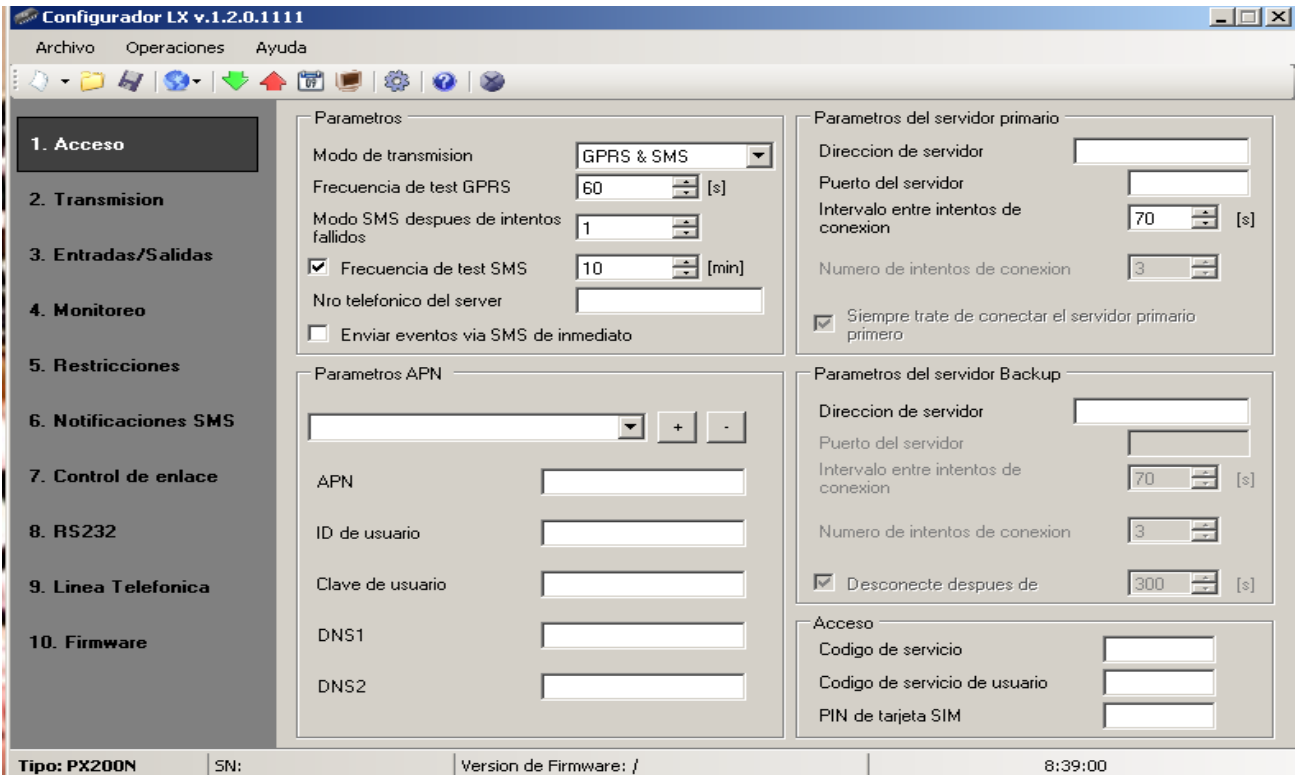

#### **7.1.1. Parámetros**

#### **7.1.1.1 Modo de transmisión:**

Dependiendo de las preferencias del instalador el dispositivo puede funcionar de 3 modos diferentes (disponible en la lista de enrollar):

\* **GPRS & SMS:** Transmisión estándar GPRS (TCP / protocolo IP) y si hay algún problema con este enlace, este cambiará automáticamente por modo SMS.

**\* SMS:** Transmisión únicamente en modo SMS, sin prueba, para establecer el enlace GPRS.

**\* GPRS:** Transmisión estándar GPRS (TCP / protocolo IP) y si hay algún problema con este enlace, no habrá transmisión.

**\* Serverless:** Sin conexión a servidor

#### **7.1.1.2 Frecuencia de Test GPRS**

El dispositivo enviará una señal "Prueba", con un intervalo determinado, que informará a la central receptora que el dispositivo está en modo operativo. En este campo usted puede determinar cuantas veces se enviará este mensaje (en segundos).

#### **7.1.1.3 Modo SMS después de intentos fallidos**

Define el número de reconexiones al servidor. Si todos las reconexiones fracasan, el dispositivo entrará en modo SMS. De este modo, LX20G tratará de hacer conexión con el servidor, de acuerdo a los intervalos definidos en 7.1.3.3.

#### **7.1.1.4 Frecuencia de test SMS**

Esta función es equivalente al GPRS. Es activada cuando surgen problemas con la transmisión a través de GPRS y el dispositivo automáticamente entrará en modo SMS (es relacionado con el modo operativo en SMS). Normalmente no es deseable enviar muchos mensajes de texto a través de SMS como por transmisión GPRS. Este parámetro permitirá un intervalo de tiempo entre test de prueba (tiempo en minutos) Se puede deshabilitar completamente esta opción, a través de la casilla de verificación.

#### **7.1.1.5 Número telefónico del servidor**

Si el módem GSM está conectado a la aplicación del servidor (con el programa OSM.2007), introduzca su número en este campo. Cada SMS será enviado a este número si el transmisor tiene problemas con la transmisión GPRS.

Si se deja este campo en blanco o se introduce "0", el transmisor funcionará exclusivamente en modo GPRS.

Nota: Este campo será inactivo si el dispositivo funciona en modo GPRS.

#### **7.1.1.6 Enviar eventos vía SMS inmediatamente**

En caso de que se pierda la conexión GPRS, el dispositivo enviará informes por SMS inmediatamente, incluso si el LX20G todavía no está en modo SMS.

#### **7.1.2. Parámetros APN**

#### **7.1.2.1 APN**

Es el parámetro que depende del operador de la red GSM que suministra servicios de GPRS (SMS). Su proveedor le proporcionará el nombre de punto de acceso de la red GSM. Es posible de obtener un punto de acceso privado. En este caso un nombre es proporcionado por el operador de la red GSM.

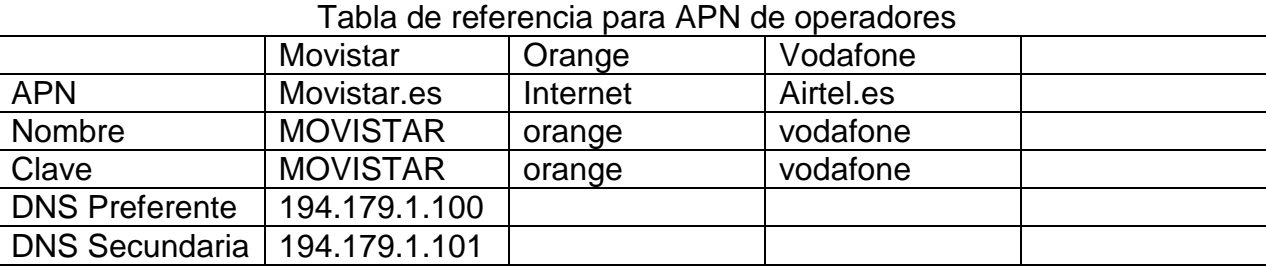

A modo de referencia se adjunta una lista de operadores españoles:

#### **7.1.2.3 ID de usuario**

Cuando se está usando un APN público, generalmente un identificación de usuario no es requerido. Para un APN privado, este parámetro se podrá obtener del operador (es imposible que se concede acceso a la red GPRS sin nombre de usuario).

#### **7.1.2.3 Clave de usuario**

Cuando se está usando un APN público, generalmente una clave de usuario no es requerida. Para un APN privado, este parámetro se podrá obtener del operador (es imposible que se concede acceso a la red GPRS sin clave de usuario).

Nota: un APN privado proporciona una seguridad de sistema más alta.

#### **7.1.2.4 DNS1 y DNS2**

Determinará la dirección del servidor principal y el servidor secundario de DNS (Sistema de Nombre de Dominio) de *back up*.

Si la dirección IP del servidor ha sido introducida en el dominio, es necesario de proporcionar por lo mínimo una dirección de DNS.

#### **7.1.2.5 Lista de APN**

Esta función le permite añadir APN a una lista, con lo cuál no deberá rellenar cada vez los campos necesarios de APN, simplemente seleccionarlo. Para ello una vez completadas las casillas pulse **+** para guardar, **-** para eliminar

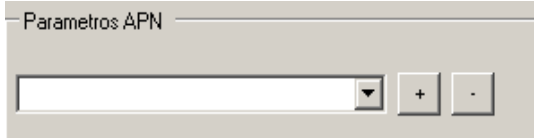

#### **7.1.3. Parámetros del servidor primario**

#### **7.1.3.1 Dirección IP del servidor**

Este campo es la dirección del servidor de la central receptora de alarmas (OSM.2007) o el PC donde se instalo el software de "Servidor de Comunicación", por ejemplo 89.123.115.8. Se puede proporcionar esta dirección en el nombre de dominio del servidor, por ejemplo modul.gprs.com. En este caso, es necesario de proporcionar por lo mínimo una dirección de un servidor DNS.

#### **7.1.3.2 Puerto del servidor**

Determinará el puerto del servidor que había sido seleccionado en el servidor para la recepción de datos desde el transmisor.

#### **7.1.3.3 Intervalo entre intentos de conexión**

El dispositivo, que es programable y dotado con una tarjeta SIM, intentará de establecer conexión automática con el servidor. En este campo usted define el intervalo (en segundos) después de lo cual la siguiente conexión tendrá lugar, si la conexión previa falló.

#### **7.1.3.4 Número de intentos de conexión**

En este campo usted determinará cuantas veces el dispositivo intentará establecer conexión con el servidor. Si las conexiones fracasarán, el LX20G, después de la ejecución de una conexión, iniciará el procedimiento de conexión al servidor de *back up*. Esta opción está activa únicamente si definimos los parámetros del servidor de *back up*.

#### **7.1.3.5 Siempre trate de conectar el servidor primario primero (orden de conexión)**

Cuando usted señale esta casilla de verificación [*checkbox*], el dispositivo primero intentará de conectarse al servidor principal, sin tomar en consideración la definición de parámetros para el servidor de *back up* (o el número de intentos de conexión).

#### **7.1.4 Parámetros del servidor de** *backup*

#### **7.1.4.1 Dirección IP del servidor**

Es la dirección IP del segundo receptora (de *backup*) de la central de alarmas (OSM.2007) o el PC donde se instalo el software de "Servidor de Comunicación", por ejemplo 89.120.125.82. Se puede proporcionar esta dirección en el nombre de dominio del servidor, por ejemplo modul.gprs.com. En este caso, es necesario de proporcionar por lo mínimo una dirección de un servidor DNS.

#### **7.1.4.2 Puerto del servidor**

Determinará la puerta de servidor que había sido seleccionado en el servidor para la recopilación de datos desde el transmisor.

#### **7.1.4.3 Intervalo entre intentos de conexión**

Si el dispositivo no se puede conectar al servidor principal, como está definido por el agotamiento de la cantidad de intentos, iniciará el procedimiento de conexión al servidor de

*backup*. En este lugar definiremos el tiempo (en segundos), después de lo cual se intentará de nuevo una conexión, si la conexión previa había fallado.

#### **7.1.4.4 Número de intentos de conexión**

En este campo usted determinará cuantas veces el dispositivo intentará establecer conexión con el servidor de *backup*. Si las conexiones fracasaran, el LX20G, después de la ejecución de una conexión, regresará al procedimiento de conexión al servidor principal.

#### **7.1.4.5 Desconecte después de** (límite de tiempo)

Cuando usted señale este casillero de verificación (*checkbox*), el dispositivo desconectará del servidor de *back up,* después de pasar el tiempo establecido. Posterior funcionamiento depende del parámetro definido en "Orden de la conexión" (ver 7.1.3.5). Si esta opción está activa, el dispositivo se reconectará al servidor principal. Si esa opción no está activa, el dispositivo completará primero el procedimiento de la conexión al servidor de *back up* y si esto fracasa, el dispositivo intentará de conectar al servidor principal.

#### **7.1.5. Acceso**

#### **7.1.5.1 Código de servicio**

El código de servicio proporcionará seguridad contra acceso no autorizado. Es usado durante la programación del dispositivo y durante el control a distancia (en TCP/IP o modo SMS). Por defecto de fábrica es 1111. Cuando se da inicio al dispositivo (programación), es recomendable cambiarlo. El código puede consistir en hasta siete caracteres alfanuméricos.

#### **7.1.5.2. Código de servicio de usuario.**

Permite un acceso limitado a parámetros de programación de equipo. Desde este nivel no es posible hacer los cambios de parámetros en las siguientes pestañas: Acceso, Transmisión, Límites, Mensajes SMS, Control de Conexión, RS-232, Línea telefónica. El intento de entrar a la ventana con estos parámetros terminará con comunicado de acceso denegado. El código de fábrica es **2222**

#### **7.1.5.3 PIN de Tarjeta SIM**

Cuando el dispositivo trabaja a través de la red GSM, la tarjeta SIM es indispensable y puede ser recibido desde el operador telefónico. Antes de usarlo por primera vez, el código de PIN de la tarjeta SIM será programado para el funcionamiento del transmisor.

Un código PIN es indispensable para el lanzamiento automático del sistema. En caso de que la tarjeta no tenga código PIN, es posible de introducir cualquier valor, por ejemplo 0000. Si usted introduce un número PIN equivocado después de introducir la tarjeta y activar el transmisor, el sistema no transmitirá y usted no podrá ser capaz de usar la tarjeta, únicamente después de introducir la tarjeta PUK [Código Personal de Desbloquear] (usando cualquier teléfono móvil GSM).

Posición de fábrica del PIN en el Transmisor PX200N X es 1111.

Nota: se recomienda para una mayor rapidez de conexión trabajar con el código PIN de la tarjeta deshabilitado

#### **7.2 Transmisión**

Para mayor seguridad de transmisión, los datos son enciptados con clave AES. Esta opción puede ser usada para transmisión GPRS y SMS. Después de la selección de la transmisión cifrada, usted podrá usar su propio código (256 bytes – señales 0-9 y A-F) o usar la configuración por defecto.

Al seleccionar la transmisión no codificada, el dispositivo funcionará similar a transmisores PX.

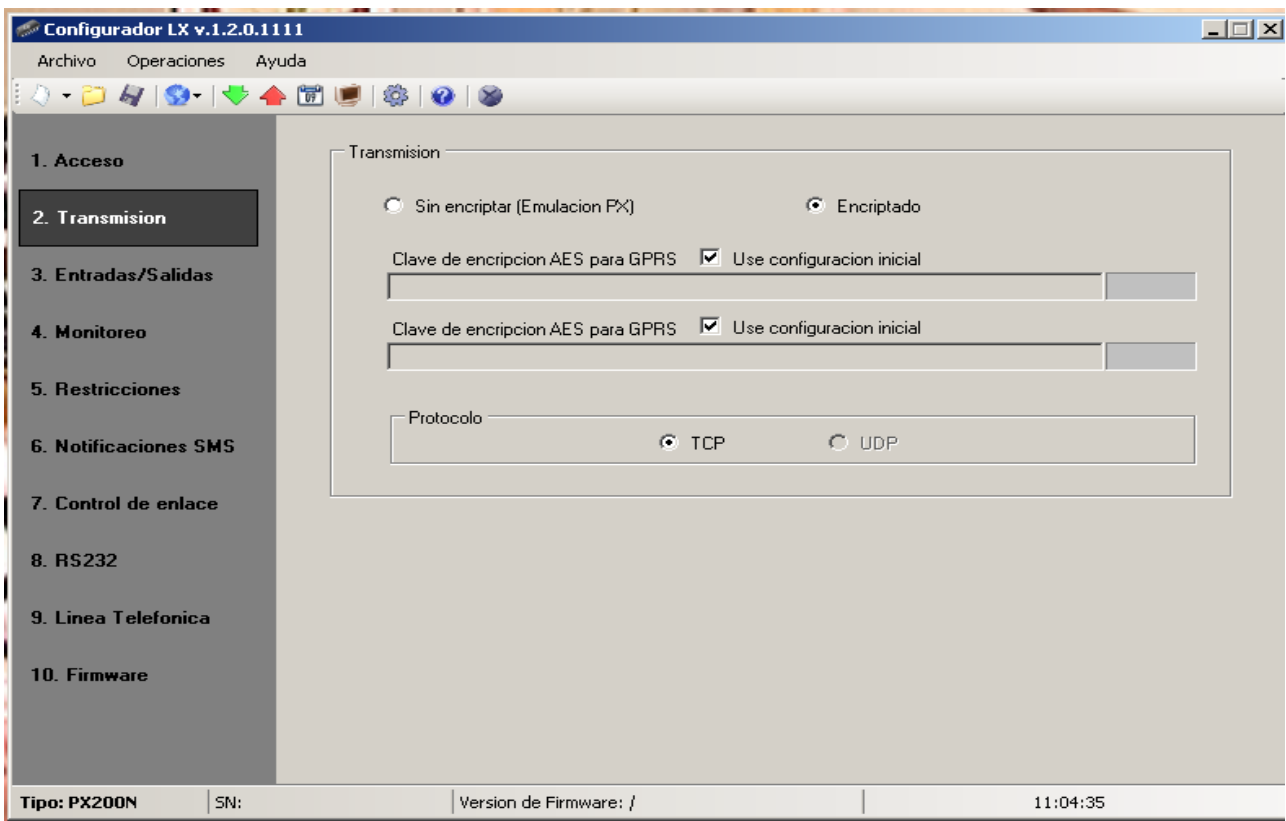

**Transmisión:** Puede seleccionar entre encriptado o Sin encriptar

**Clave de encriptado AES GPRS:** Puede usted introducir su propia clave.

**Protocolo:** Puede seleccionar el protocolo de comunicación de red TCP o UDP

#### **7.3 Entradas / Salidas**

El transmisor tiene 2 entradas de señal y una entrada adicional para la conexión al interruptor de señal de sabotaje. El módulo está dotado con tres salidas: indicando sabotaje y salidas adicionales. La opción Entrada/Salida [*In/Out*] permite la configuración programable para que el transmisor funcione de acuerdo a los requisitos del instalador.

Nota: Todas las entradas del dispositivo son entradas de alarma de 24 horas. La configuración del evento puede realizarse en el programa de receptora OSM2007. Las entradas de alarma sólo serán transmitidas por TCP/IP

#### **7.3.1 Configuración de entradas**

Para cada entrada las posiciones de configuración se determinan respectivamente.

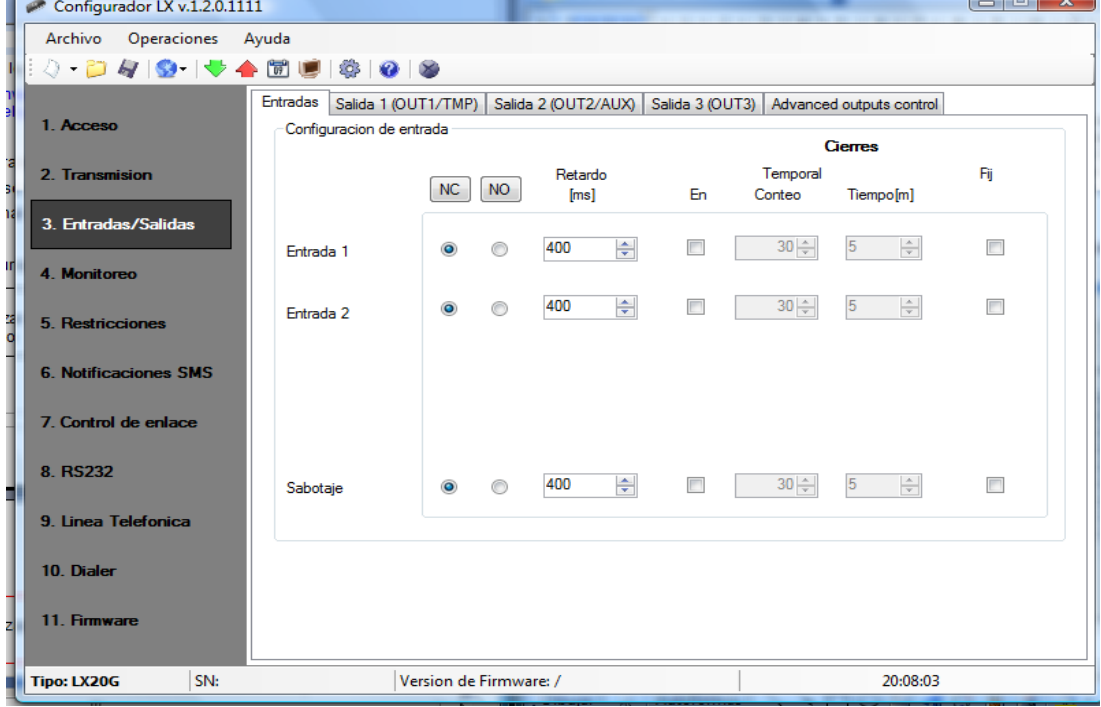

#### **7.3.1.1 NO/NC**

Este parámetro permitirá la configuración de la entrada constante. Un cambio de este estado resultará en el envío de información en alarma. Puede configurar entrada NC o NO. Entrada NC debe ser conectado a GND. La Activación sigue después del tiempo de respuesta. Entrada NO permanecerá abierta. En el momento de conectar a la tierra, sigue la activación sigue el tiempo de respuesta.

#### **7.3.1.2 Retardo [milisegundos]**

Este parámetro significa el Tiempo de respuesta, es el tiempo de mínimo que deberá estar activada la entrada para generar un evento y transmisión en la entrada. Configuración de fábrica es 400 ms, min 250 ms y máx 12750 ms.

#### **7.3.1.3 Autoanulación En (On)**

Con esta opción usted puede autoanular cada entrada del equipo, en caso de falsas alarmas, y como resultado, los cambios de estado en esta entrada serán ignorados y no serán reportados a la central de alarmas. La anulación puede ser continua o temporal. En caso de una anulación temporal, el usuario puede definir el tiempo de anulación y el número de cambios de estado de entrada después de lo cual se autoanulara. El tiempo de

anulación se cuenta desde el primer cambio de estado de entrada. Más información detallada sobre anulaciones de entrada se muestra en este gráfico.

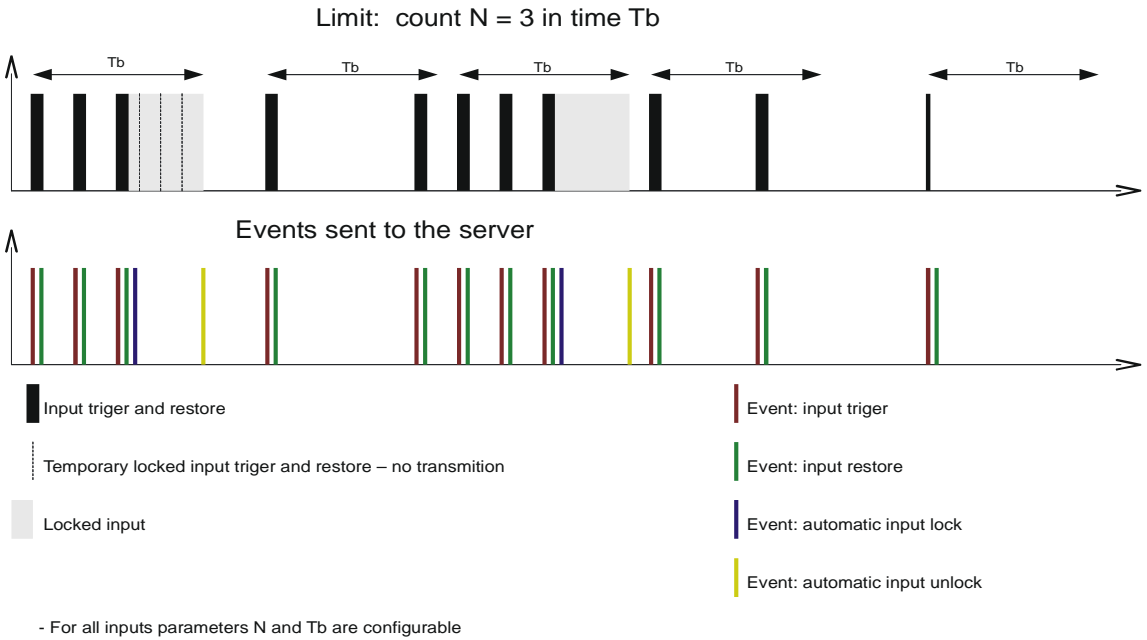

- It is possible to sent  $2 \times N - 1$  during Tb. Statically for long period a device sents max N events in Tb.

- Atomatic lock is engage after restor

La anulación temporal puede ser desactivada por comando SMS o GRPS (comando RLIMIT)

#### **7.3.1.4 Temporal conteo**

En esta opción usted configura el número de veces que podrá ser activada la entrada en la ventana de tiempo especificada en tiempo. Si la entrada se activa más veces de la configurada esta se autoanulara automáticamente el tiempo seleccionado, puede seleccionar min 1 máx 999

#### **7.3.1.5 Tiempo**

En esta opción configura el tiempo que la zona quedará autoanulada, por un exceso de activaciones. Puede seleccionar min 1 máx 9999

#### **7.3.1.6 Fij (anulación permanente)**

En esta casilla usted puede anular permanentemente la entrada. Al activar la anulación permanente deja deshabilitadas las funciones de autoanulación temporal

#### **7.3.2 Particiones**

En esta pantalla usted puede configurar el sistema para que realice funciones de una central de alarma, utilizando sus entradas como zonas.

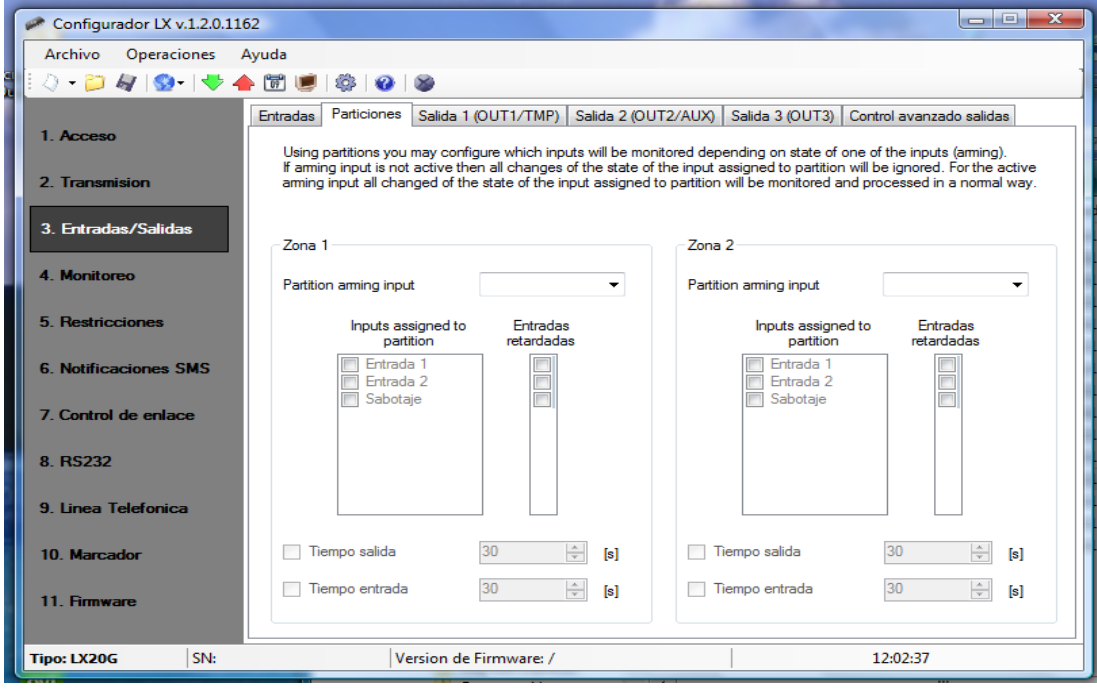

#### **7.3.2.1 Partición 1 (Zona 1)**

Elige las zonas asignadas a la partición marcando la casilla de verificación.

**7.3.2.1Partición armin input:** Selecciona la entrada que realizará la función de zona llave, para conectar o desconectar el sistema.

**7.3.2.1.2 Inputs Asigned to partition**: Selecciona las zonas a la partición

**7.3.2.1.3 Entradas retardadas:** Selecciona si la zona es retardada o instantanea.

**7.3.2.1.4 Tiempo salida**: selecciona el tiempo de salida para zonas retardadas

**7.3.2.1.4 Tiempo entrada**: selecciona el tiempo de entrada para zonas retardadas

#### **7.3.3 Salida 1 (OUT1/TMP)**

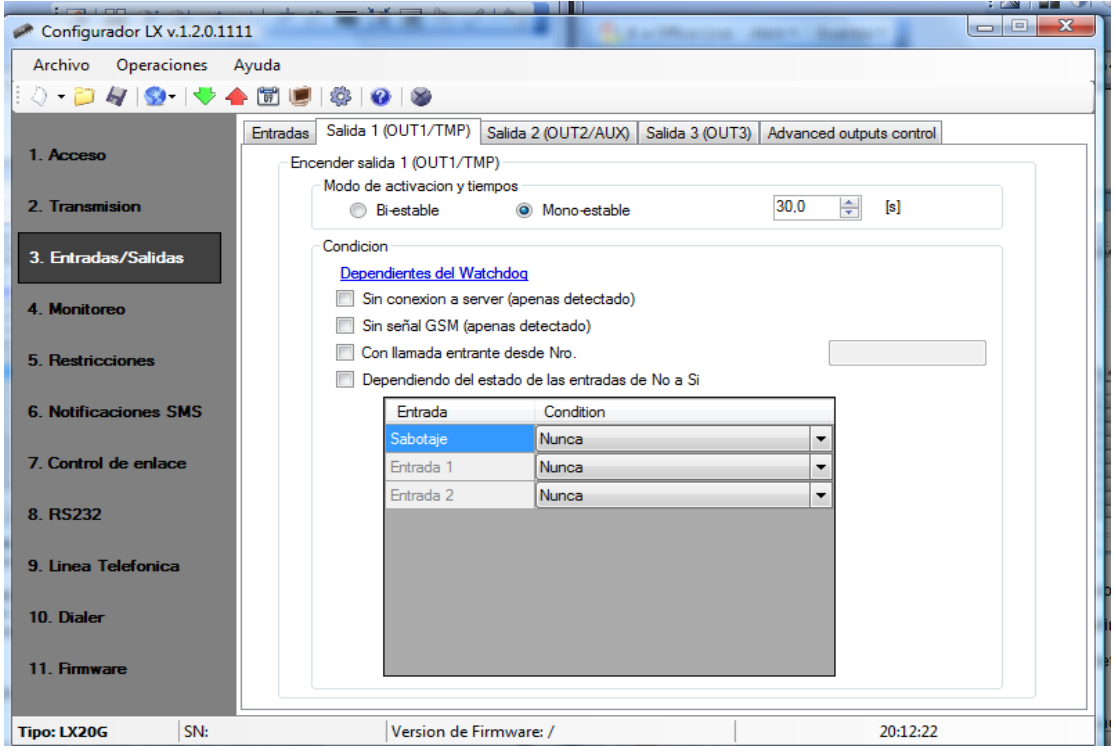

#### **7.3.3.1 Encender salida Forma y tiempo.**

En esta opción usted podrá escoger el modo de funcionamiento de salida. Hay dos modos de funcionamiento disponible:

\* biestable: se realiza la conexión por un tiempo indefinido – hasta el momento de desconexión de la alimentación del módulo.

\* monoestable: se realiza la conexión por el tiempo definido por el usuario.

#### **7.3.3.2 Condición**

Mediante casillas de verificación puede activar o desactivar opciones, para la activación de la salida.

**Sin conexión a server:** Activa la salida si existe un fallo de comunicación.

**Sin señal GSM:** Activa la salida si existe un fallo de conexión GSM

**Con llamada entrante desde número:** Activa la salida si se detecta una llamada entrante de número desconocido.

**Dependiendo del estado de las entradas:** Activa la salida en función de las entrada del equipo.

Las opciones a seleccionar son: Sin red, Nunca, Siempre, Red Disponible.

#### **7.3.4 Salida 2 (OUT2)**

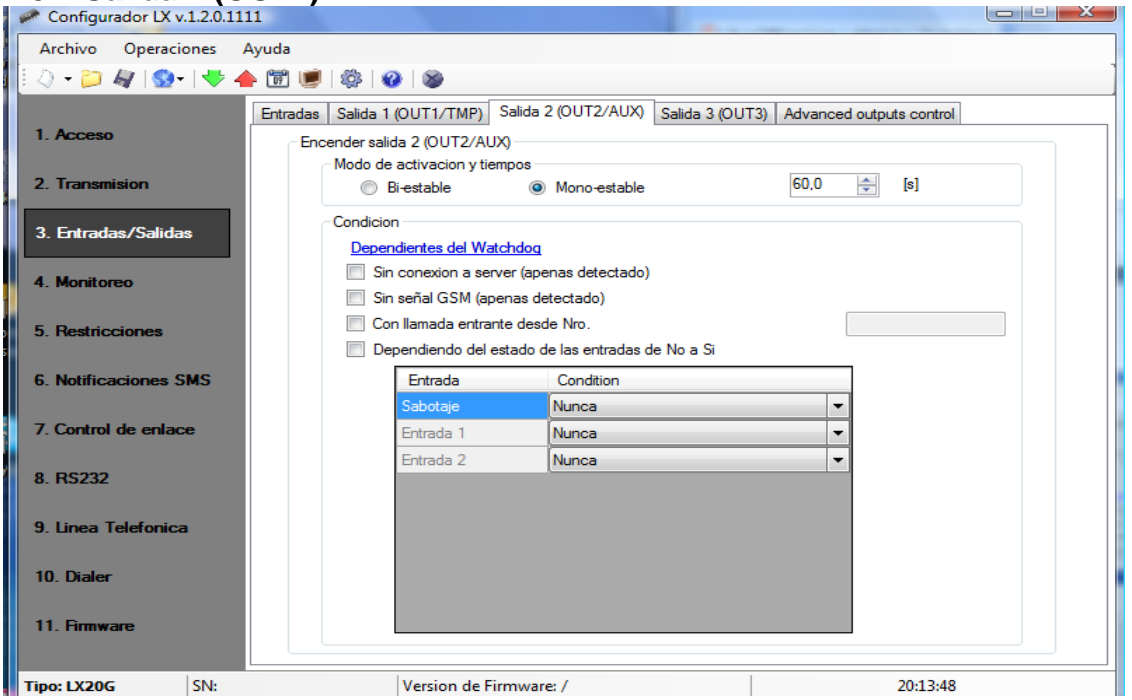

#### **7.3.4.1 Encender salida Forma y tiempo.**

En esta opción usted podrá escoger el modo de funcionamiento de salida. Hay dos modos de funcionamiento disponible:

\* biestable: se realiza la conexión por un tiempo indefinido – hasta el momento de desconexión de la alimentación del módulo.

\* monoestable: se realiza la conexión por el tiempo definido por el usuario.

#### **7.3.4.2 Condición**

Mediante casillas de verificación puede activar o desactivar opciones, para la activación de la salida.

**Sin conexión a server:** Activa la salida si existe un fallo de comunicación.

**Sin señal GSM:** Activa la salida si existe un fallo de conexión GSM

**Con llamada entrante desde número:** Activa la salida si se detecta una llamada entrante de número desconocido.

**Dependiendo del estado de las entradas:** Activa la salida en función de las entrada del equipo.

Las opciones a seleccionar son: Sin red, Nunca, Siempre, Red Disponible.

#### **7.3.5 Salida 3 (OUT3)**

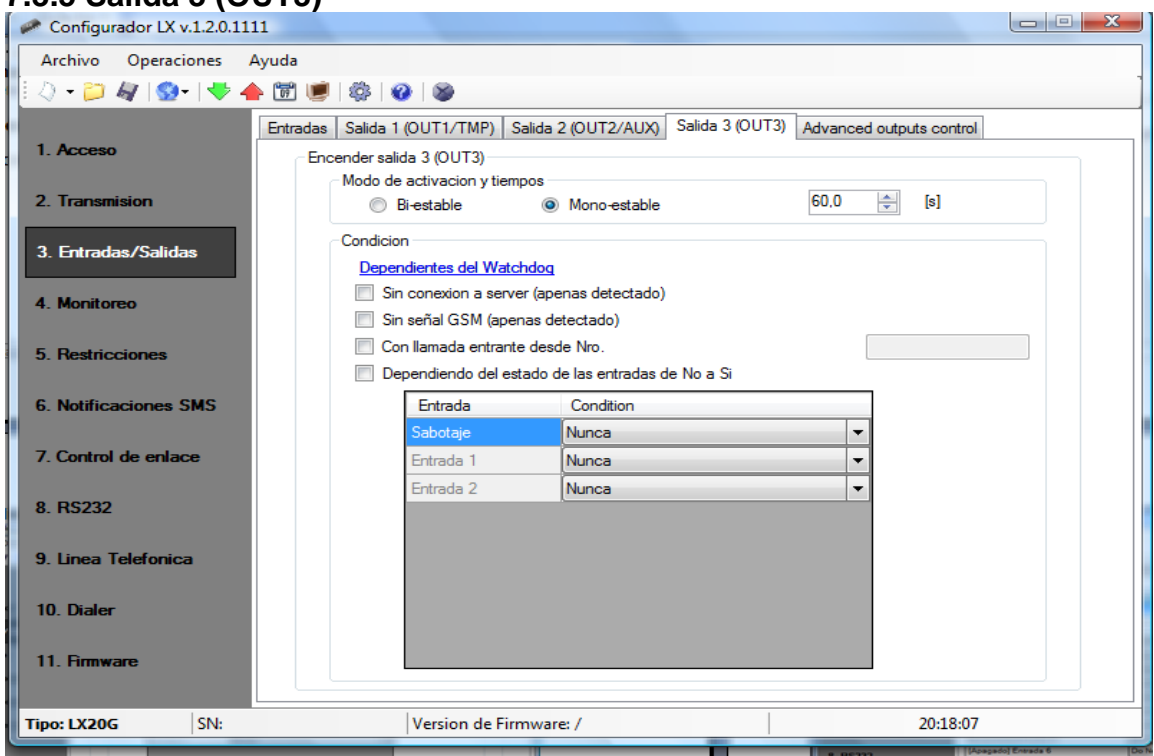

#### **7.3.5.1 Encender salida Forma y tiempo.**

En esta opción usted podrá escoger el modo de funcionamiento de salida. Hay dos modos de funcionamiento disponible:

\* biestable: se realiza la conexión por un tiempo indefinido – hasta el momento de desconexión de la alimentación del módulo.

\* monoestable: se realiza la conexión por el tiempo definido por el usuario.

#### **7.3.5.2 Condición**

Mediante casillas de verificación puede activar o desactivar opciones, para la activación de la salida.

**Sin conexión a server:** Activa la salida si existe un fallo de comunicación.

**Sin señal GSM:** Activa la salida si existe un fallo de conexión GSM

**Con llamada entrante desde número:** Activa la salida si se detecta una llamada entrante de número desconocido.

**Dependiendo del estado de las entradas:** Activa la salida en función de las entrada del equipo.

Las opciones a seleccionar son: Sin red, Nunca, Siempre, Red Disponible.

#### **7.3.6 Control de Salida Avanzada**

En esta pestaña usted podrá configurar la Activación/Desactivación, por eventos de alarma o sistema, seleccionando en los desplegables la opción deseada.

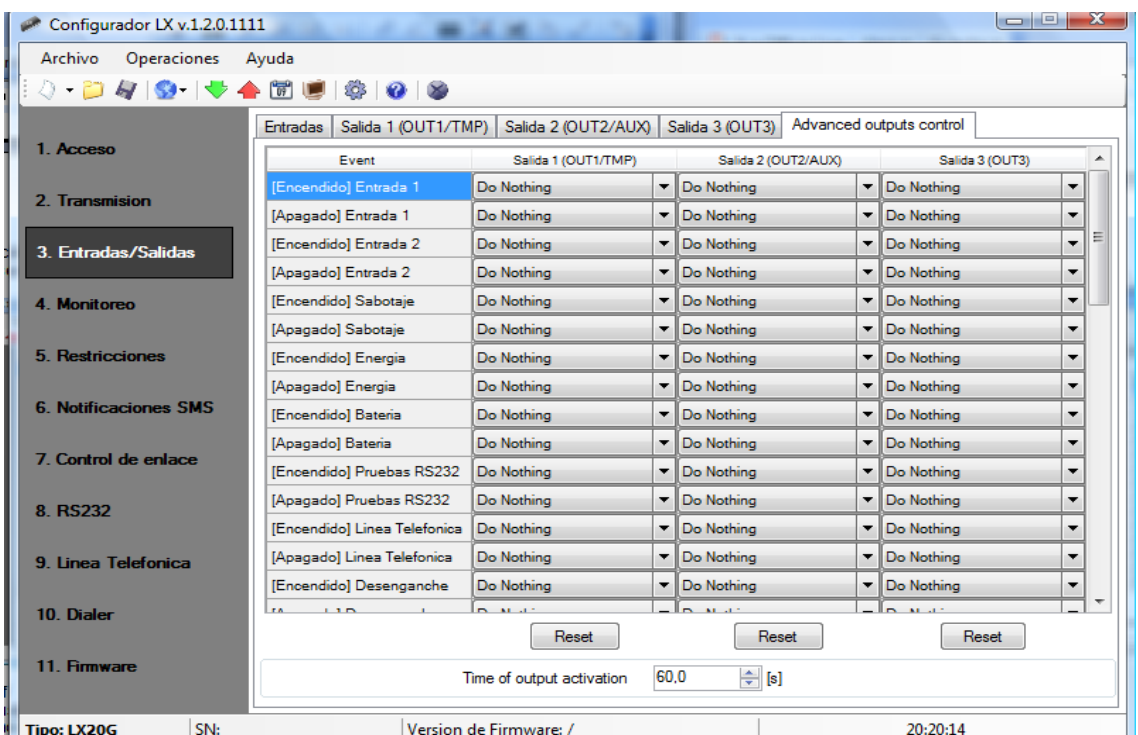

En cada opción el instalador puede seleccionar las siguientes opciones.

\* **Nunca:** La salida no se Activa/Desactiva por este evento

\* **Activar Salida:** Activa la salida por el evento seleccionado

\* **Activar Salida Temporalmente:** Activa la salida por el evento seleccionado durante un tiempo predeterminado en tiempo de salida

\* **Desactivar salida:** Desactiva la salida por el evento seleccionado

**Reset** Resetea las opciones a fábrica

**Tiempo de salida:** Configura el tiempo para salidas temporales

#### **7.4. Monitoreo**

En esta pantalla usted podrá configurar los eventos que serán transmitidos a central receptora de alarmas. Marque la casilla para activar la transmisión a CRA. Encendido se refiere a evento de alarma y apagado a restauración de alarma.

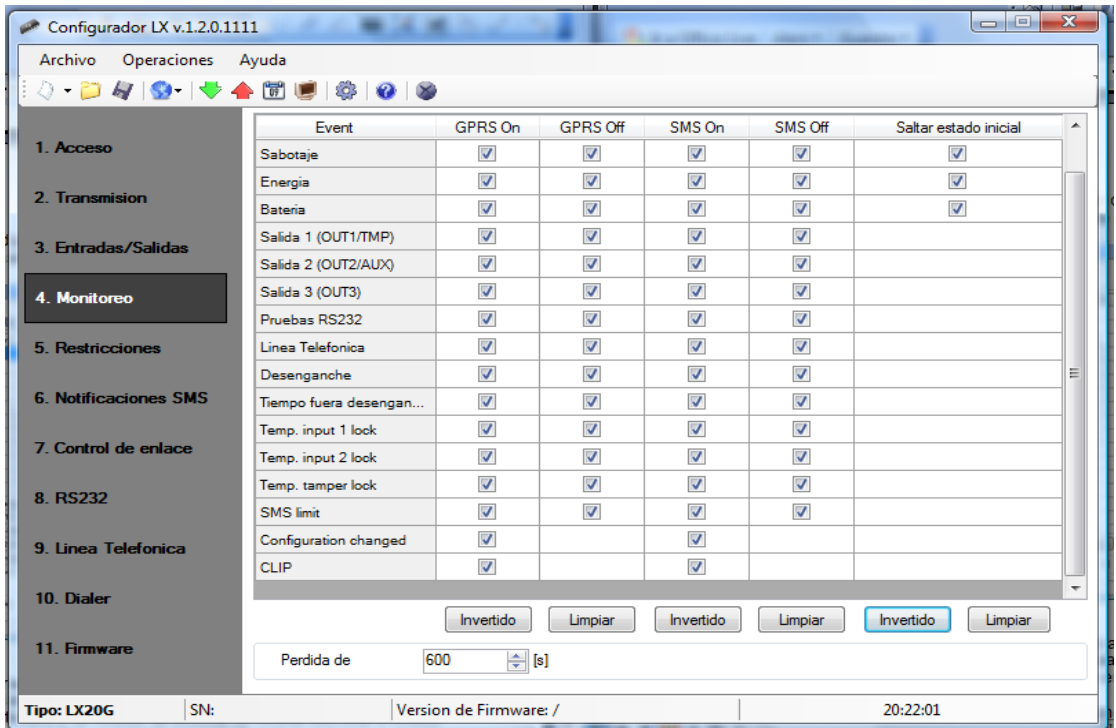

#### **7.4.1 GPRS on/off**

En estas casillas usted define las señales que van a ser Transmitidas a CRA por GPRS. Existe la posibilidad de enviar información sobre alarmas (cambio de estado de entrada de desactivado a estado activado) y de estado de entrada de estado activado a estado desactivado (normalización).

Para transmitir cualquier señal usted debería solamente hacer de clic (en la casilla de activación del evento)

Hacer de clic en botón **Limpiar** para quitar todas las señales marcadas.

Hacer clic en botón **Invertido** para cambiar las señales en sentido contrario.

#### **7.4.2 SMS**

En estas casillas usted define las señales que podrán a ser transmitidas a la estación de monitoreo con mensajes SMS. Existe la posibilidad de enviar información sobre alarmas (cambio de estado de entrada de estado de desactivado a estado activado) y de estado de entrada de estado activado a estado desactivado (normalización).

Para transmitir cualquier señal usted únicamente debe hacer de clic en ello (en la casilla de activación del evento)

#### **7.4.3 Saltar estado inicial**

Estas casillas permitirán deshabilitar el envío de información en el estado activo de entradas cuando se conecta la alimentación. La información sobre entradas será enviada al servidor después del primer cambio de estado inactivo a estado activo.
### **7.4.4 Pérdida de alimentación**

Una de las opciones adicionales del dispositivo es la supervisión del voltaje del suministro eléctrico. Un corte de voltaje puede ocurrir en algunas instalaciones, es posible de evitar que se reporte, al introducir el tiempo después de lo cual información será enviada a CRA. El valor de este parámetro significa que la perdida de voltaje ocurrirá dentro de este tiempo determinado, para que el dispositivo la reconozca como un fallo de alimentación real de voltaje y que la información podrá ser enviada. Por defecto de fábrica 600 sg. Puede seleccionar entre 1sg y 604800 segundos.

# **7.5. Restricciones**

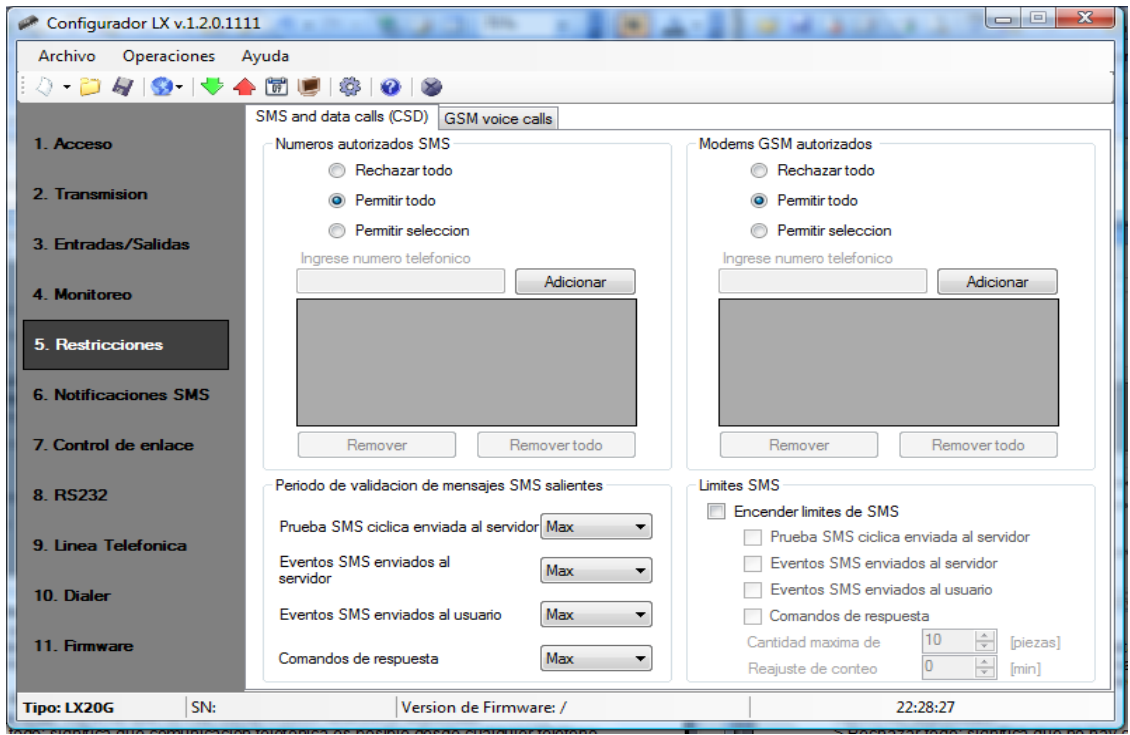

# **7.5.1 Pestaña SMS y data calls (GSM)**

En esta pestaña podrá restrigir los envíos de SMS a usuarios y CRA

### **7.5.1.1 Teléfonos autorizados SMS**

El usuario podrá limitar el acceso a distancia al dispositivo (a través de SMS) para números telefónicos determinados. Una lista de números (hasta 5 números) determina que números son permitidos para conectar con el transmisor.

Opciones disponibles:

> Rechazar todo: significa que no hay comunicación telefónica disponible.

> Permitir todo: significa que comunicación telefónica es posible desde cualquier teléfono.

> Permitir selección: significa que comunicación telefónica es posible únicamente desde los números telefónicos que se encuentran en la lista. Es posible de listar hasta 5 números.

Seleccione "Permitir los seleccionados" para obtener acceso a la edición de la ventana. Introduzca los números y haga de clic en el botón **Adicionar** para enviarlos a la tabla de selección. Coloque el cursor en la línea con el número y haga de clic en **Remover** para quitar el número de la tabla.

Haga de clic en **Remover todos** para quitar todos los números de la tabla.

#### **Nota**:

a) Autorización de SMS entrantes (que se reciben) se realizará al comparar el número de SMS entrantes con los números de la tabla. Es permitido introducir solamente la parte de un número, por ejemplo 1234. Como resultado, todos los números con esta secuencia serán autorizados, por ejemplo 600**1234**56 o 60**1234**567.

b) Si se usará el módem conectado al servidor OSM.2007 para enviar SMS, su número debe haber sido introducido a la lista.

# **7.5.1.2 Módems GSM autorizados**

Para conexiones en el canal CSD, el usuario podrá limitar el acceso a distancia al dispositivo desde módems GSM. Únicamente los números en la lista (hasta 5 números) tienen permiso de comunicación con el transmisor.

Opciones disponibles:

\* Rechazar todo: significa que no hay comunicación telefónica disponible.

\* Permitir todo: significa que comunicación telefónica es posible desde cualquier teléfono.

\*Permitir selección: significa que comunicación telefónica es posible únicamente desde los números telefónicos que se encuentran en la lista. Es posible de listar hasta 5 números telefónicos.

Seleccione "Permitir los seleccionados" para obtener acceso a la edición de la ventana. Introduzca los números y haga de clic en el botón **Adicionar** para enviarlos a la tabla de selección. Coloque el cursor en la línea con el número y haga de clic en **Remover** para quitar el número de la tabla.

Haga de clic en **Remover todos** para quitar todos los números de la tabla.

### **Nota**:

a) Autorización de SMS entrantes (que se reciben) se realizará al comparar el número de SMS entrantes con los números de la tabla. Es permitido introducir solamente la parte de un número, por ejemplo 1234. Como resultado, todos los números con esta secuencia serán autorizados, por ejemplo 600**1234**56 o 60**1234**567.

b) Si se usará el módem conectado al servidor OSM.2007 para enviar SMS, su número debe haber sido introducido a la lista.

## **7.5.1.3 Período de validación de mensajes SMS salientes**

El usuario podrá limitar el tiempo que el dispositivo usa para enviar información a través de SMS. El límite de tiempo está definido separadamente para los siguientes grupos de información:

> Prueba cíclica SMS enviada al servidor

> Eventos SMS enviados al servidor

> Eventos SMS enviados al usuario

> Comandos de respuesta

Se hace la selección entre los valores de la lista, al hacer de clic en la flecha al lado del área de selección. Opciones permitidas: 5, 10, 15, 30 minutos; 1,2,6, 12 horas; 1, 7 días, MAX (significa: no hay tiempo especificado).

# **7.5.1.4 Límites de SMS**

El usuario puede limitar el número de SMS enviando por el transmisor. Como la vía principal de transmisión debe ser GPRS, esta limitación es esencial para reducir costos. Marque la casilla [Encender límites SMS] para activar acceso a los grupos de información que estarán sujetos a la siguiente limitación:

> Prueba de SMS cíclica al servidor

- > Eventos SMS enviados al servidor
- > Eventos de SMS enviados al usuario

> Comandos de respuesta

LX20G\_Manual\_pl-1.10w7 Página 39 / 72 Se define las limitaciones con dos valores:

\* Cantidad máxima de SMS: determinará el máximo número de mensajes SMS enviados por unidad de tiempo (ver Poner el SMS contador a cero [*counter reset*]). Esta opción protegerá el usuario contra el envío de demasiado mensajes SMS, por ejemplo en caso de que haya fallos. Por defecto de fábrica 10, puede seleccionar entre 1 y 255

\* Reajuste de conteo [*counter reset*]: este parámetro determinará el esquema de tiempo (en minutos) de acuerdo a lo cual el contador de mensajes SMS enviados, será puesto a cero. Por defecto de fábrica 60, puede seleccionar entre 1 y 5100 minutos

# **7.5.2 Pestaña**

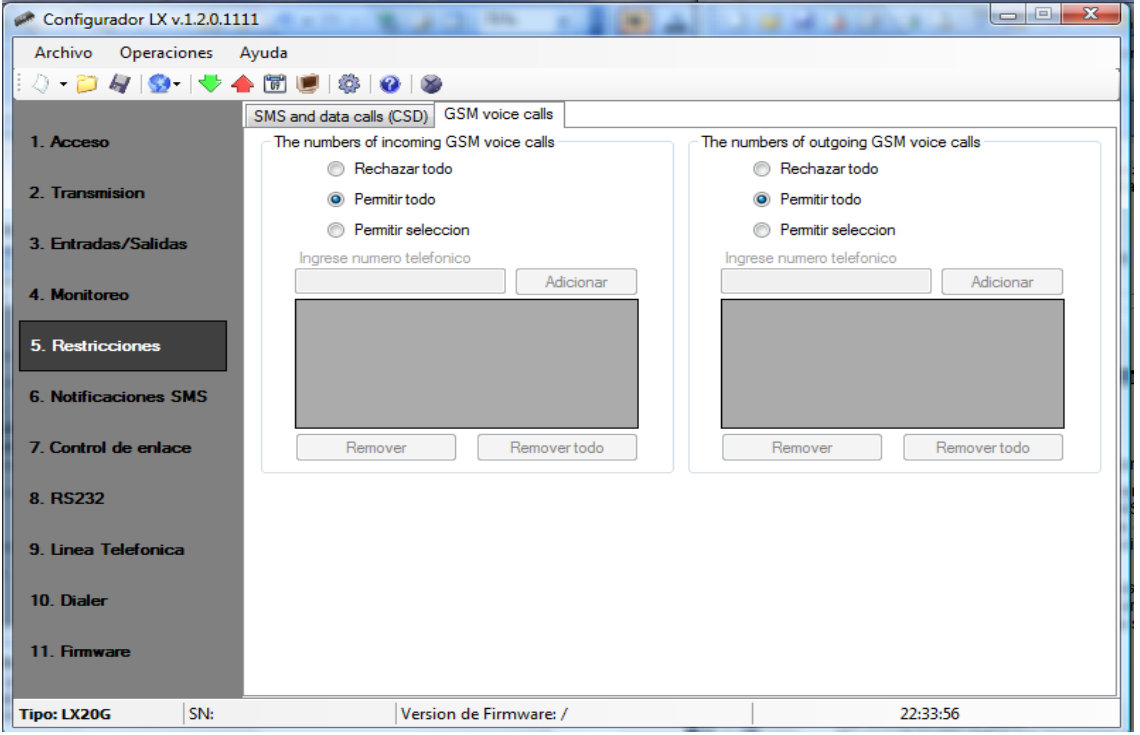

# **7.5.2.1 Teléfonos entrantes autorizados por GSM**

El usuario podrá limitar el acceso a distancia al dispositivo (a través de SMS) para números telefónicos determinados. Una lista de números (hasta 5 números) determina que números son permitidos para conectar con el transmisor.

Opciones disponibles:

- > Rechazar todo: significa que no hay comunicación telefónica disponible.
- > Permitir todo: significa que comunicación telefónica es posible desde cualquier teléfono.

> Permitir selección: significa que comunicación telefónica es posible únicamente desde los números telefónicos que se encuentran en la lista. Es posible de listar hasta 5 números.

Seleccione "Permitir los seleccionados" para obtener acceso a la edición de la ventana. Introduzca los números y haga de clic en el botón **Adicionar** para enviarlos a la tabla de selección. Coloque el cursor en la línea con el número y haga de clic en **Remover** para quitar el número de la tabla.

Haga de clic en **Remover todos** para quitar todos los números de la tabla.

### **Nota**:

a) Autorización de SMS entrantes (que se reciben) se realizará al comparar el número de SMS entrantes con los números de la tabla. Es permitido introducir solamente la parte de un número, por ejemplo 1234. Como resultado, todos los números con esta secuencia serán autorizados, por ejemplo 600**1234**56 o 60**1234**567.

b) Si se usará el módem conectado al servidor OSM.2007 para enviar SMS, su número debe haber sido introducido a la lista.

### **7.5.2.2 Teléfonos salientes autorizados por GSM**

El usuario podrá limitar el acceso a distancia al dispositivo (a través de SMS) para números telefónicos determinados. Una lista de números (hasta 5 números) determina que números son permitidos para conectar con el transmisor.

Opciones disponibles:

- > Rechazar todo: significa que no hay comunicación telefónica disponible.
- > Permitir todo: significa que comunicación telefónica es posible desde cualquier teléfono.

> Permitir selección: significa que comunicación telefónica es posible únicamente desde los números telefónicos que se encuentran en la lista. Es posible de listar hasta 5 números.

Seleccione "Permitir los seleccionados" para obtener acceso a la edición de la ventana. Introduzca los números y haga de clic en el botón **Adicionar** para enviarlos a la tabla de selección. Coloque el cursor en la línea con el número y haga de clic en **Remover** para quitar el número de la tabla.

Haga de clic en **Remover todos** para quitar todos los números de la tabla.

### **Nota**:

a) Autorización de SMS entrantes (que se reciben) se realizará al comparar el número de SMS entrantes con los números de la tabla. Es permitido introducir solamente la parte de un número, por ejemplo 1234. Como resultado, todos los números con esta secuencia serán autorizados, por ejemplo 600**1234**56 o 60**1234**567.

b) Si se usará el módem conectado al servidor OSM.2007 para enviar SMS, su número debe

haber sido introducido a la lista.

#### **7.6 Notificaciones SMS**

El usuario podrá definir los mensajes que en caso de algún evento (por ejemplo, cambio de estado de entrada) serán enviados a números telefónicos privados. Al mismo tiempo vale la pena recordar sobre la limitación con respecto a eventos transmitidos.

### **7.6.1 Números telefónicos**

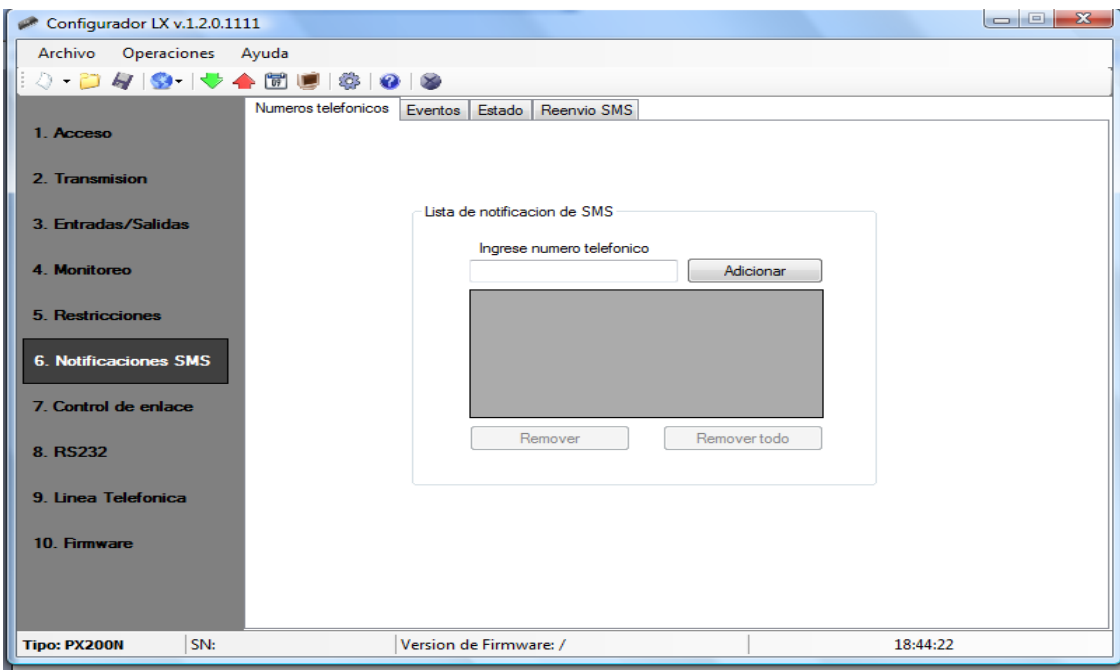

Una manera por la cual se limita la cantidad de información enviada (a través de SMS) es definir una lista de 5 números telefónicos privados. Esto implica que únicamente los números en la lista recibirán mensajes, enviados por el transmisor.

Para editar se debe realizar el siguiente procedimiento:

- \* Introduzca el debido número telefónico en el campo de edición.
- \* Haga de clic en el botón **Adicionar** para transferir el número a la tabla abajo.
- \* Repite el procedimiento (hasta 5 números telefónicos).

Coloque el cursor en la línea con el número telefónico y haga de clic en el botón **Remover** para quitar el número de la tabla.

Haga de clic en el botón **Remover todo** para quitar todos los números de la tabla.

## **7.6.2 Eventos**

Esta pestaña es para configurar y editar mensajes SMS, para ser enviados a los números telefónicos en la lista.

Usted podrá definir un mensaje SMS con referencia a cualquier evento de la lista (Interferencia: Activación, Restaurar; Entrada1: Activación, Restaurar; etc.), que será enviado si se produce el eventos. Para definir, usar campo de edición: al lado derecho de la lista de eventos.

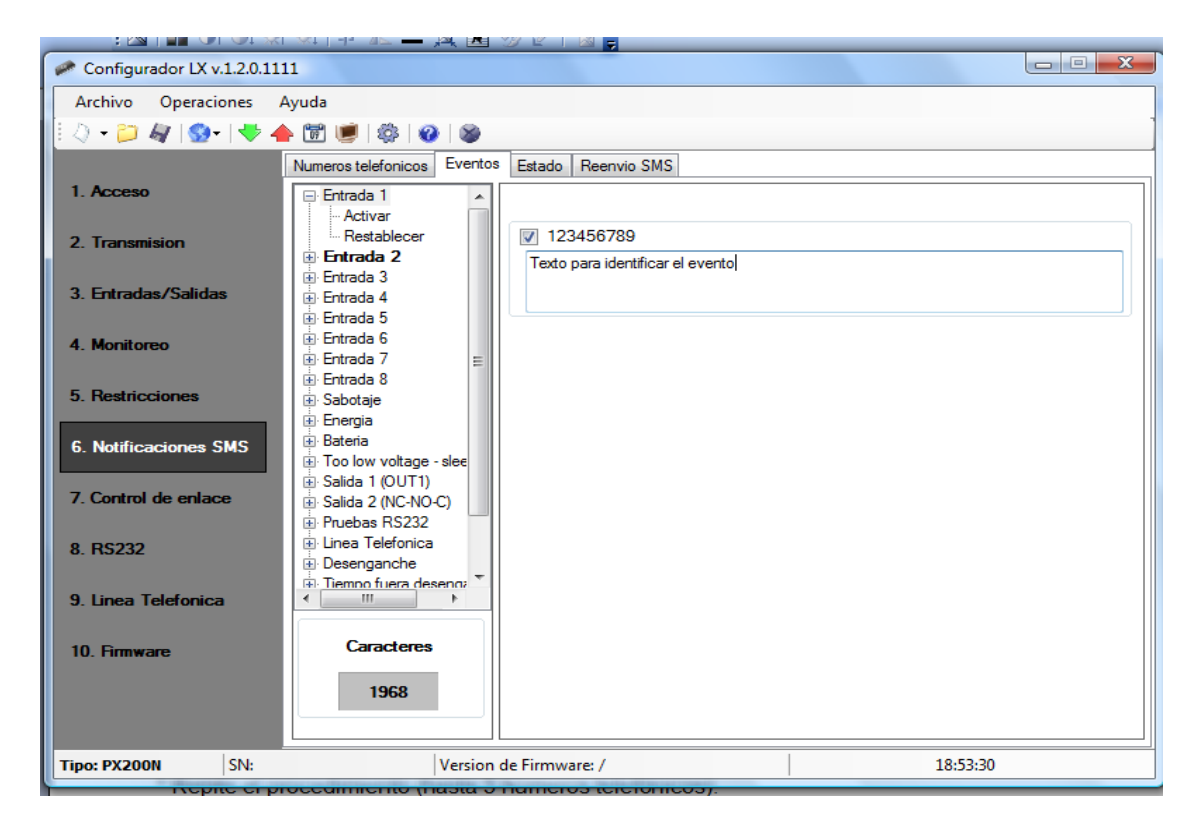

Sigua el procedimiento:

- a) Seleccione un evento de la lista para editar.
- b) Marca la casilla al lado del número telefónico para donde se mandará SMS.
- c) Introduzca el texto de mensaje de SMS cuando el campo está activo.
- d) Repita el mismo procedimiento escrito arriba para otros números telefónicos.

### **Nota**:

- \* El número total de caracteres para todos los mensajes SMS no debe exceder **2000**.
- \* Usted podrá copiar un texto y pegarlo a otro campo.

#### **7.6.2.1 Pruebas SMS de usuario.**

Pruebas SMS enviadas a números de teléfonos indicados por usuario se realizan sin depender de modo de trabajo de equipo (GPRS/SMS/GPRS y SMS/sin servidor). Para empezar esta función de forma cíclica hay que en la pestaña SMS introducir 5 números de teléfonos los cuales deben recibir los mensajes SMS del equipo.

Luego para los eventos "mensajes" hay que escribir el texto del mensaje. Ejemplo marcamos "TEST message". Si no marca la casilla de "test message" hará que los mensajes no se envíen.

#### **7.6.3 Estado**

El dispositivo proporciona la supervisión a distancia sobre su estado. Edite en este campo el texto de mensaje que se enviará al usuario como respuesta al comando con respecto a evento seleccionado.

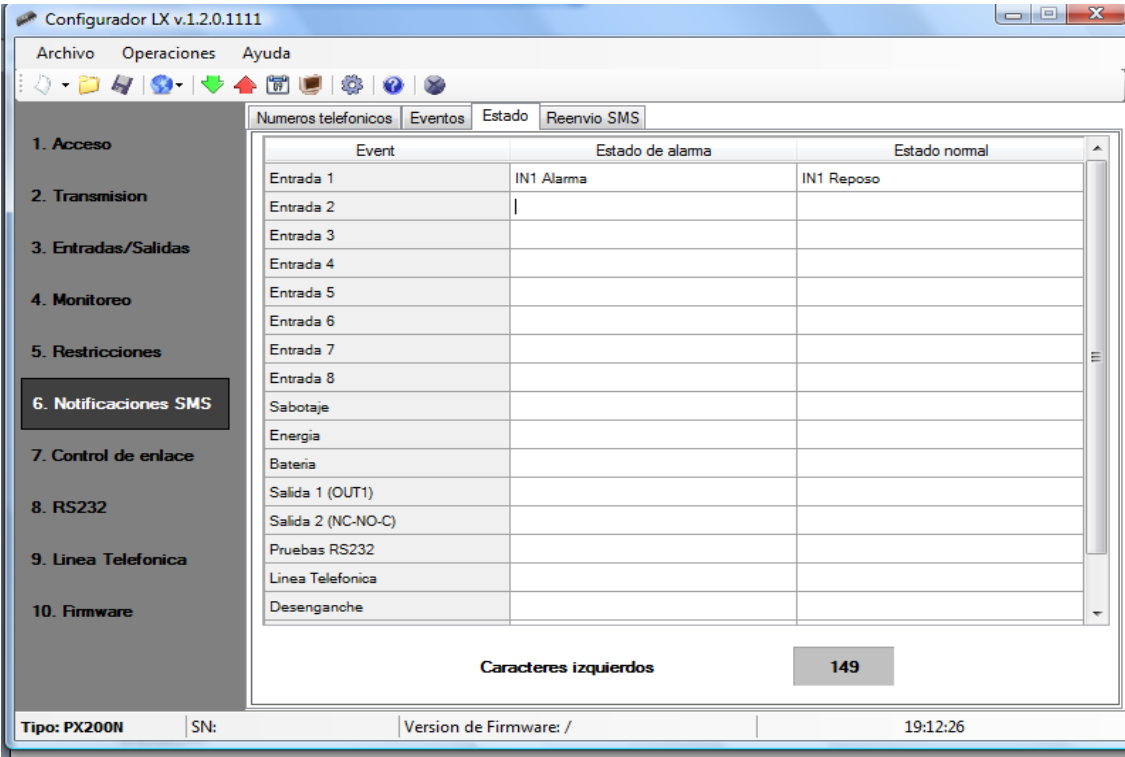

Números telefónicos autorizados para enviar eventos sobre estado se definirán en opción Restricciones > Teléfonos SMS autorizados.

La respuesta del dispositivo debe enviarse al número desde el cual se solicito la supervisión. Como respuesta sobre el estado, el dispositivo enviará un mensaje SMS con el texto propio definiendo.

**Nota**: **Caracteres Permitidos** informará sobre el número total de caracteres que pueden ser

introducidos en la tabla.

#### **7.6.4. Reenvío SMS**

Este dispositivo es capaz de reenviar mensajes recibidos por SMS de acuerdo a las reglas especificadas. Esta función podrá ser útil por ejemplo cuando el operador GSM envía mensajes con estado de cuenta a la tarjeta SIM instalado dentro del dispositivo. En esta ventana usted podrá proporcionar hasta 5 reglas.

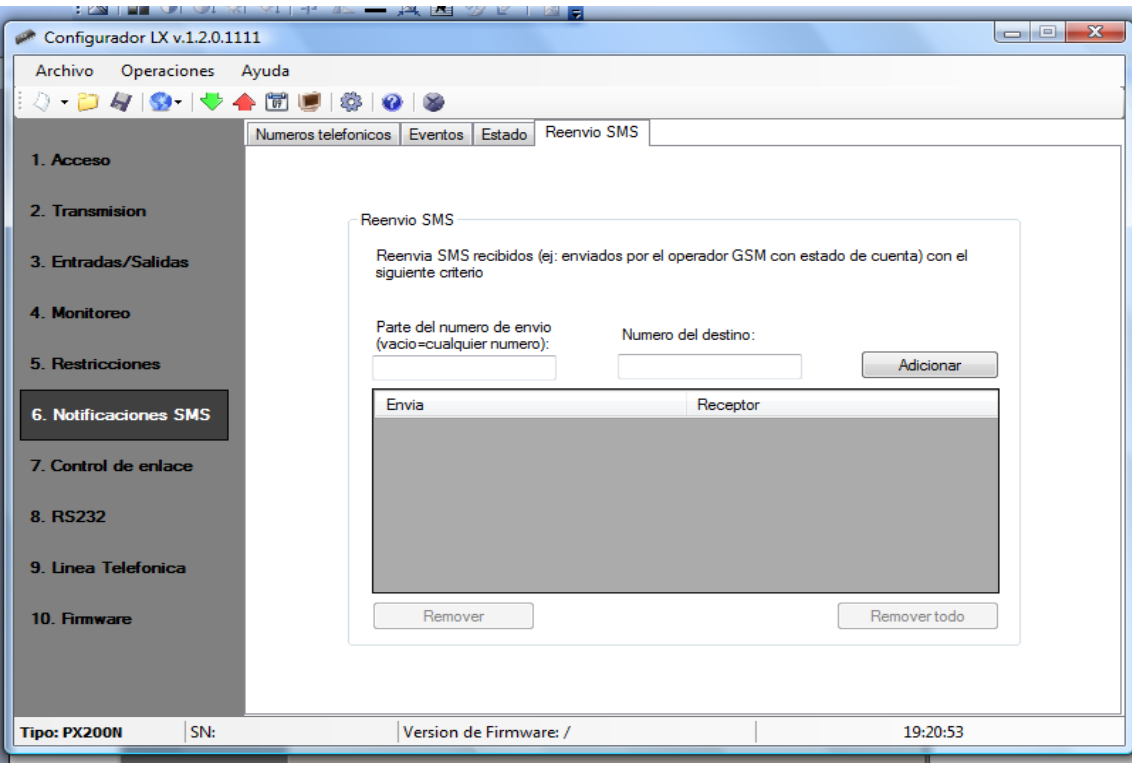

Cada regla contiene un par: una parte del número telefónico del remitente y el número correcto del destinatario. En algunos casos, una parte del número telefónico del remitente puede ser una serie vacía, que significa que cualquier número se ajusta a la regla. Todas las reglas son procesadas en un orden dado. Esto significa que en algunos casos un solo mensaje SMS podrá ser reenviado a más que un solo destinatario y / o algunos de ellos podrán ser reenviados más que una vez al mismo destinatario. El segundo caso puede ocurrir cuando hay mínimo dos reglas con el mismo número telefónico de un destinatario y su número de envío parcialmente se ajusta a un número telefónico del remitente del mensaje.

**Nota**: Es la responsabilidad del usuario de proporcionar reglas correctas que no crearán bucles [*loops*] de mensajes de SMS reenviados.

#### **7.7 Control de enlace**

En esta pantalla usted podrá configurar una acción automática del dispositivo si la comunicación con la CRA a fallado. Se refiere a situaciones en los cuales el dispositivo pierde conexión con la red ethernet o cuando la transmisión no es posible.

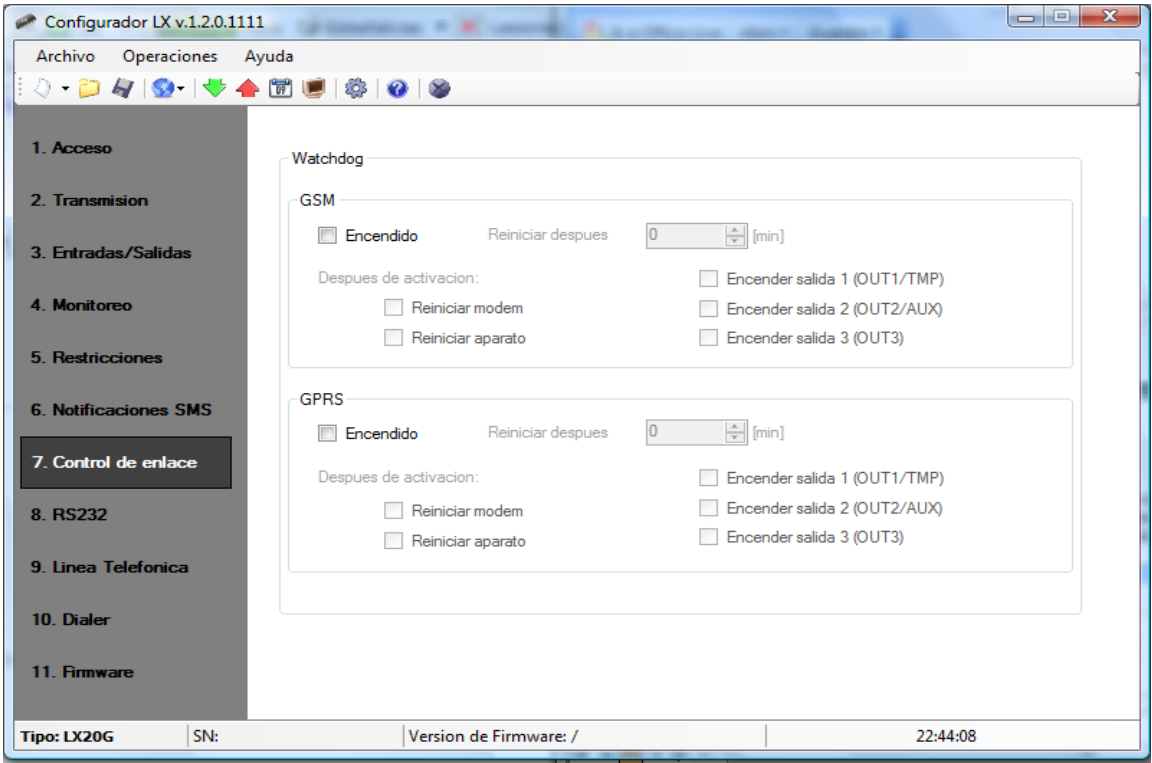

### **7.7.1 GSM**

Active esta función (marque la casilla [Encendido]) para obtener acceso a los parámetros que determinan la acción del dispositivo fuera de la red GSM.

**Reiniciar después:** Define el tiempo límite, después del cual el transmisor se reconectará a la red. Introduzca el límite de tiempo en campo valor en minutos.

Después define la acción que el dispositivo ejecutará. Seleccione la acción marcando la casilla de opción al lado de la descripción de la acción:

- \* Reiniciar módem
- \* Reiniciar aparato
- \* Encender salida 1
- \* Encender salida 2
- \* Encender salida 3

En caso de que no se logra conexión con la red GSM, el dispositivo, después de reconocer la situación, esperará durante un determinado tiempo límite y después ejecutará las acciones programadas.

## **7.7.2 GPRS**

Active esta función (marque la casilla [Encendido]) para obtener acceso a parámetros que determinan la acción del dispositivo, cuando las conexiones GPRS se perdió.

**Reiniciar después:** Define el tiempo límite, después del cual el transmisor se reconectará a la red. Introduzca el límite de tiempo en campo valor en minutos.

Después define la acción que el dispositivo ejecutará. Seleccione la acción marcando la casilla de opción al lado de la descripción de la acción:

- \* Reiniciar módem
- \* Reiniciar aparato
- \* Encender salida 1
- \* Encender salida 2
- \* Encender salida 3

En caso de que no se logra conexión con la red GPRS, el dispositivo, después de reconocer la situación, esperará durante un determinado tiempo límite y después ejecutará las acciones programadas.

## **7.8 RS-232**

El equipo dispone de un puerto serie RS-232, ya viene preconfigurado de serie no es necesario configurar esta pestaña.

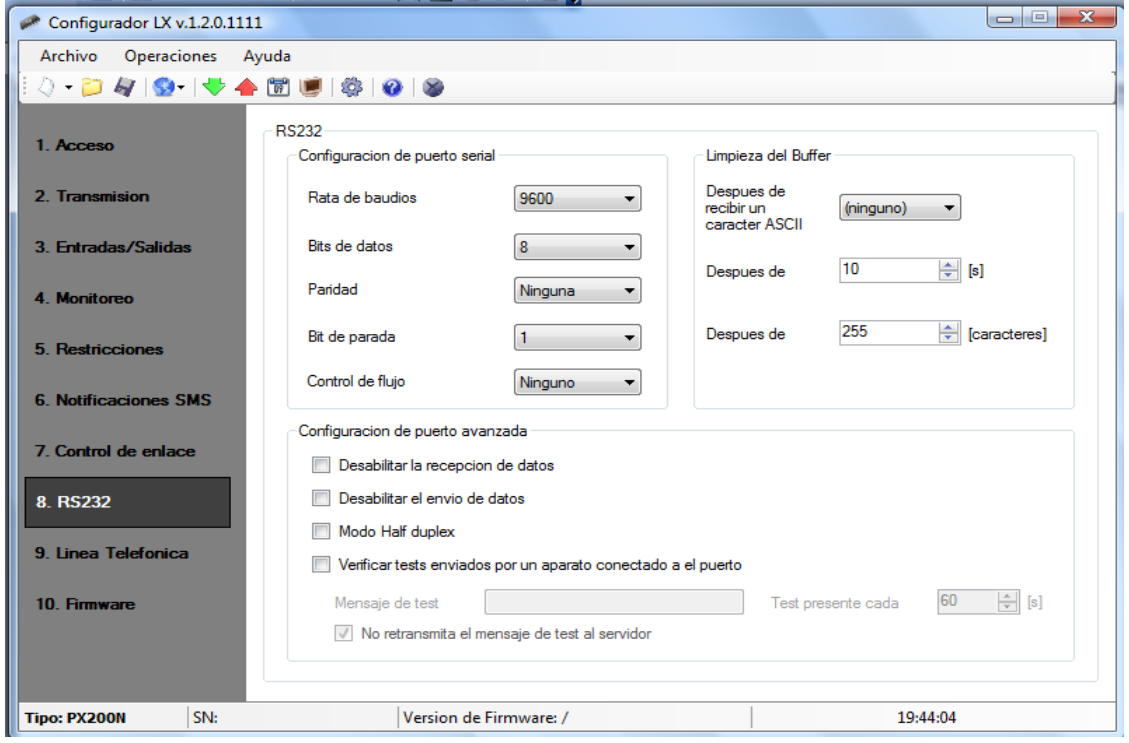

### **7.8.1 Configuración de puerto serie**

El dispositivo ha sido dotado con un puerto serie RS-232 para poder obtener información adicional. Para utilizar este enlace, es necesario de definir sus parámetros. Para este objetivo seleccione parámetros de la tabla abajo:

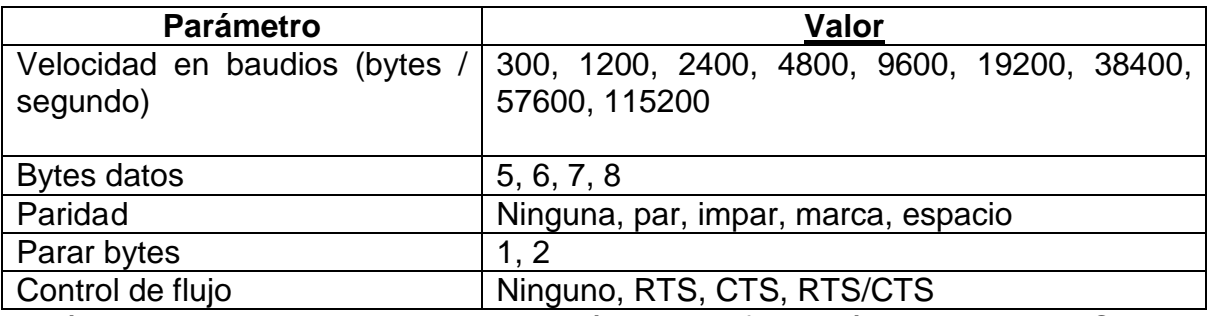

Los parámetros seleccionados corresponderán a la configuración de la puerta RS-232 en el dispositivo, con la cual el transmisor trabajará en conjunto.

#### **7.8.2 Limpieza de buffer (memoria de eventos)**

Los datos recibidos del dispositivo conectado se almacenarán en la memoria de eventos del transmisor [*buffer*]. La capacidad de la memoria es de 511 bytes. Define los criterios para la transmisión de los datos al sistema de monitoreo del transmisor.

Las siguientes opciones están disponibles:

- Después de recibir el carácter ASCII [Código Estándar Americano para Intercambio de Información].

- Después de vencimiento del tiempo definido.
- Después de recibir una cantidad definida de caracteres.

Para cada opción, se proporcionará una lista de valores disponibles, y estos pueden ser desplazados hacia abajo, después de hacer de clic en la flecha adecuada.

El transmisor controlará el contenido de la memoria, en cumplimiento de los criterios determinados. Se ejecutará en el orden siguiente: carácter seleccionado, tiempo, número de caracteres.

La descarga de la memoria (transmisión) se llevará a cabo, si se cumpla un criterio.

#### **7.8.3 Configuración de puerto avanzada**

#### **7.8.3.1 Deshabilitar la recepción de datos**

Esta opción permitirá deshabilitar los datos que se recibe desde el dispositivo, conectado a la puerta RS-232 del transmisor. Es usado en caso de fallos o en la situación donde se usa el PX200N X para controlar el dispositivo.

### **7.8.3.2 Deshabilitar el envío de datos**

Esta opción permitirá deshabilitar los datos que se envíen al dispositivo, conectado a la puerta RS-232 del transmisor. Esto evita el control accidental o no autorizado del dispositivo.

#### **7.8.3.3 Modo Hafl duplex (medio bidireccional)**

Esta opción permitirá deshabilitar la recepción de datos (a través de RTS [solicitud de envío]) cuando el transmisor empieza a enviar datos al dispositivo.

#### **7.8.3.4 Verificar test enviados por un aparato conectado al puerto**

Si el dispositivo conectado a la puerta del transmisor generará pruebas periódicas de conexión, estas pruebas deben ser bajo control del PX200N. Para proporcionar esto (después de la activación de esta opción), introduzca el mensaje de texto y defina frecuencia (en la opción: "probar presencia cada…")

Adicionalmente el usuario podrá determinar si los mensajes de texto serán enviados al servidor. Si esta opción no fue seleccionado, es necesario asegurar que mientras el dispositivo, conectado a la puerta del transmisor, no está enviando mensajes de texto al transmisor, PX200N enviará al servidor un debido mensaje (Ver 7.4 Pruebas RS-232).

### **7.9 Línea telefónica**

El dispositivo está dotado con una línea telefónica externa convencional. Puede ser utilizada para transmitir datos desde una central de alarma. Adicionalmente el transmisor podrá reunir información desde la central, usando su comunicador telefónico, y después transmitirla a través del enlace GPRS. Los parámetros mencionados abajo se definirán para que el dispositivo funcione adecuadamente.

### **7.9.1 Línea telefónica configuración**

Esta pestaña es proporcionada para determinar la configuración de la línea telefónica.

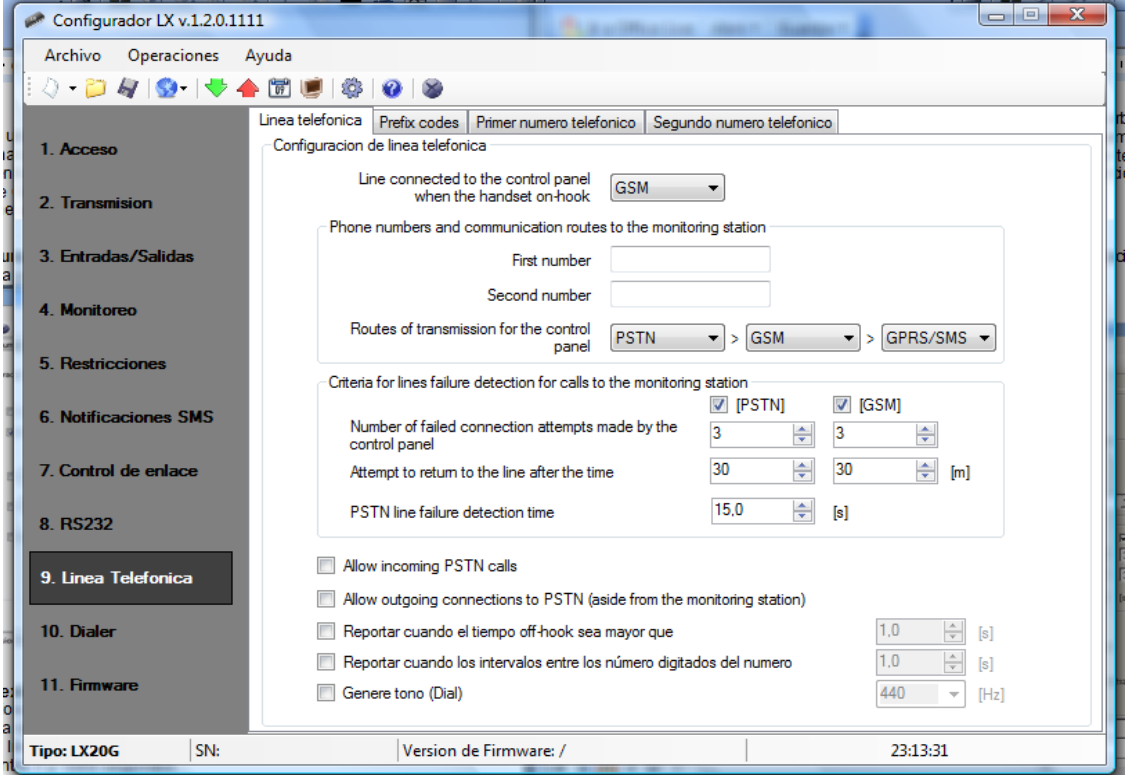

### **7.9.1.1 Línea telefónica externa**

Esta opción le permite marcar por defecto la conexión a la central de alarma. Después de marca:

- o RTB (PSTN) a terminales T1-R1 esta conectada linea RTB (PSTN), a T2-R2 no esta conectado nada
- o GSM terminales T1-R1 esta conetctada linea GSM, a T2-R2 esta conectada a RTB (PSTN)

### **7.9.1.2 Números de telefono y comunicacion.**

Para proporcionar un funcionamiento en conjunto entre un transmisor y una central de alarmas en modo DTMF, se necesita la configuración de algunos parámetros. Las funciones descritas abajo son las mismas para ambos números telefónicos que pueden ser guardados en la memoría del dispositivo.

# **7.9.1.2.1 Primero/Segundo número telefono**

En este campo configure el número que ha sido guardado en la memoria de la central de alarma. Si la central va a transmitir información sobre un evento, deberá marcar este número. La transmisión de esta información a través de GSM (GPRS) será posible si este número es idéntico al número introducido en el transmisor.

# **7.9.1.2.2 Transmision a Central Receptora de Alarma**

Usted tiene la posibilidad de determinar que vía de transmisión y en que orden serán utilizadas para el envío de eventos a central receptora de alarmas. Configure con las listas desplegables las vías de transmisión de eventos, en cada opción podrá configurar: PSTN, GSM o GRPS/SMS. El algoritmo funciona como sigue:

- I. La primera llamada de la central se establece por la vía de conexión configurada en el primer campo.:
	- a. Si ha sido configurado el prefijo al coger linea marcará el prefijo y el número de telefóno.
	- b. Si no se ha configurado prefijo entonces se marcada el telefóno configurado en Primer Número de Telefóno.
	- c. Para PSTN i GSM los criterios de averías los determina los parametros del apartado *[7.9.1.3](#page-50-0)*.
- II. Después de elegir la linea se iniciará la transmision:
	- a. Para PSTN i GSM la central tiene Acceso directo a vía de transmision PSTN o GSM.
	- b. Para GPRS/SMS los datos estan recibidos y guardados en memoria del dispositivo, la central recibibe confrmación de transmisión. El Dispositivo en el mismo instante retransmite los datos por GPRS/SMS.
- III. LA central recibe la señal que esta ocupada cuando:
	- a. No ha sido marcado el prefijo y en un momento todas determinadas lineas no funcionan.
	- b. Ha sido marcado el prefijo y en ese momento la linea elegia no funcina.
- IV. En caso que para la linea determinada PSTN o GSM la transmision no tendra exito (falta de contestacion, falta de confirmación) se amplia el contador de errores para esta linea (7.9.1.3 Los criterios de informar sobre averias de linea para números de central receptora)

#### <span id="page-50-0"></span>**7.9.1.3 Los criterios de informar sobre averias de linea para número de central receptora.**

Esta función determina en que condiciones podemos considerar que la lineał no funcina y ocurrio un fallo en la comunicación, y poder configurar el tiempo para intentar probarla de nuevo. Es posible determinar las condiciones de la linea PSTN y GSM. La configuración consiste en los parámetros siguientes:

- o La cantidad de llamadas descolgadas por la central después de cuantas pruebas negativas marca fallo de linea PSTN o GSM
- o Prueba de volver a utilizar la linea después del tiempo configurado– tiempo desde momento de aparecio la avería hasta momento que el dispositivo volverá a intentar comunicar por ella.
- o Tiempo de Retardo de avería de PSTN Tiempo mínimo que deberá estar la sin linea para confirmar un fallo de supervisión de linea PSTN

# **7.9.1.4 Permite a conexiones entrantes PSTN**

Si queremos que fuese posible la conexión a central de alarma (terminales T1-R1) a través de linea PSTN hay que marca la siguiente opción.

## **7.9.1.5 Permita a conexiones salientes PSTN (fuera de estacion de monitoreo)**

Para garantizar conexiones con CRA (termianles T1-R1) a través de PSTN a números diferentes de la CRA hay que marcar esta opción.

# **7.9.1.6 Reportar condición de descolgada**

Si un teléfono está conectado en paralelo a la salida del comunicador de la central de alarma (a los terminales T1-R1 del transmisor), contestar un teléfono impedirá el intercambio de datos entre la central y el transmisor. Existe una posibilidad para controlar esta situación. La selección de esta opción resultará en el envío de un informe a CRA si el tiempo de contestar el teléfono excede de un tiempo límite determinado.

**Nota:** El dispositivo funciona de esta manera si trabaja con el protocolo nuevo. Si el transmisor trabajará en modo de emulación PX (ver capitulo 7.2), la situación descrita arriba resultará en el envío de un mensaje "No línea telefónica".

# **7.9.1.7 Reportar "intervalos demasiado largos"**

Esta opción se usa cuando en la configuración línea local – LX – la central de alarma, no hay otros dispositivos de telecomunicación. Si se conectará tal dispositivo y se marcará un número telefónico (y se realizará una llamada), después de vencimiento del tiempo límite definido (contado desde la terminación de la marcación del último dígito), el transmisor enviará un mensaje. Esta operación impedirá la instalación no autorizada de dispositivos adicionales.

**Nota:** El dispositivo funciona de esta manera cuando trabaja con el protocolo nuevo. Si el transmisor trabaja en modo de emulación PX (ver capitulo 7.2), la situación descrita arriba resultará en el envío de un mensaje "No línea telefónica".

### **7.9.1.8 Generar el tono de marcar**

Algunas centrales de alarma exigen que antes de comenzar la comunicación deben escuchar una señal de tono. Para permitir el funcionamiento en conjunto con el transmisor, es posible hacer que el transmisor generará tal tono.

# **7.9.2 Prefijos**

En la pestaña prefijos usted podrá configurar prefijos de marcación, en el posible caso de instalarse el dispositivo en una centralita telefonica.

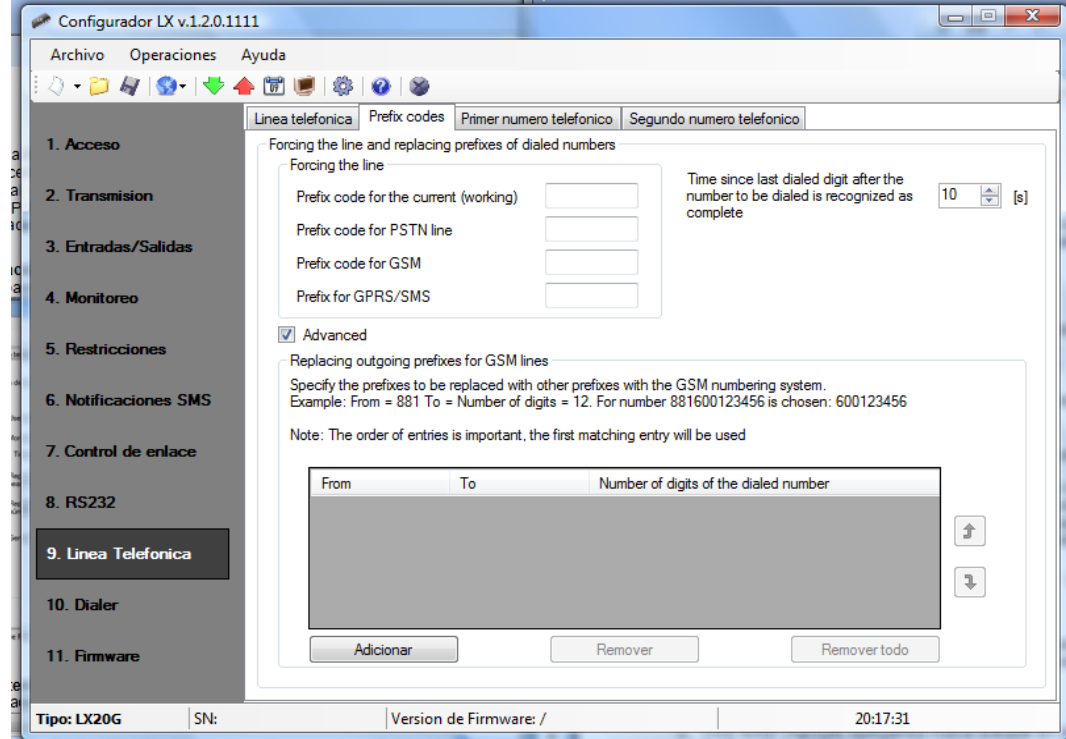

Parametros para configurar:

- o Prefijo para actual (que funcina) linea no forza cambio de linea, se usa tal linea como si no se usase el prefijo para formzar la linea.
- o Prefijo para PSTN prefijo linea a través de PSTN
- o Prefijo para GSM prefijo linea a través GSM
- o Prefijo para GPRS/SMS– forza la linea a través del servidor

### **7.9.2.1 Tiempo de última cifra marcada después de cual...**

Teniendo en cuanta que hay númerosas centralitas de telefonia. El dispositivo para determinar si el número marcado esta correcto empieza a medir el tiempo desde la última cifra marcada. Cuando pasa determianda cantidad de segundos el dispositivo tratara el número como correcto e intentará establecer la conexión.

### **7.9.2.2 Avanzada -> Cambios de prefijos para la linea telefonia PSTN saliente.**

Usted puede determianar que prefijos quiere cambiar automaticamente para la linea saliente GSM. Esta función puede ser necesaria si la manera de marcar del número es diferente entra PSTN y GSM.

Procedimento de edicion es siguiente:

- o Clic botón **Adicionar** agregamos nueva entrada en la tabla arriba.
- o En [De], [EN] y [Cantidad de cifras de número marcado] introducimos valores.
- o Continuamos introduciendo según necesidad (max 5 entradas)
- o Si existe necesidad de cambiar el orden de entradas utilice los botones con las flechas a la derecha de la tabla.

o Botones **Remover** y **Remover todos** borran o una fila o todas filas.

# **7.9.3 Primero y segundo número telefónico**

Para proporcionar un funcionamiento en conjunto entre un transmisor y un central en modo DTMF, se necesita la configuración de algunos parámetros. Las funciones descritas abajo son las mismas para ambos números telefónicos que pueden ser guardados en la memoria del dispositivo.

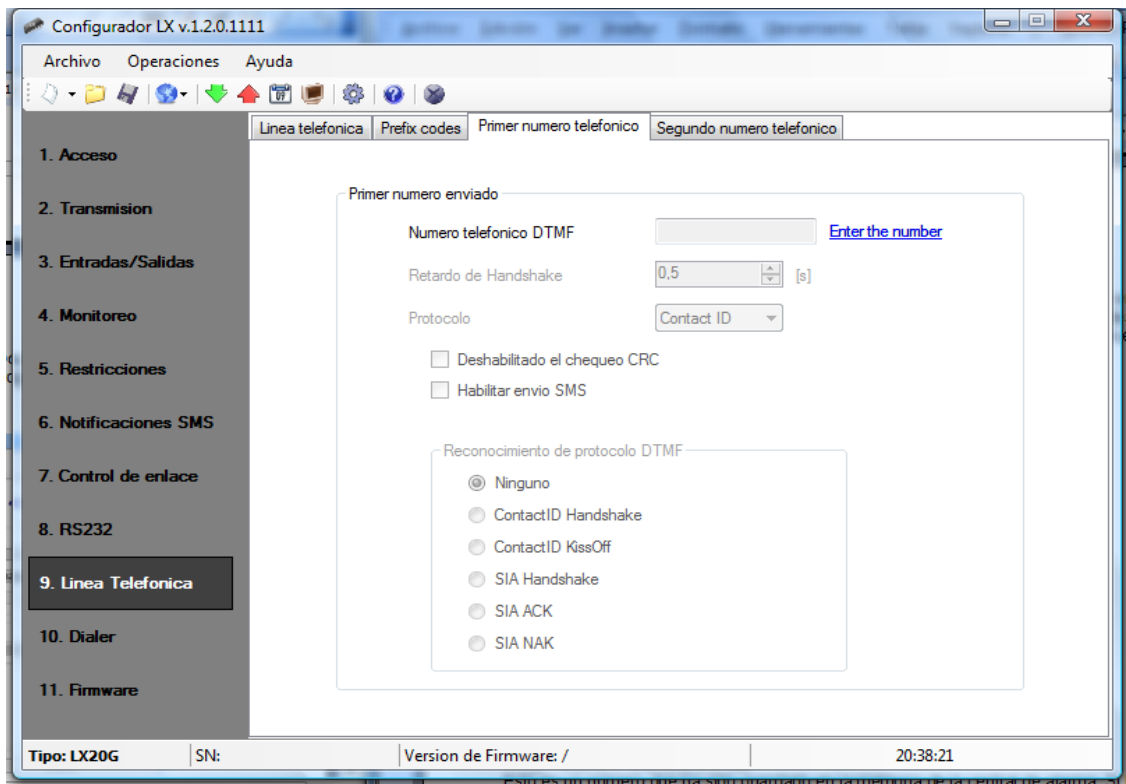

# **7.9.3.1 Número telefónico DTMF**

Esto es un número que ha sido guardado en la memoria de la central de alarma. Si la central va transmitir información sobre un evento, él deberá marcar este número. La transmisión de esta información a través de GSM (GPRS) será posible si este número es idéntico al número introducido al transmisor.

### **7.9.3.2 Retraso de** *Handshake* **[Proceso de negociación de una conexión entre dos computadoras que usan TCP/IP]**

Esto definirá el tiempo después del cual un transmisor generará la confirmación de marcación correcta de un número telefónico a la central de alarma. Configuración por defecto es 2.0 segundos. Estándar Europeo determina este valor entre 0.5 y 12.5 segundos.

### **7.9.3.3 Protocolo**

Seleccione un protocolo de transmisión de datos, usado por un panel de control de alarma y lo cual es aceptable para la estación de monitoreo. Opciones disponibles: ContactID, Ademco Fast, y DTMF.

### **7.9.3.4 Deshabilitar el chequeo CRC**

Esta opción podrá ser usada para formatos ContactID y Ademco. Algunas centrales de alarma generan mensajes indebidos con respecto al total de datos transmitidos; el dispositivo no es capaz de confirmar la recopilación de datos, y como resultado, la central intentará enviarlos de nuevo (hasta la ejecución de todos los intentos de comunicación determinados en la programación de la central). Seleccione esta opción para evitar lo mencionado arriba

#### **7.9.3.5 Habilitar envío SMS**

Seleccione esta opción para evitar lo mencionado arriba. La opción [Posibilitar envío SMS] podrá ser usado para todos los protocolos, lo que significa que en caso de que no haya conexión GPRS, se enviarán los datos a través de SMS (si este modo esté accesible).

### **7.9.3.6 No Transmitir GPRS cuando la línea telefónica esta Ok**

Esta opción invierte las preferencias de transmisión, de esta manera primero se intentará comunicar con CRA por línea terrestre (

#### **7.10 Dialer**

Permite la configuracion de la transmisión en canal de voz (GSM) a través de ContactID (DTMF) o SIA (FSK).

**Nota: Hay que recordar que la comunicación en canal voz puede ser utilizada de forma paralela con transmision GPRS/SMS, lo que es muy importante en la hora de administrar de costes de facturas telefonicas.**

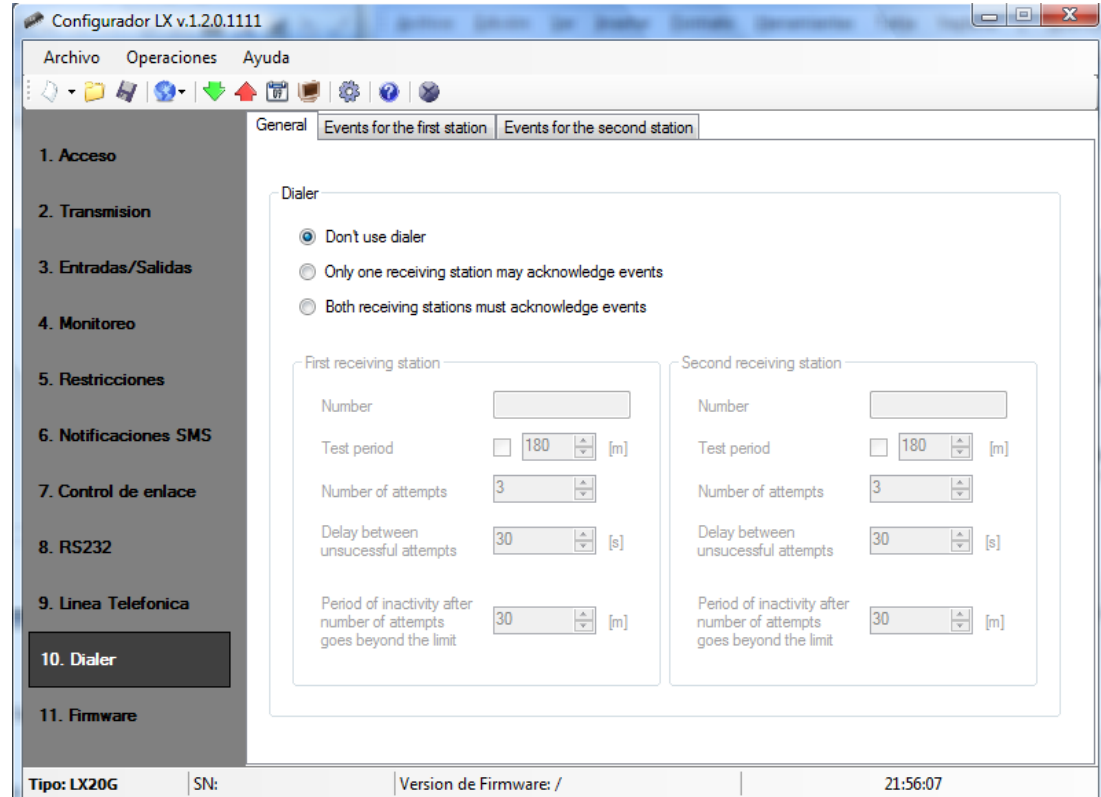

#### **7.10.1 Pestaña General**

Determina la manera de funcionamiento de Dialer (linea convencional) del LX20G. Es posible apagar la comunicación por RTB (Dialer) o configurarlo de tal forma que funcione con una o Dos CRA. La manera de contactar con CRA puede ser configurada a través de los parametros siguientes, tanto para la CRA1 como para CRA2:

- o **Número** número de telefono de la central receptora
- o **iempo de test:** Intervalo de tiempo entre test y test.
- o **Número de intentos:** Configura los intentos que realizara el dispositivo en caso que no consiga comunicar con CRA
- o **Retardo de tiempo entre intentos:** Pausa que realiza el comunicador entre intentos de llamada
- o **Tiempo de parar de intentar eviar eventos despues de agotar el limite de pruebas**– Configura el tiempo de pausa que realizara el dispositivo si ha ocurrido un fallo de comunicación, para volver a intentarlo.

### **7.10.2 Pestañaas de eventos para la primera / segunda receptora**

En esta pantalla usted podrá configurar los codigos de eventos enviados a CRA. Es posible la generacion automática de los códigos ContactID o SIA en en base a número de cuenta.

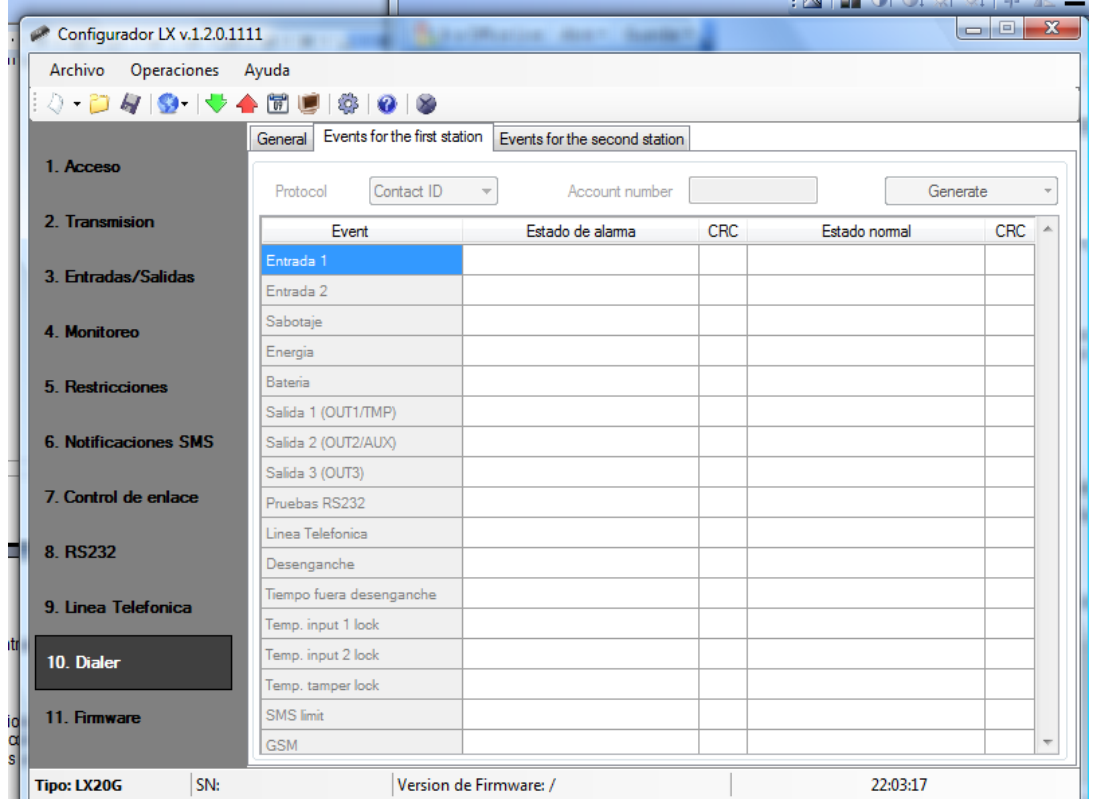

### **7.11 Firmware**

El dispositivo está dotado con un cargador de arranque [*bootloader*] incorporado, que permite actualización y cambio de firmware. Durante la programación, toda información con respecto a la operación ejecutada, es visualizada.

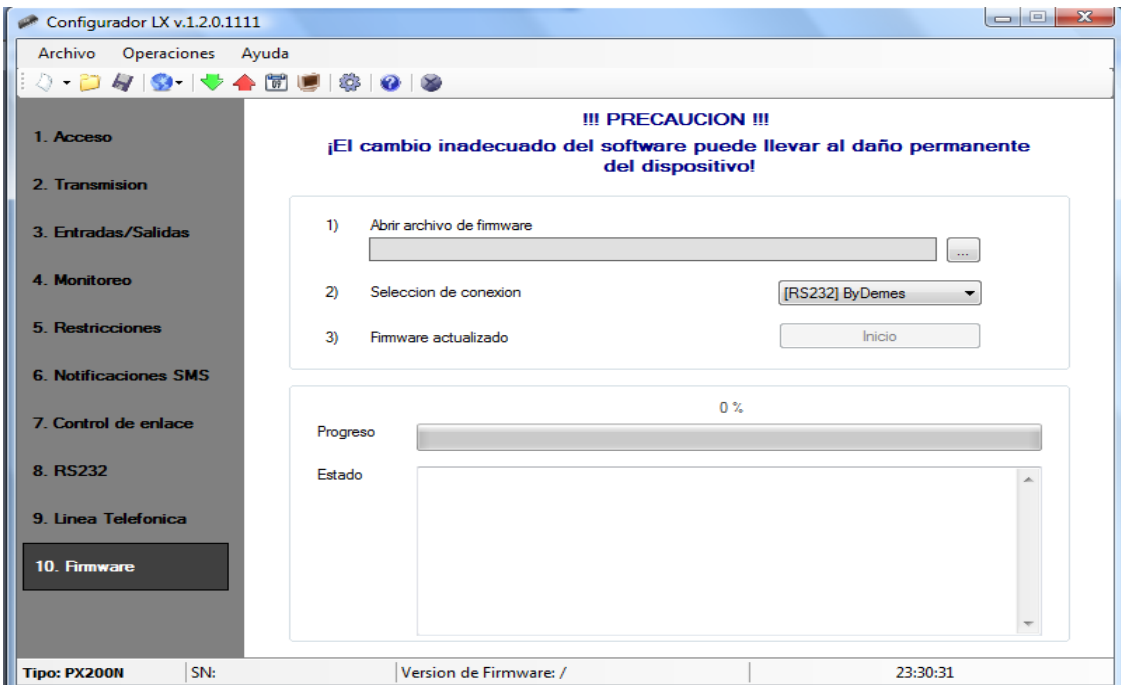

Realice el siguiente procedimiento:

- a) Lance el programa de configuración.
- b) Abre la opción "Firmware" del *configuration wizard*.
- c) Abre el archivo de firmware nuevo (haga de clic en botón **Abrir** para ubicar el archivo).
- d) Seleccione el modo de transmisión: local o a distancia.

Nota: El procedimiento de asignar Firmware a un dispositivo es equivalente a la programación de un dispositivo. Para el procedimiento, se refiere a capítulo 8: Programación del dispositivo.

- e) Haga de clic en el botón **Inicio** para iniciar el intercambio de software.
- f) El transcurso del proceso de carga se visualizará en una ventana especial.
- g) Cierre la ventana después de terminar de guardar.

A partir de este tiempo el dispositivo funcionará bajo el control del nuevo firmware.

#### Nota de Advertencia:

El procedimiento arriba, se debe realizar con mucho cuidado, para evitar el funcionamiento indebido del dispositivo

### **7.12 Monitoreo del dispositivo**

#### **Advertencia**

Para realizar una conexión de visualización remota del equipo, debe utilizar el cable de conexión LX - DEBUG. (QAR-268)

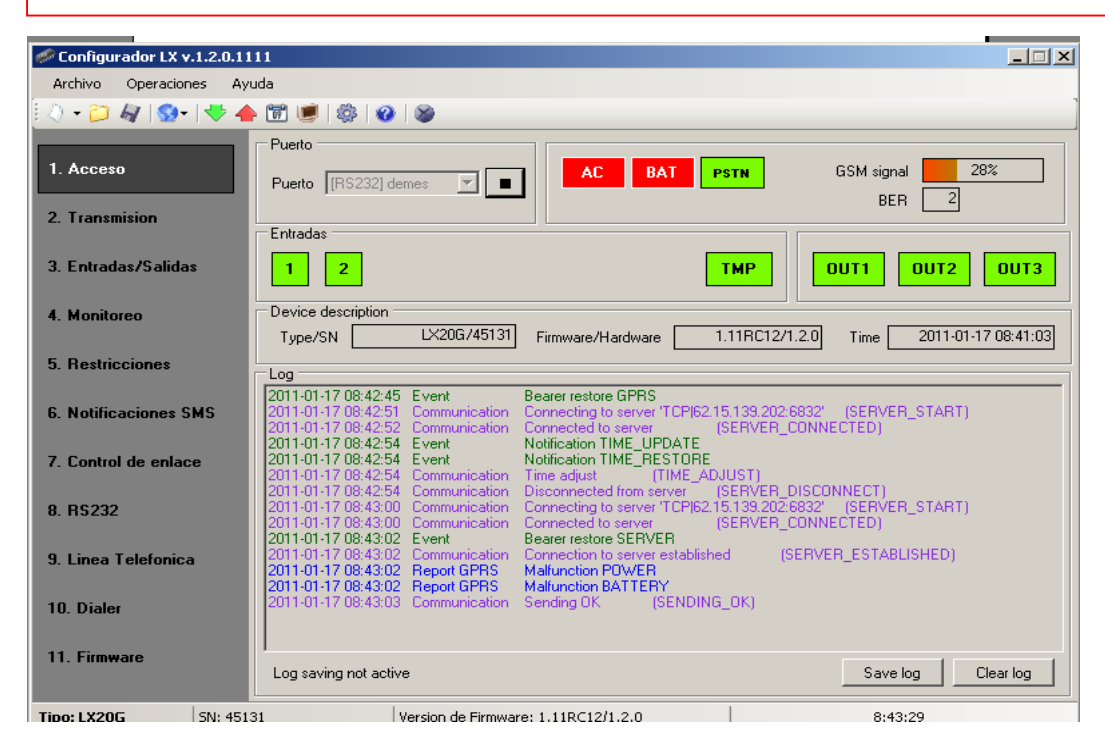

"Monitoreo de dispositivo" proporciona información en tiempo real sobre el estado del dispositivo. Para usar esta función, el dispositivo debe estar conectado a un computador PC con un cable de LX-Data (usando enchufe DEBUG). El puerto RS232 debe ser seleccionado en el campo "Puerto". "Control de dispositivo" proporcionará la siguiente información: \* Indicación de alimentación AC (verde OK, Rojo Fallo)

- \* Indicación de Batería (verde OK, Rojo Fallo)
- \* Indicación de línea PSTN (verde OK, Rojo Fallo de linia telefónica)
- \* Indicación del nivel de la señal de la red GSM
- \* Medición del nivel de Bit-Error-Ratio
- \* Monitoreo del estado de entradas y salidas (verde Reposo, Rojo Activada, Naranja anulada)
- \* Tipo o número serial del dispositivo
- \* Revisión de *Firmware* y *Hardware*
- \* Tiempo del dispositivo

Estos parámetros también se muestran en una ventana LOG en estilo de texto. Todos los datos pueden ser guardados en un archivo.

**Save log** Pulse para guardar los eventos en el PC

**Clear log** Pulse para Borrar los eventos

# **7.12 Memoria de eventos**

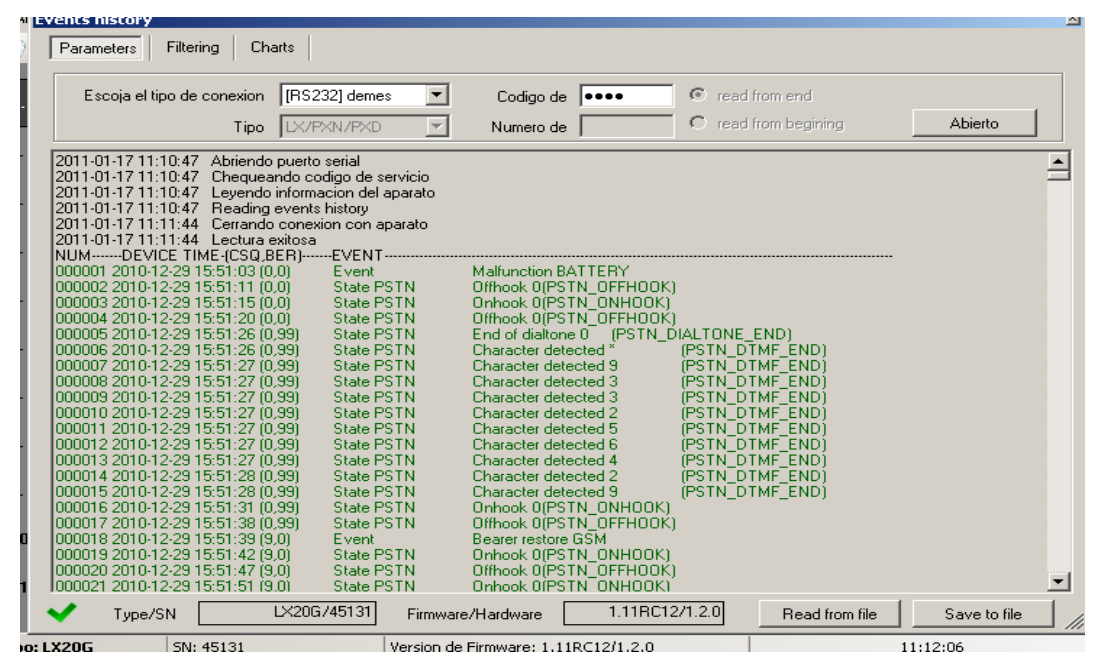

Esta le permie leer los últimos eventos guardados en memoria de dispositivo. El Transmisor posee 192kB de memoria dedicada para registro de eventos, que posibilita memorizar alrededor de los últimos 8.000 eventos. Es posible leer historia através RS232. Hay que conectar el dispositivo al PC y con el cable programador LX-PROG (QAR-269). Luego en la ventanilla Historia de eventos" hay que elegir puerto adecuado RS232, introducir código y hacer "clic" en el botón **Abierto**.

**Read to file** Pulse para leer desde un archivo del PC

**Save to file** Pulse para guardar los eventos en el PC

Es posible realizar a filtros de eventos para ello deispone de dos pestañas en las cuales puede realizar búsquedas de eventos seleccionando sus casillas

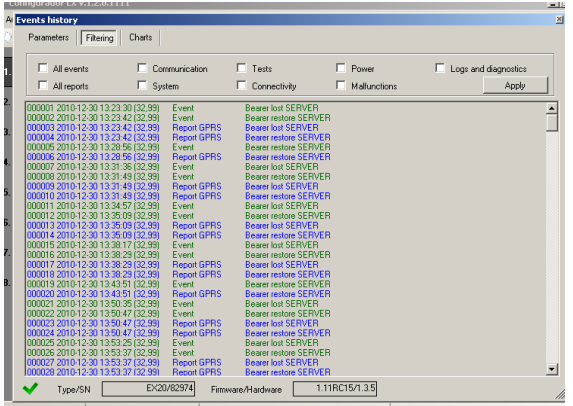

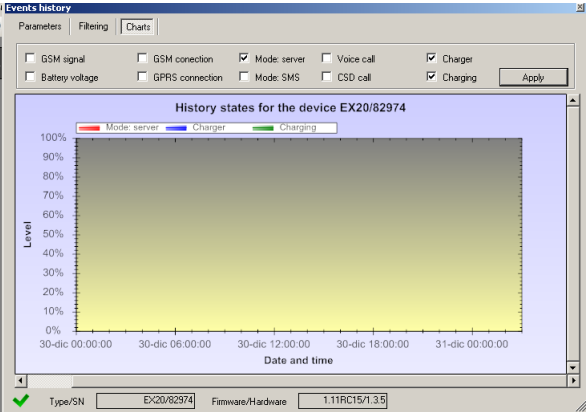

# **8. PROGRAMACIÓN DEL DISPOSITIVO**

La programación del dispositivo es posible con el programa de configuración "Configurador de Transmisor GPRS", descrito en capítulo 5. Para programar el dispositivo, establezca conexión con el dispositivo.

Dependiendo del modo de conexión, hay dos maneras de programar.

### **8.1 Programación Local**

Para programar un dispositivo en nivel local, realice el siguiente procedimiento:

a) Conecte el cable de programación LX-PROG (QAR-269) en el circuito impreso del GPRS y al puerto COM deL PC,

b) Conecte la alimentación a los terminales **+12V** y **GND**. Después de la conexión y la detección del cable de programación, un módulo lo indicará con diodos LED: una luz verde brillará y una luz roja parpadeará.

c) Configure con el programa y defina las opciones del equipo (descripción en capítulo 6 de este Manual). Proporcione el código de PIN correcto para la tarjeta SIM.

d) Guardar las posiciones de configuración en la memoria del dispositivo. Una barra de estado muestra el volcado a la memoria del equipo.

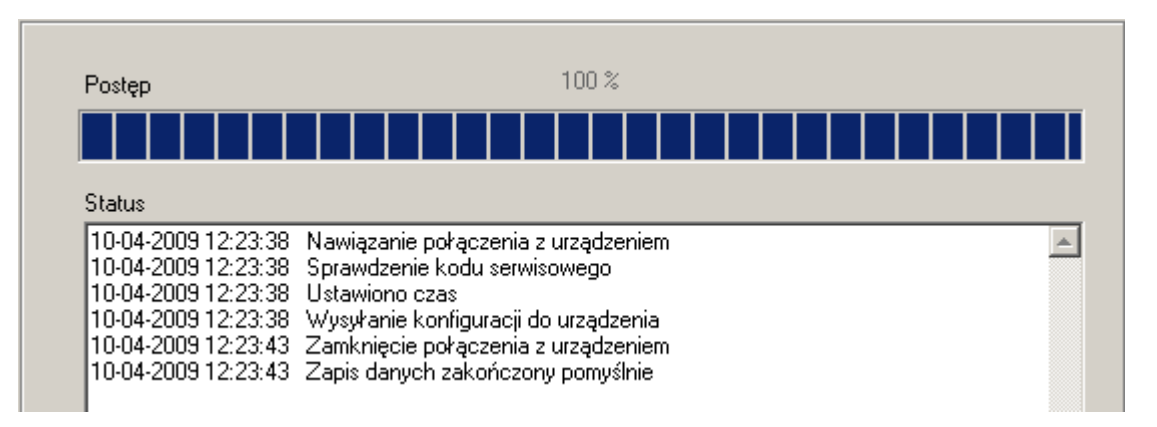

e) Después de guardar, desconecte la alimentación y retire el cable de programación.

f) Introduzca la tarjeta SIM. Conecte el cableado del módulo, de acuerdo con los pautas de capítulo 4. Conecte alimentación.

g) El dispositivo está listo para transmitir datos.

### **8.2 Programación a distancia**

Programación a distancia del dispositivo es posible en caso de que:

> El usuario usa Configurador de Transmisor GPRS y un módem GSM, conectado al PC.

> El usuario usa un receptor de sistema de monitoreo OSM.2007

En el primer caso, programación a distancia es posible en un canal CSD (GSM) y su procedimiento es igual a la programación local, con la anotación de que se debe seleccionar 'Módem GSM' de las opciones de conexión (Ver capítulo 6.3.5.2: Enlace CSD).

*Nota: Configuración a distancia usando el canal CSD, solamente es posible si la transmisión de datos de CSD está activa, tanto para la tarjeta SIM, introducida en el dispositivo, como para la tarjeta SIM, instalada en el módem GSM.*

En el segundo caso, de acuerdo a la descripción en el capítulo 6.3.5.2: Enlace GPRS, es necesario definir el enlace a distancia, en base a los parámetros del programa de receptora OSM.2007. Puesto que OSM.2007 reúne (y transmite) datos exclusivamente de dispositivos, guardados en la base de datos, lo primero que debe hacer durante la programación a distancia, es la debida registración del dispositivo. Este procedimiento ha sido descrito en el Manual de Funcionamiento OSM.2007.

#### **8.2.1 La primera vez que se programa el dispositivo**

Puesto que el dispositivo no tiene definido parámetros de acceso con respecto a la red GPRS y OSM.2007, se debe iniciar la programación proporcionando los parámetros. Antes de proporcionar estos parámetros, la primera operación será la registración del dispositivo en la base de datos de OSM.2007.

Antes de la programación a distancia, el usuario debe revisar que el dispositivo esté dotado con una tarjeta SIM (con las condiciones dadas en capítulo 7.1.3.2) y que esté conectado a la alimentación. El usuario debe saber el número de serie del dispositivo y el número telefónico para la tarjeta SIM.

#### **Realice el siguiente procedimiento:**

a) Usando la OSM.2007, coloque el cursor en el dispositivo apropiado en pestaña "Dispositivo".

b) Haga de clic en opción "Configuración" y después seleccione la función "Establece Configuración" para visualizar lista de parámetros.

c) Introduzca la dirección del servidor, puerta de servidor y APN. Haga de clic en OK y el sistema enviará los parámetros proporcionados (SMS) al dispositivo.

d) Espere hasta que el dispositivo se ocupará del servidor (en pestaña "Dispositivos" será marcado con el color verde).

e) Lance el software y define opciones de dispositivo (descripción es proporcionada en capítulo 7 de este Manual).

f) Seleccione "Enviar" para visualizar una ventana nueva y seleccione la conexión a distancia (pestaña GPRS). Guarda las posiciones de la configuración en la memoria del dispositivo. El transcurso de salvaguarda es visualizado en una ventana especial.

g) Después de completar salvaguarda, cierre Configuration Wizard.

h) El dispositivo está listo para transmitir datos.

### **8.2.2 Reprogramación del dispositivo**

Cuando el dispositivo ha definido los parámetros de acceso con respecto a la red de GPRS y OSM.2007, entonces será posible de programar el dispositivo en cualquier momento. Si el dispositivo está instalado en un objeto seguro y es proporcionado con la tarjeta SIM y está conectado al suministro eléctrico, realice el siguiente procedimiento:

a) Lance *configuration wizard* y define opciones del dispositivo (se proporciona la descripción en capítulo 7 de esta Manual).

b) Seleccione "Enviar" para visualizar una ventana nueva y seleccione una conexión a distancia (pestaña GPRS). Guarde las posiciones de configuración en la memoria del dispositivo. El transcurso de salvaguarda es visualizado en una ventana especial.

c) Después de completar salvaguarda, cierre Configuration Wizard.

d) El dispositivo está listo para transmitir datos de acuerdo a la configuración nueva

### **9. RECEPCION DE MENSAJES SMS**

El módulo GPRS recibe los SMS, especialmente con comandos preparados. Si el SMS recibido no es correcto, este será cancelado automáticamente y el dispositivo no realizará ninguna acción.

El dispositivo podrá funcionar en dos modos:

> Con un protocolo cifrado nuevo (LX20G)

> con el protocolo PX del fabricante

Dependiendo del modo de funcionar, hay varios comandos disponibles para controlar el dispositivo.

### **9.1 Protocolo encriptado**

El siguiente formato de mensaje es aceptable, permitiendo enviar varios comandos con un solo SMS (cada comando debe ser separado con ESPACIO):

### **SERVICE CODE\_COMMAND\_COMMAND…….**

Donde:

SERVICE CODE - código de servicio de dispositivo

- espacio [SPACE]

COMMAND - comando

### **Ejemplo Consultar el nivel de cobertura**

Código Servicio\_CMD=AT+CSQ

**Código servicio:** código instalador del equipo (por defecto 1111) \_**:** Espacio en blanco **CMD:** Comando (simpre CMD) **AT+CSQ:** Significa consultar la cobertura

Ejemplo ecrito del SMS a enviar: 111\_ CMD=AT+CSQ

# **Lista de comandos**

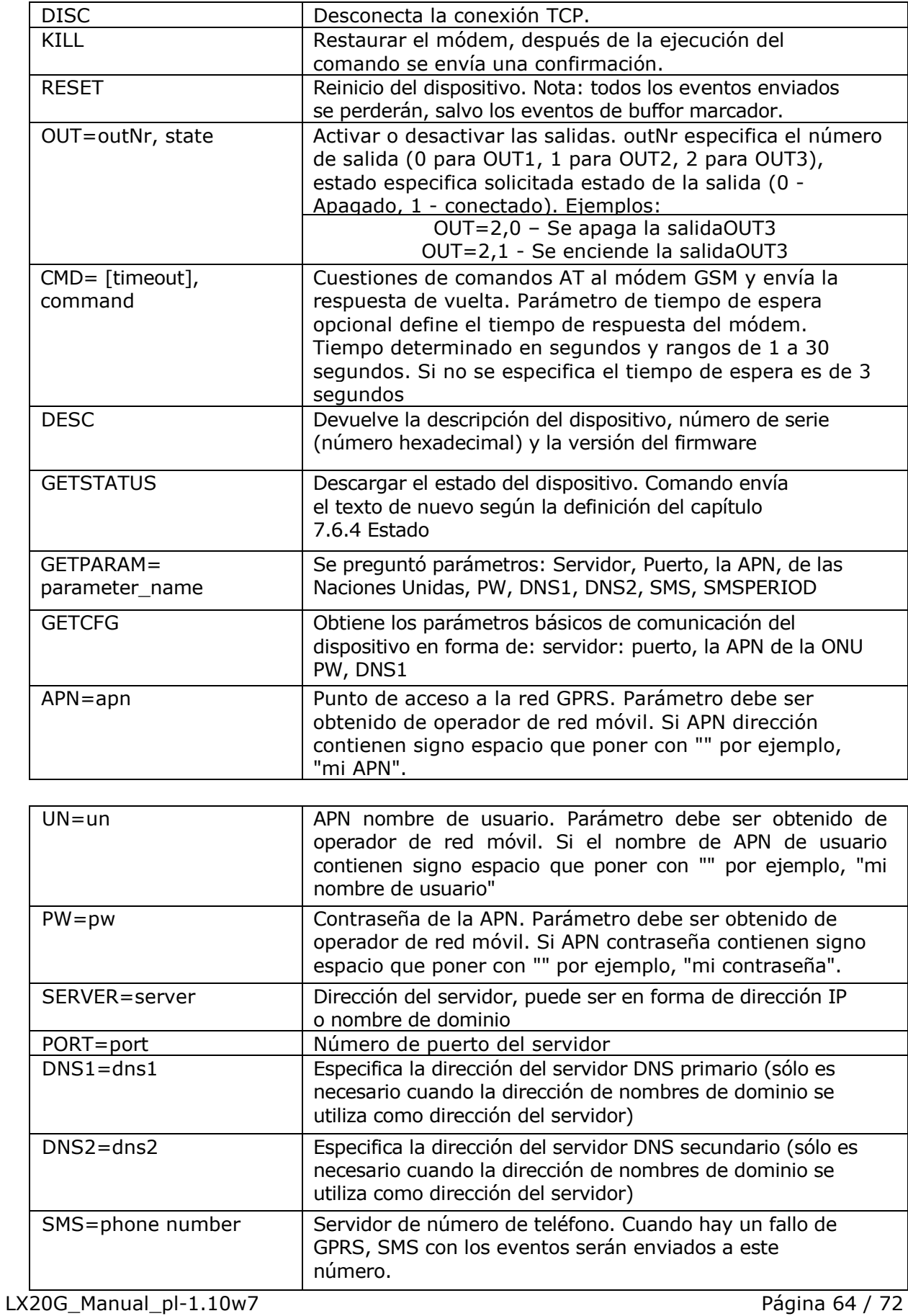

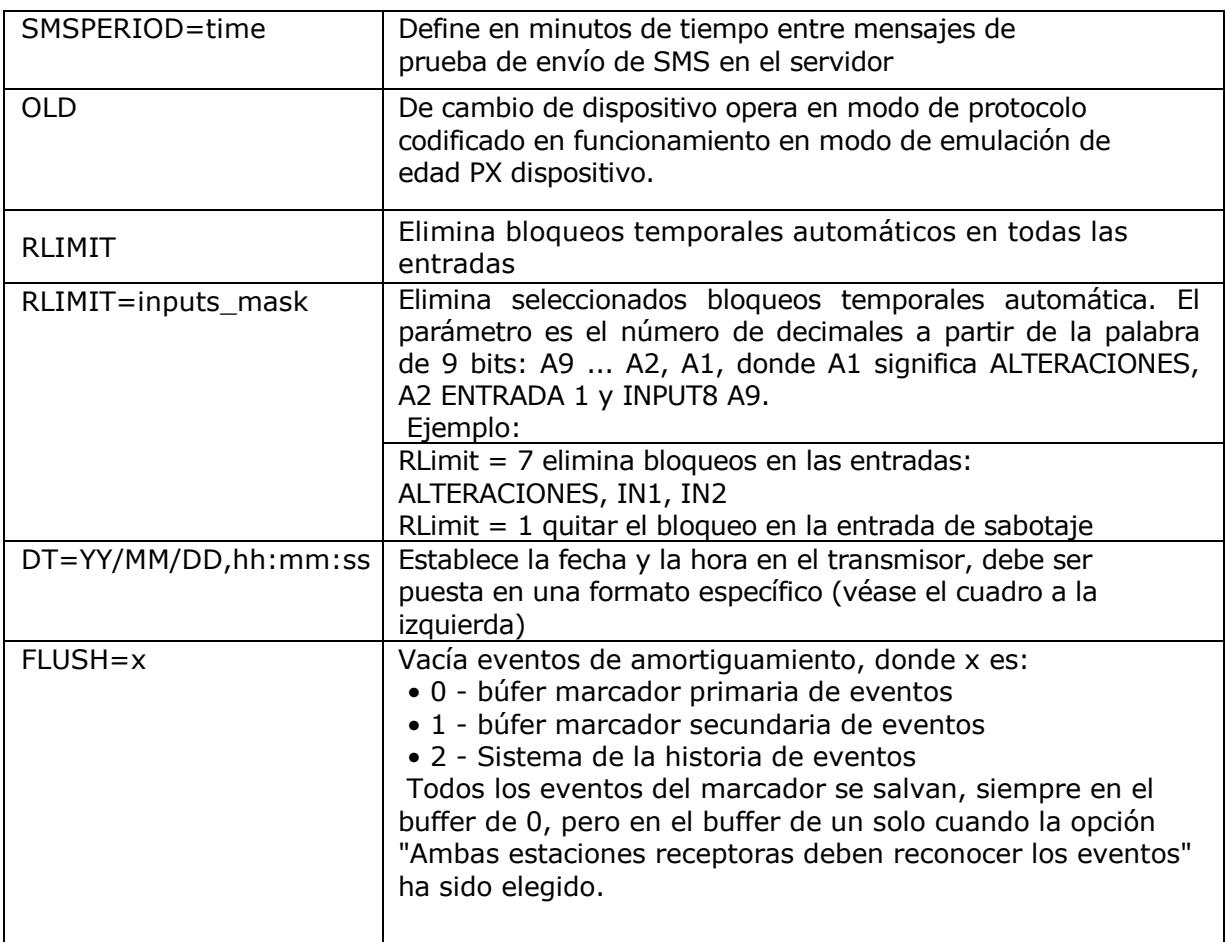

Nota: DESC, CMD, GetStatus, GetParam, comandos getcfg requieren SMS separados, por lo que un comando con un solo SMS no funcionará.

Muestras de los comandos y la reacción del dispositivo:

Parametros configuración: 1111 APN=general.t-mobile.uk SERVER=89.112.43.78 PORT=6670 SMS=500445566 SMSPERIOD=25

Parametros verificación: Inquiry: 1111 GETCFG Answer: 89.112.43.78:6670,general.t-mobile.uk,

Inquiry: 1111 GETPARAM=SMS Answer:: 500445566

#### 9.2. PROTOCOLO

El siguiente formato de mensaje es aceptable y permite enviar SMS (todos los comandos se separan con espacio):

## **SERVICE CODE\_COMMAND\_COMMAND…….**

Donde:

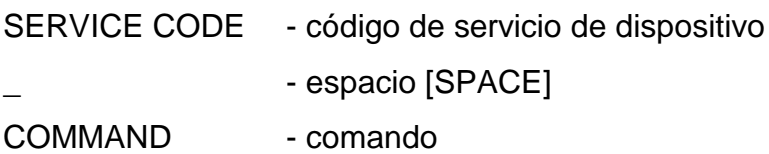

### **Lista de comandos**

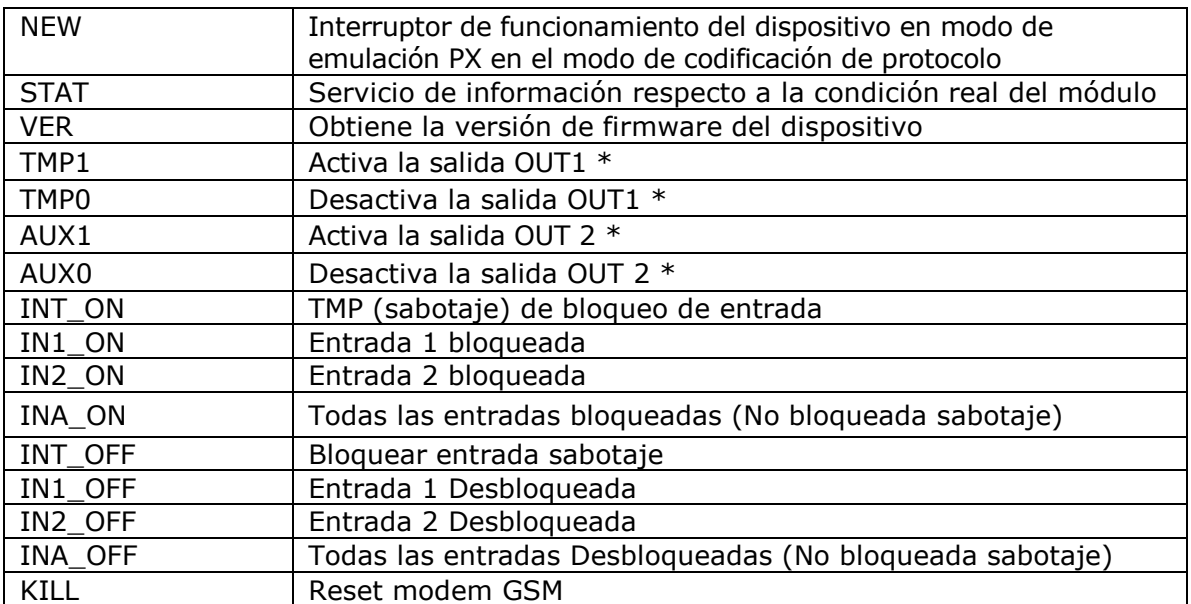

# **10. INDICACION DE DIODOS Leds**

Los diodos Leds: Tienen como propósito de indicar la condición actual del dispositivo.

# **10.1 Apertura de la sesión [***logging***] a la red GSM**

Una vez la tarjeta SIM ha sido introducida en el dispositivo y el fue alimentado, seguirá la apertura de la sesión [*logging*] al sistema GSM.

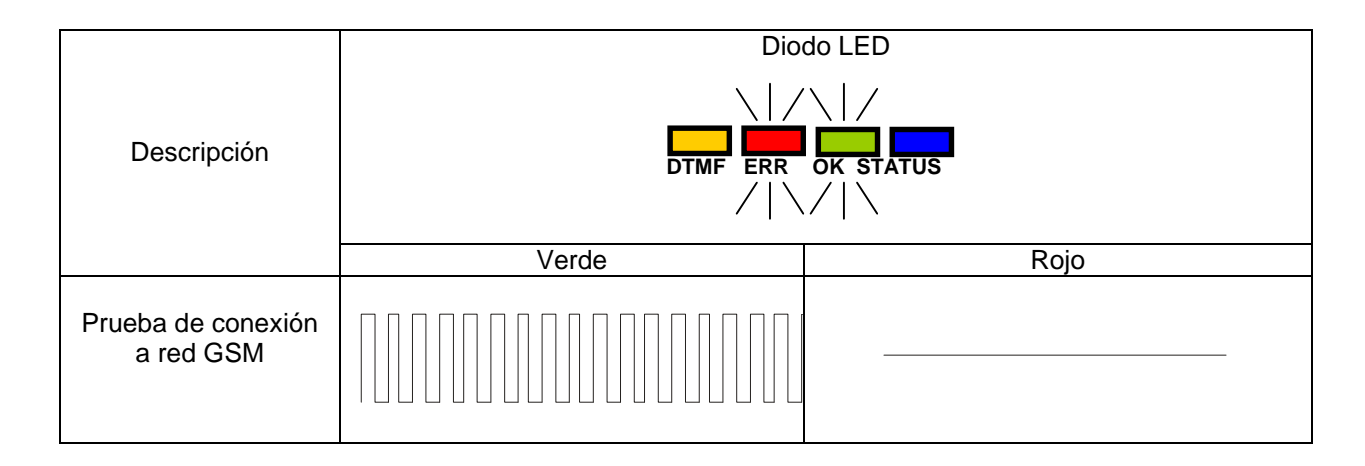

# **10.2 Rango de GSM**

Parpadear de un diodo verde indicará señal GSM (1-8 parpadeas).

El Modo de funcionamiento del dispositivo es señalado con un diodo verde brillando durante 2 segundos, una vez el rango fue detectado. Si después de señalar el rango, el diodo no parpadea durante 2 segundos, el dispositivo está en modo SMS. Indicación de rango es interrumpida durante la transmisión de datos, y después del envío de datos, el rango de GSM está siendo indicado de nuevo.

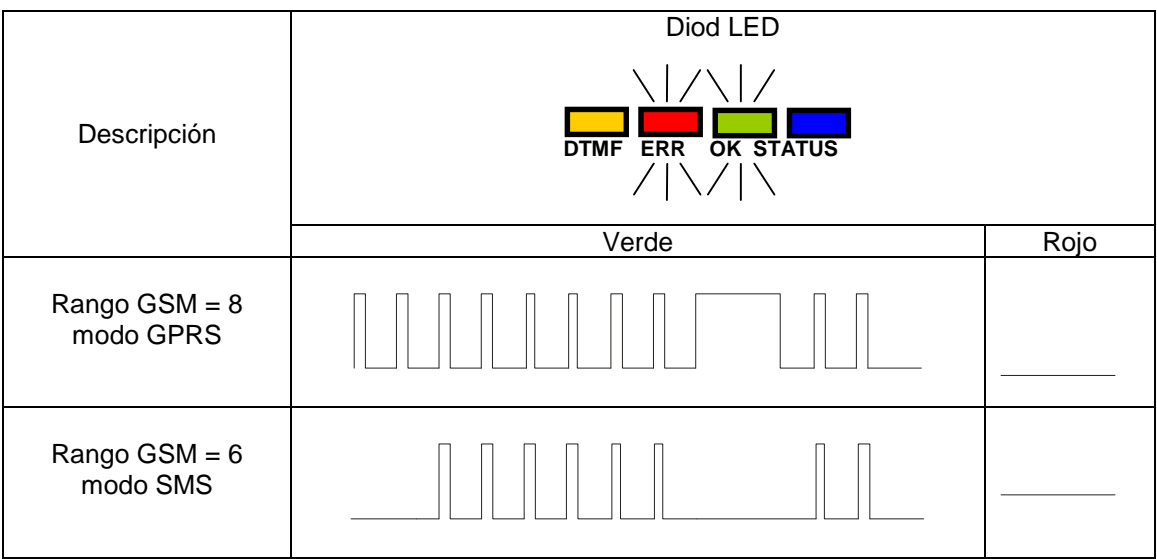

# **10.3 Transmisión de datos**

Durante la transmisión de datos, un diodo verde indicará la transmisión de datos.

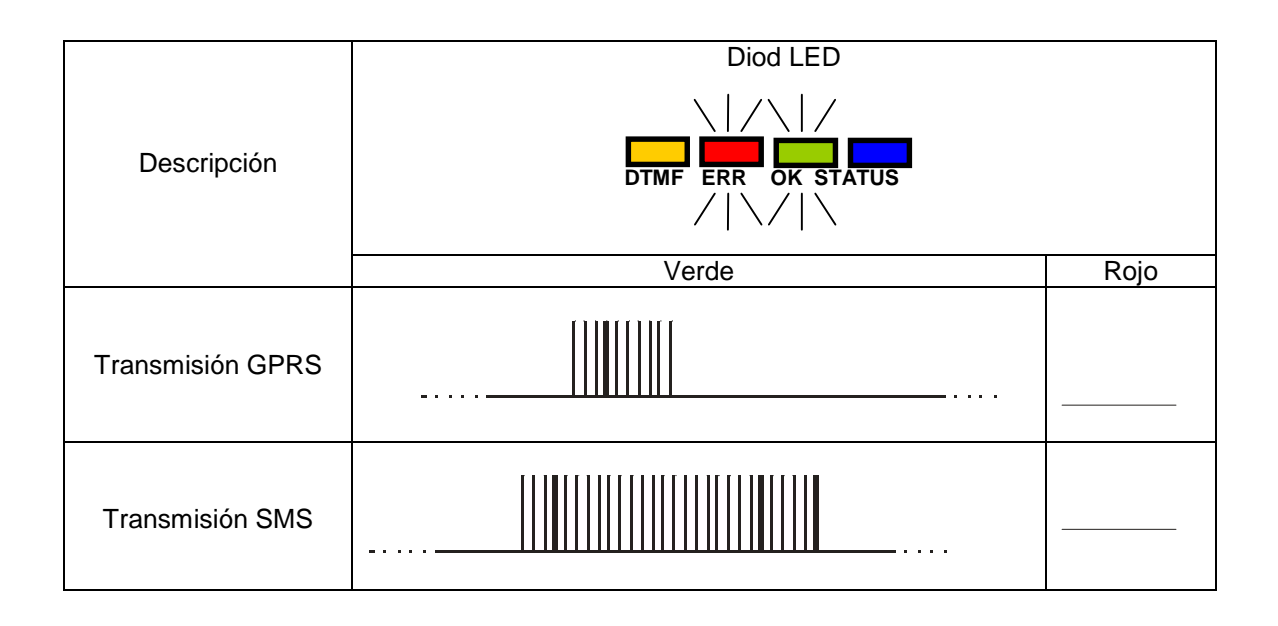

### **10.4 Recepción de datos DTMF**

Diodos amarrillos, marcados como DTMF y STATUS indicarán condición real durante la recepción de datos desde el panel de control

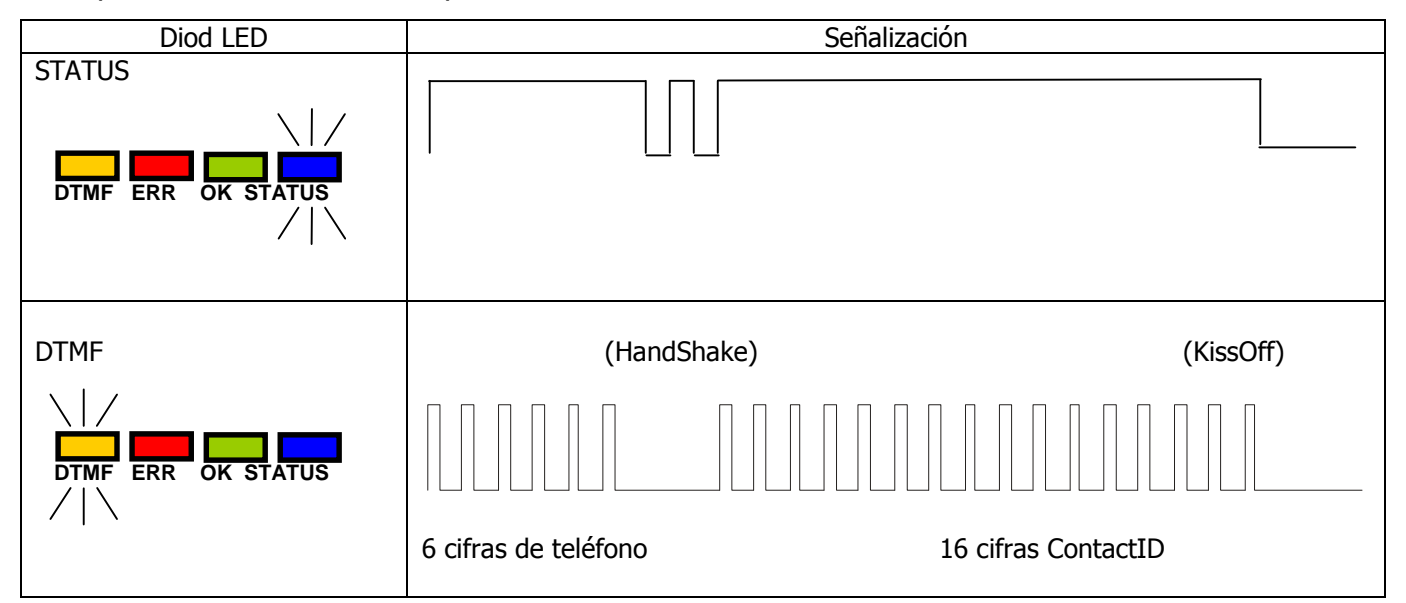

# **10.5 Programación**

Después de la detección del cable de programación, diodos indicarán programación.

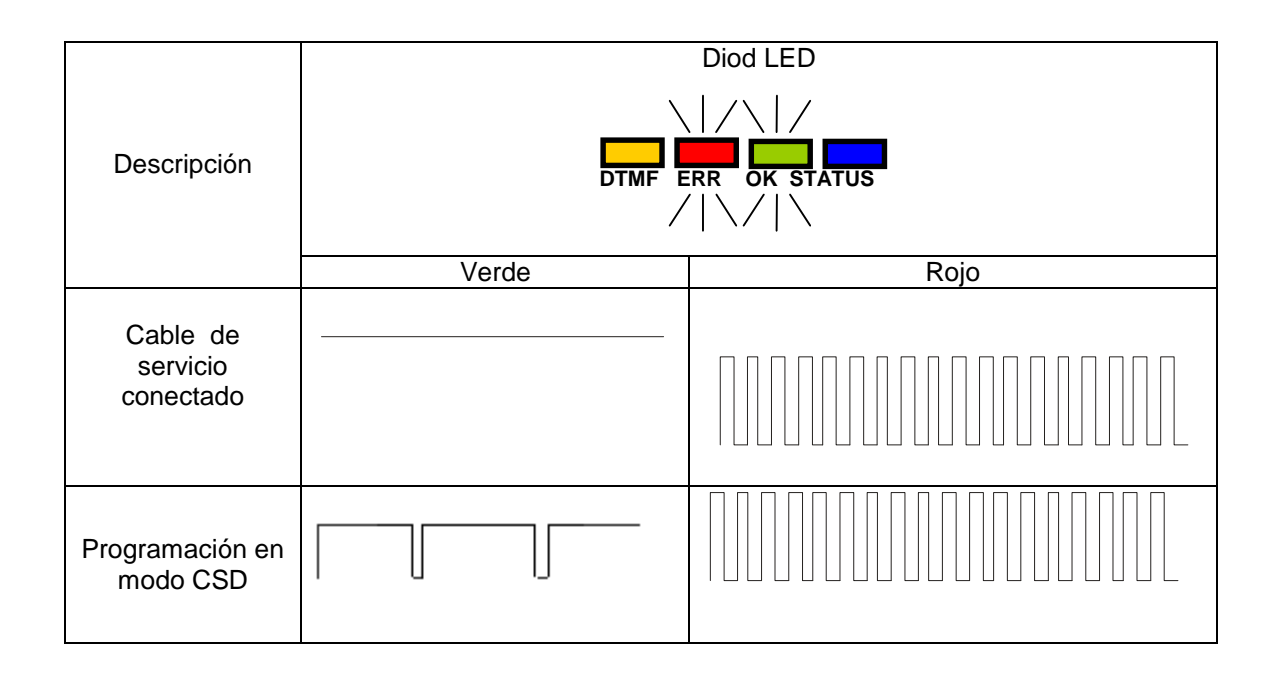

### **10.6 Actualización de Firmware**

Durante la programación el funcionamiento del cargador de arranque (*bootloader*) es indicado. Si ocurre un error durante la actualización, hay un cargador de arranque en el dispositivo y otra programación del dispositivo es posible.

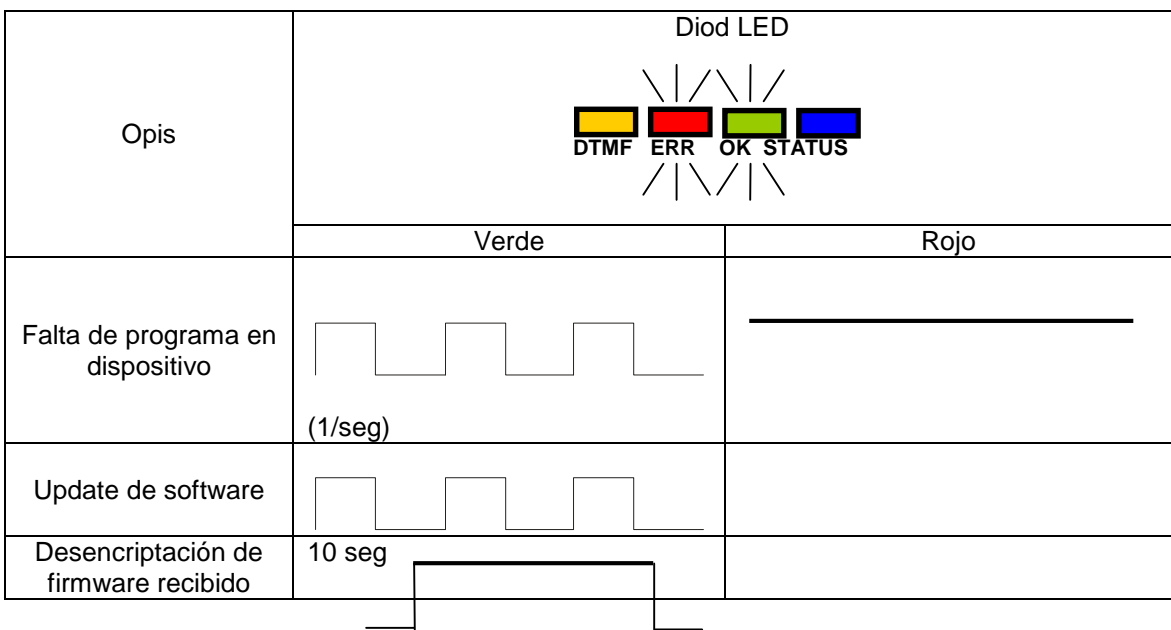

# **10.7 Error de la Tarjeta SIM**

En caso de que hay problemas con la tarjeta SIM, el dispositivo lo indicará con LEDs [Diodos Leds] de OK y ERROR.

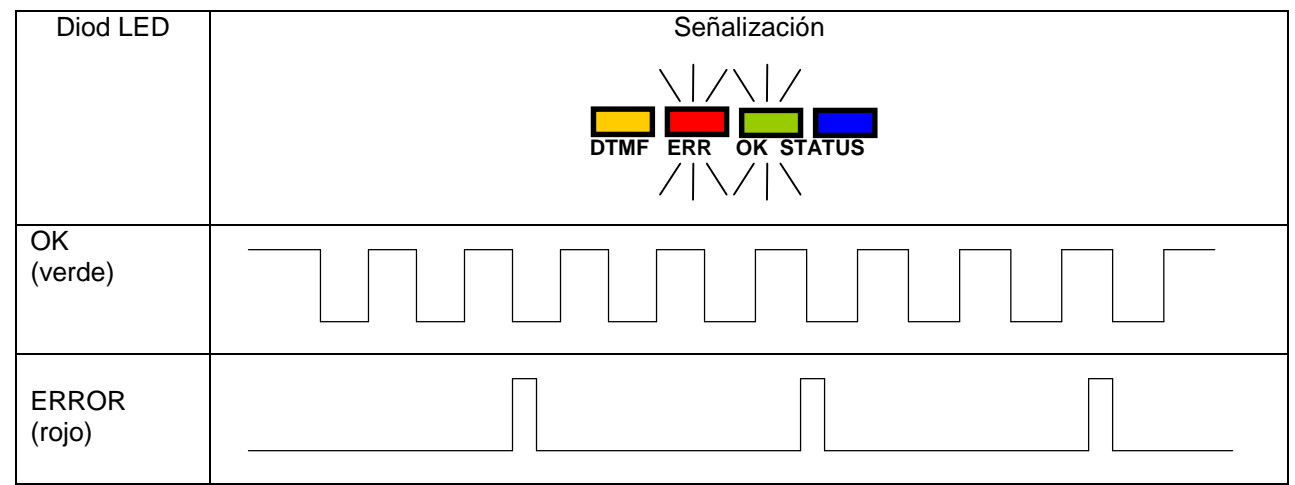

**10.8** Función de dormir. Mira capítulo 7.4.5. Está señalizado con luz (Led) OK y ERR que están parpadeando.

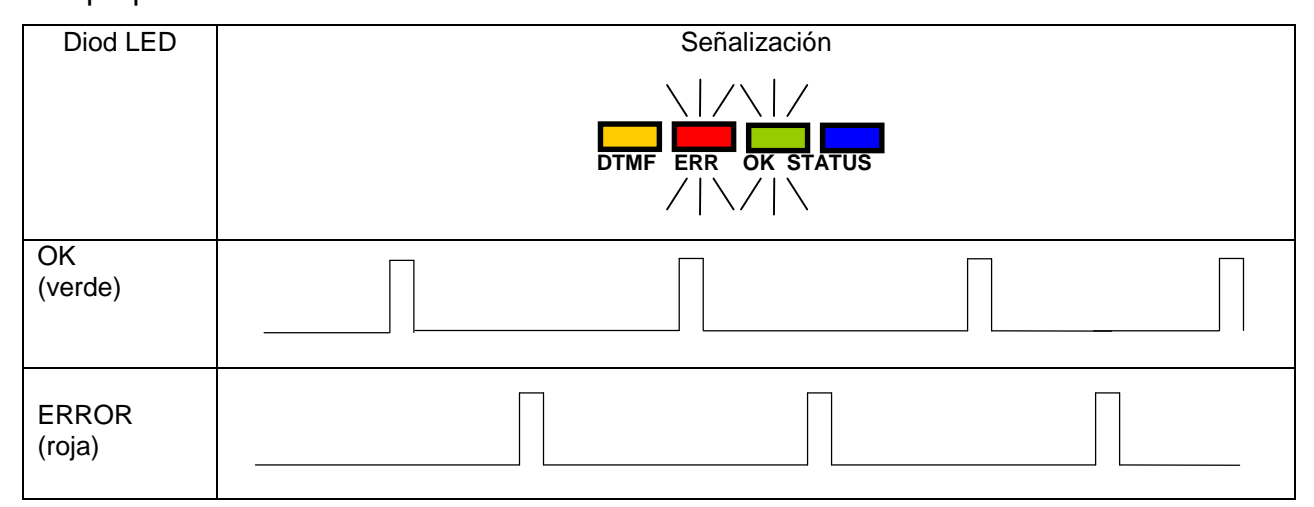

# **10.9 Error del sistema**

Durante el funcionamiento podrán ocurrir errores. Todos los errores son indicados con una luz roja brillando permanentemente y en la mayoría de las veces significará problemas de comunicación con el módem o tarjeta SIM.

Notas del Instalador